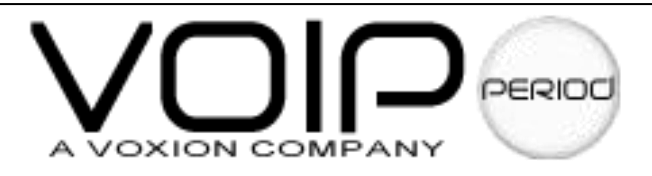

# **VoIP Gateway Web Configuration Guide for GW0227, GW0320, GW0321, GW0429, GW0620**

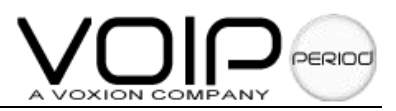

# **Content**

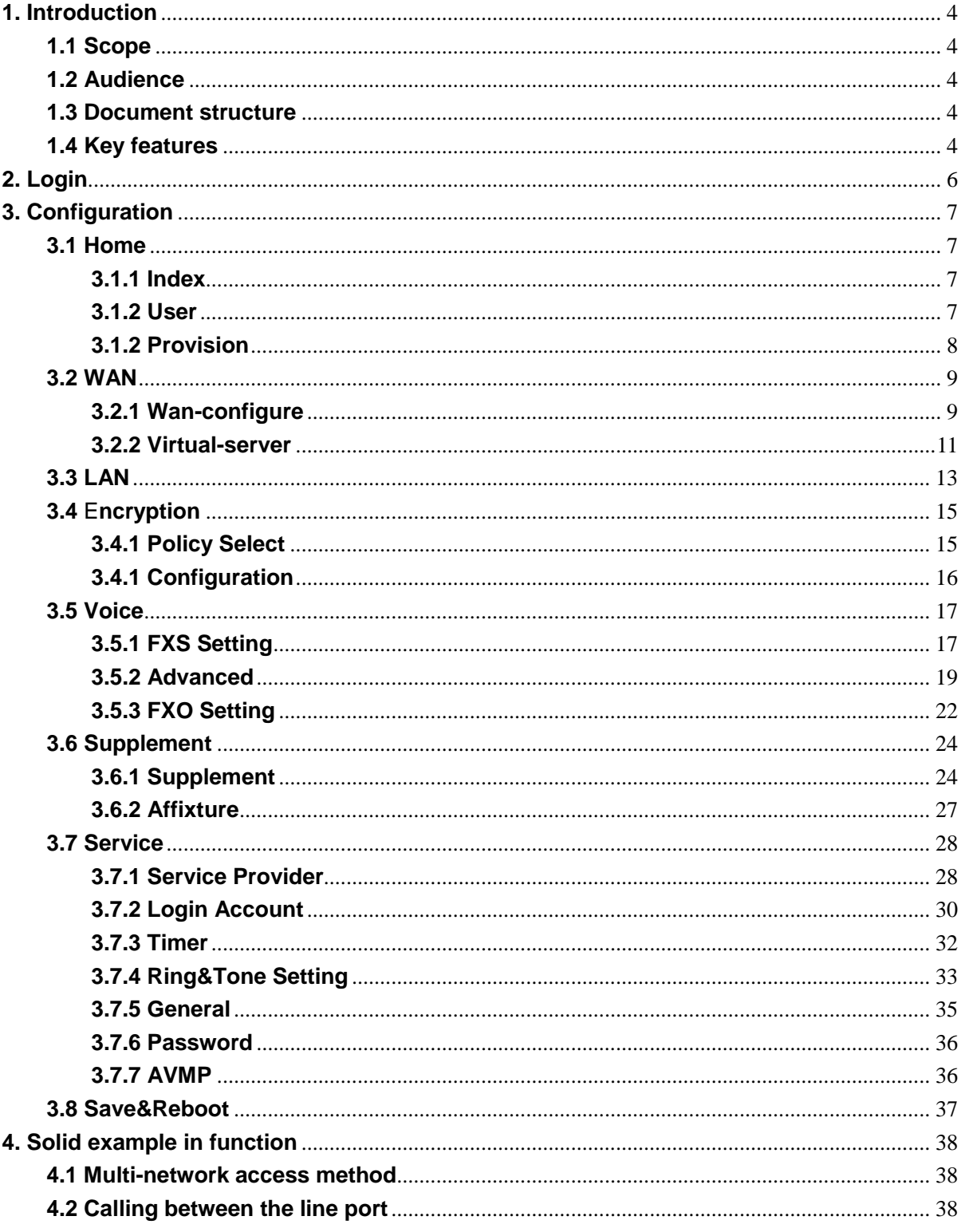

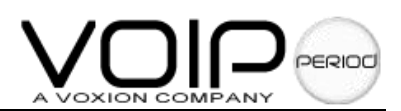

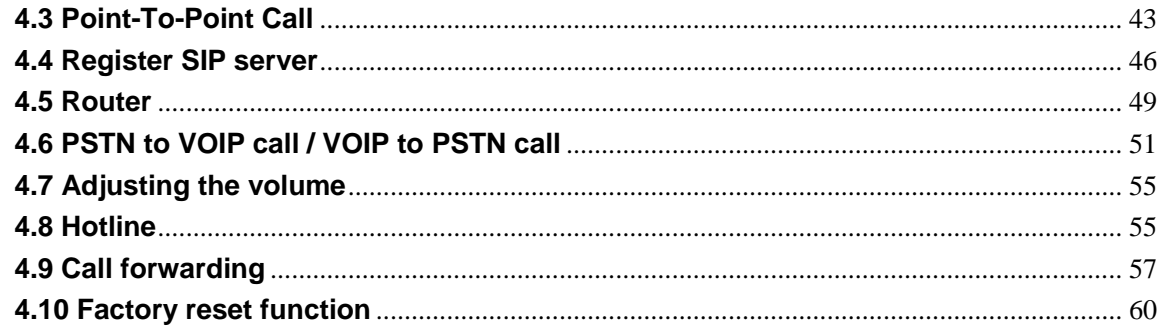

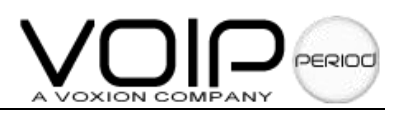

# <span id="page-3-0"></span>**1. Introduction**

The GW0227, GW0320, GW0321, GW0429, GW0620 serial products are based on Public Switched Telephone Network (PSTN) handset-to-Ethernet adaptor that enables traditional telephone devices to operate as Internet Protocol (IP) devices. They typically act as a residential gateway, eventually providing Internet Telephony capability.

They have a high data processing capability, support the standard SIP Protocol, supports popular voice-codec including G.729 and G.711 (A-law and U-law), and are interoperable with various third party SIP end user devices. Also supply the easy flexible supplement business. All setup and provisioning are accomplished via a simple Web interface.

This document provides the descriptions and operation for the gateway serial's Web configuration. Both basic and advanced configurations of network and telephony are described.

# <span id="page-3-1"></span>**1.1 Scope**

This manual describes the web configuration and operation of the family products. The FXO port is connected to PSTN network. The FXS port can directly connects the terminal phone with the internet over a wide area network (WAN) connection and with a host or a HUB over a local area network (LAN) connection. To help the reader understand more about the gateway serial, some useful materials are appended at the end of manual.

# <span id="page-3-2"></span>**1.2 Audience**

The target audiences of this document are the gateway serial's customers who use the family of products with VoIP capability. It assumes the reader has a basic knowledge of VoIP networking and telephony.

### <span id="page-3-3"></span>**1.3 Document structure**

Chapter 1, Introduction, provides a brief introduction to the user.

Chapter 2, Login, Provides how to login.

 Chapter 3, Configuration, Describes some web pages of the configuration menu and allows user to view update and save the current configuration.

# <span id="page-3-4"></span>**1.4 Key features**

j

 Supports SIP 3261 (RADVISION SIP stack), TCP/UDP/IP, RTP/RTCP, HTTP, ICMP, ARP, DNS, and DHCP Interoperable with various third party SIP end user devices, e.g., Proxy / Registrar/ Server, and gateway products

Supports popular voice-coders including G.729 and G.711(A-law and U-law).

Supports standard voice features such as Caller ID, Consultation Hold, Call Waiting,

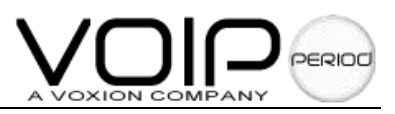

Blind Call Transfer, Attended Call Transfer, Call Forwarding, Mid-Call DTMF (only using RTP) and three-way conference.

Supports Silence Suppression, VAD (Voice Activity Detection), CNG (Comfort Noise Generation), and Line Echo Cancellation

Supports DIGEST authentication (MD5 only)

 Provide easy configuration through a web interface and limited configuration through the handset dial-pad. Configuration can also be done using update reg.

 PSTN Backup support through Hardware Relay—applicable when power is down or when WAN interface is down.

 FXO Support which enables the user to make PSTN calls while registered with a VoIP service provider STUN support for NAT traversal.

 Distinctive dial tones (PSTN, IP Dialing, and Normal) are played according to the PSTN/WAN/ Registration status

Special stutter dial tone (VMI Dial Tone) is provided to indicate voice mail received.

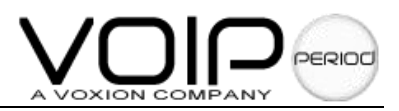

# <span id="page-5-0"></span>**2. Login**

j

The gateway serial is configured using the web pages. The following steps will enable you to log into the setting page.

- 1. Change your PC to obtain an IP automatically.
- 2. Open your web browser.
- 3. Connect your pc to the LAN interface, type [http://172.16.0.1](http://172.16.0.1/) (default gateway) in the address bar.
- 4. Entry of the username and password will be prompted. Enter the default login User Name and Password:

The default login User Name of the administrator is **admin**, and the default login Password is **admin.**

The default login User Name for the non-administrator is **user**, and the default login Password is **user**

 5. **Remember my password checkbox:** Be default, this box is not checked. Users can check this box so that Internet Explorer will remember the User name and Password for future logins. It is recommended to leave this box unchecked for security purposes.

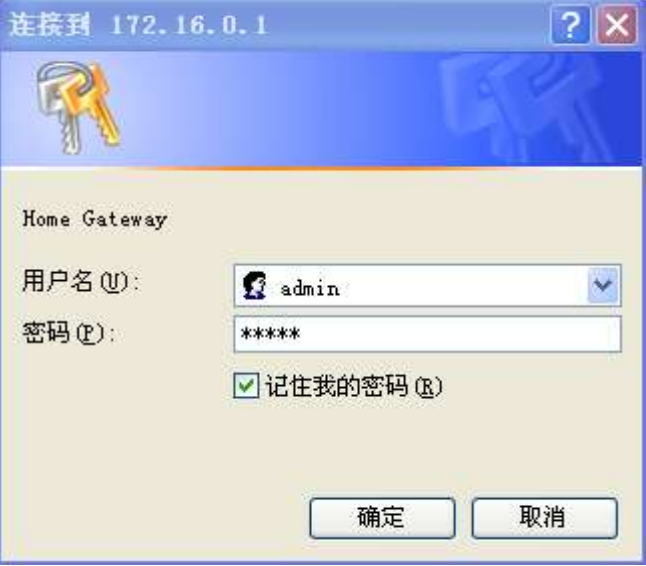

*Note:* **The passwords can be changed after login. Refer to Section 3.6.6 for password configuration for further instruction.**

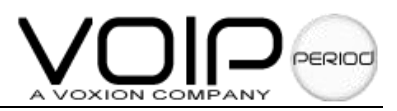

# <span id="page-6-0"></span>**3. Configuration**

# <span id="page-6-1"></span>**3.1 Home**

### <span id="page-6-2"></span>**3.1.1 Index**

This page shows the firmware versions and WAN, LAN interface information.

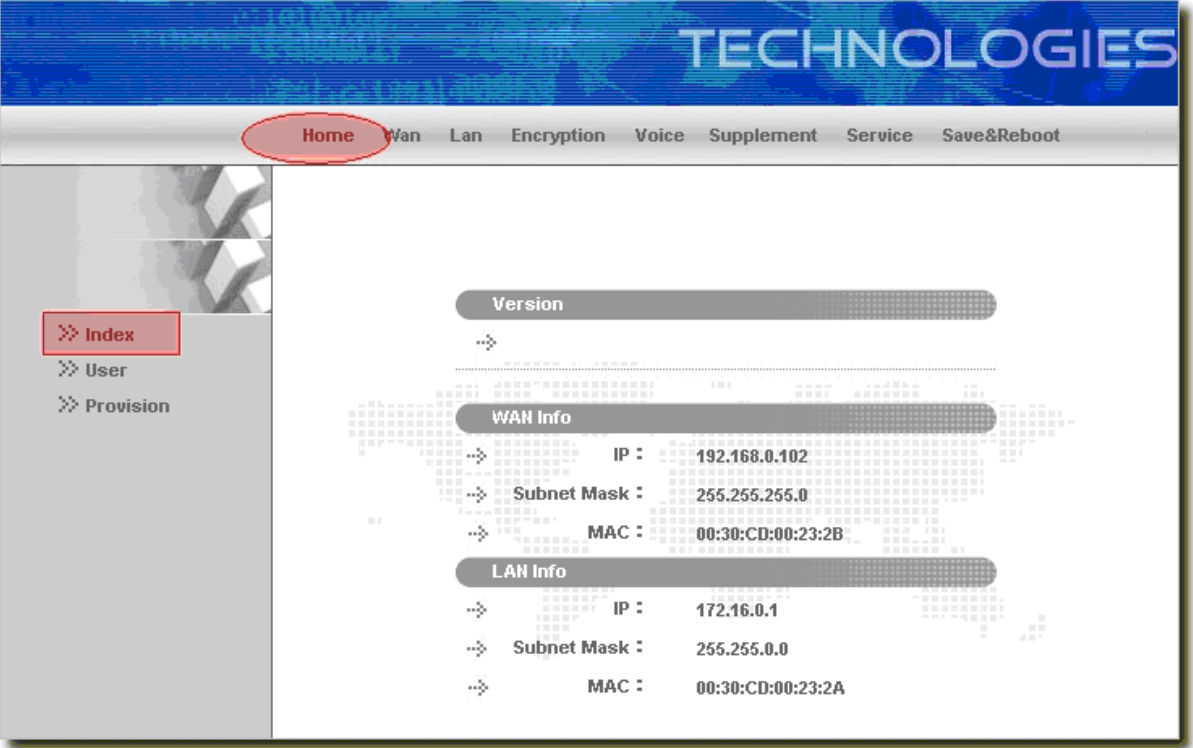

**Version:** This is the version of the firmware of GW0227, GW0320, GW0321, GW0429, GW0620

- **WAN:** These fields display the IP address, Subnet Mask and MAC address for the WAN Interface.
- **LAN:** These fields display the IP address, Subnet Mask and MAC address for the LAN Interface.

### <span id="page-6-3"></span>**3.1.2 User**

j

This **User** configuration page allows you to set the new password.

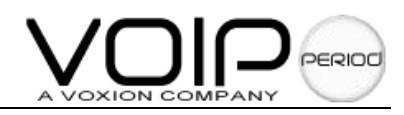

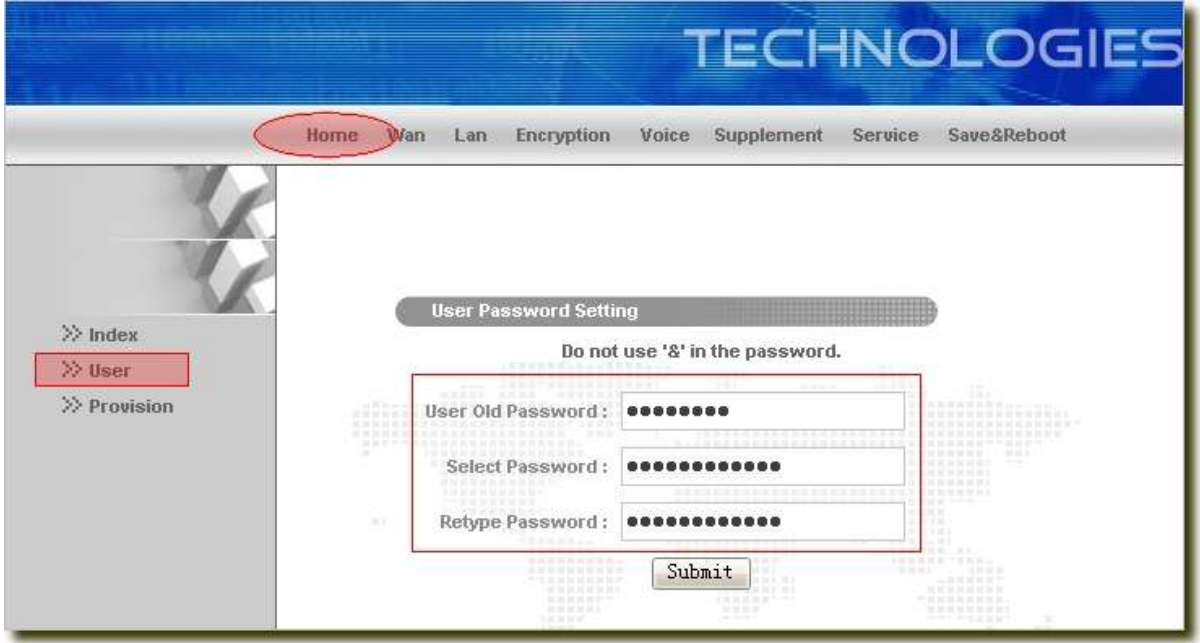

*Note 1:* supports two levels authorization username, **user** and **admin.** The **User** username Default Password is **user**. The **admin** user is the administrator. Default Password is **admin**.

*Note 2:* User password setting doesn't use '&' in the password.

### <span id="page-7-0"></span>**3.1.2 Provision**

j

The **provision** configuration page can register SW0006 (GW0227, GW0320, GW0321, GW0429, GW0620) server**.** SW0006 is designed to make the management and configuration of easier.

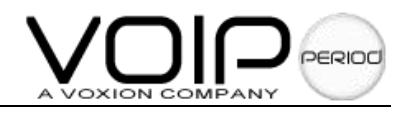

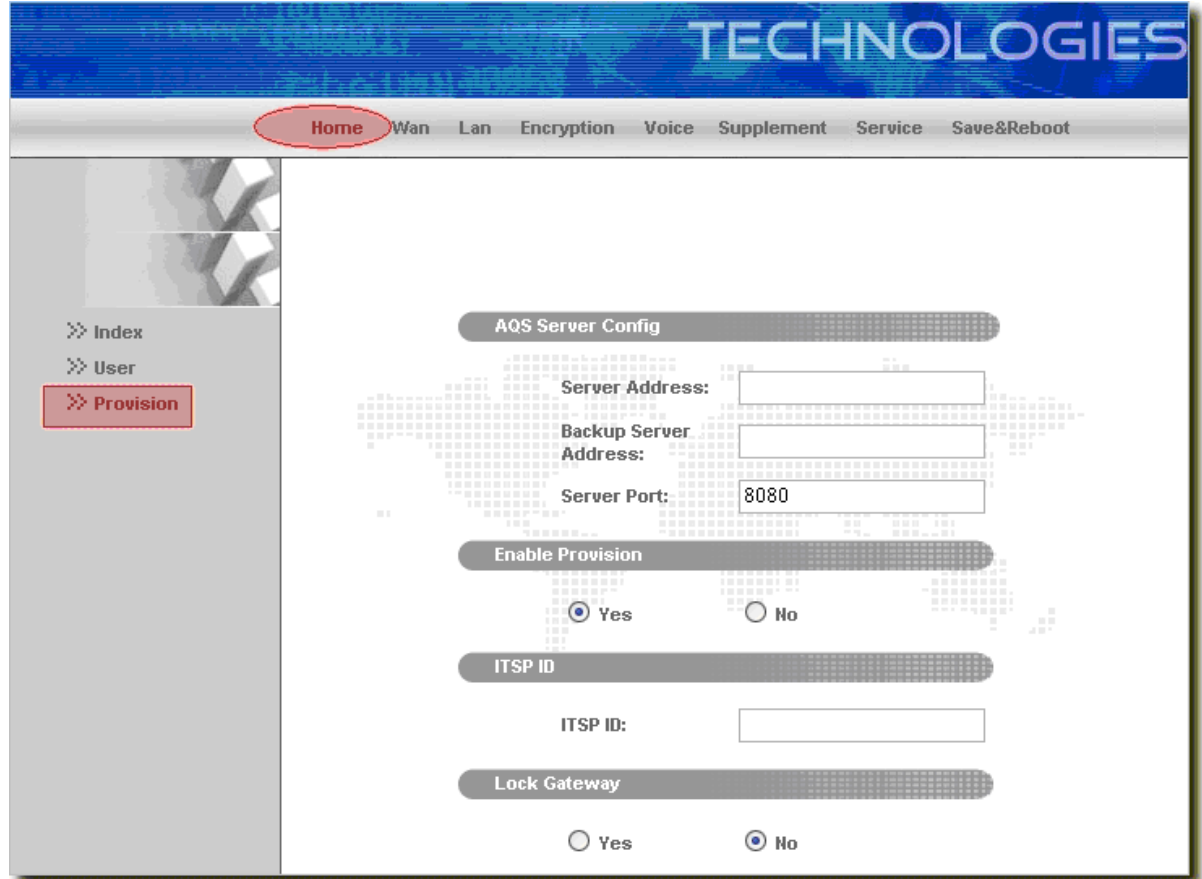

# <span id="page-8-0"></span>**3.2 WAN**

j

### <span id="page-8-1"></span>**3.2.1 Wan-configure**

 The **Wan-configure** configuration page allows you to set the configuration for the WAN. There supply three access methods, DHCP (default), Static ip, PPPoE.

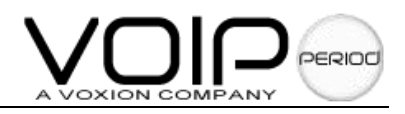

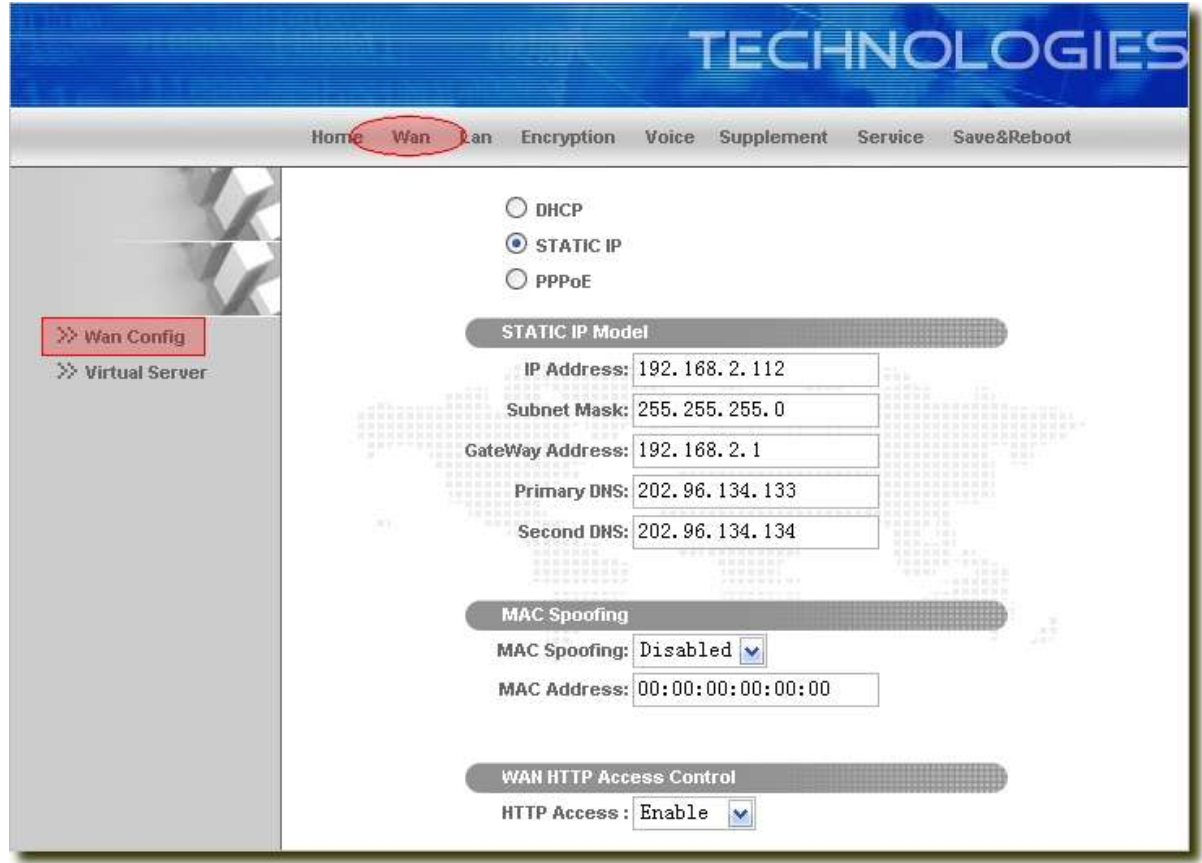

 **DHCP Client:** This is to enable (default) or disable the WAN as a DHCP client, where the ISP would be the DHCP server. This option is for non-static (dynamic) IP addresses. **Primary DNS:** This allows you to set the primary DNS given by the ISP.  **Second DNS:** This allows you to set the second DNS given by the ISP **MAC Address**: This shows the WAN interface physical address information.

 **STATIC IP**: There are for users who have a Static IP Address (WAN side) from their ISP. **IP Address:** This is the static IP Address given by the ISP, default is 192.168.1.1 Range for IP Address is x.x.x.y, where  $0 \le x \le 255$  and  $1 \le y \le 254$ . **Subnet Mask:** This is the subnet mask given by the ISP. Range for Subnet Mask is x.x.x.x, where  $0 \le x \le 255$ , default is 255.255.255.0 **Gateway:** This is the Gateway given by the ISP. Range for Gateway is x.x.x.y, where  $0 \le x \le 255$  and  $1 \le y \le 254$ , default is 192.168.1.2. **Primary DNS:** This allows you to set the primary DNS given by the ISP.  **Second DNS:** This allows you to set the second DNS given by the ISP. **MAC Address**: This shows the WAN interface physical address information.

**PPPoE:** When checked, the will use PPP to connect to the WAN interface. **Service Name:** The Service Name of the PPP session is required by some ISPs. If the ISP

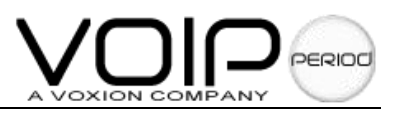

does not provide the Service Name, please leave it blank.

**User Name:** Enter the PPP user name (provided by the ISP). The User Name can be up to 127 characters.

*Note:* You cannot have two different user accounts with the same account name. If a different User name with an already existing Account ID is submitted, it will replace the previous account with that Account ID. You can have the same User Name and Password for two different accounts (Account ID).

Password: Enter the PPP password (provided by the ISP). The Password is not needed to delete or modify the account. The Password can be up to 127 characters.

**MAX Idle Time:** The selection allows you to set the specific period of time, in minutes, to disconnect from the ISP. The default is 0, which means never disconnect from the ISP. Range for Disconnect Timeout field is 0-32767, default value is 0.

**MRU:** The MRU (Maximum Receive Unit) field indicates the maximum size IP packet that the peer of PPP connection (this device) can receive. During the PPP negotiation, the peer of the PPP connection will indicate its MRU and will accept any value up to that size. The actual MTU of the PPP connection will be set to the smaller of the two (MTU and the peer's MRU). In the normal negotiation, the peer will accept this MRU and will not send packet with information field larger than this value.

Range for MRU field is 0-32767, default value is 1492.

**MTU:** Maximum Transmission Unit (MTU) is the largest size packet that can be sent by the modem. If the network stack of any packet is larger than the MTU value, then the packet will be fragmented before the transmission. During the PPP negotiation, the peer of the PPP connection will indicate its MRU and will accept any value up to that size. The actual MTU of the PPP connection will be set to the smaller of the two (MTU and the peer's MRU). Range for MTU field is 0-32767, default value is 1492.

**MSS:** Maximum Segment Size is the largest size of data that TCP will send in a single, fragment IP packet. The LAN client and the WAN host will indicate their MSS during the TCP connection handshake.

Range for MTU field is 0-32767, default value is 1432.

**MAC spoofing**: This setting can change the WAN interface physical address information. **WAN HTTP Access Control:** it can choose enable or disable HTTP access.

### <span id="page-10-0"></span>**3.2.2 Virtual-server**

j

This page allows you to set the configuration of the **Virtual-server**.

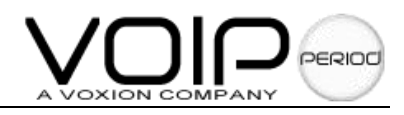

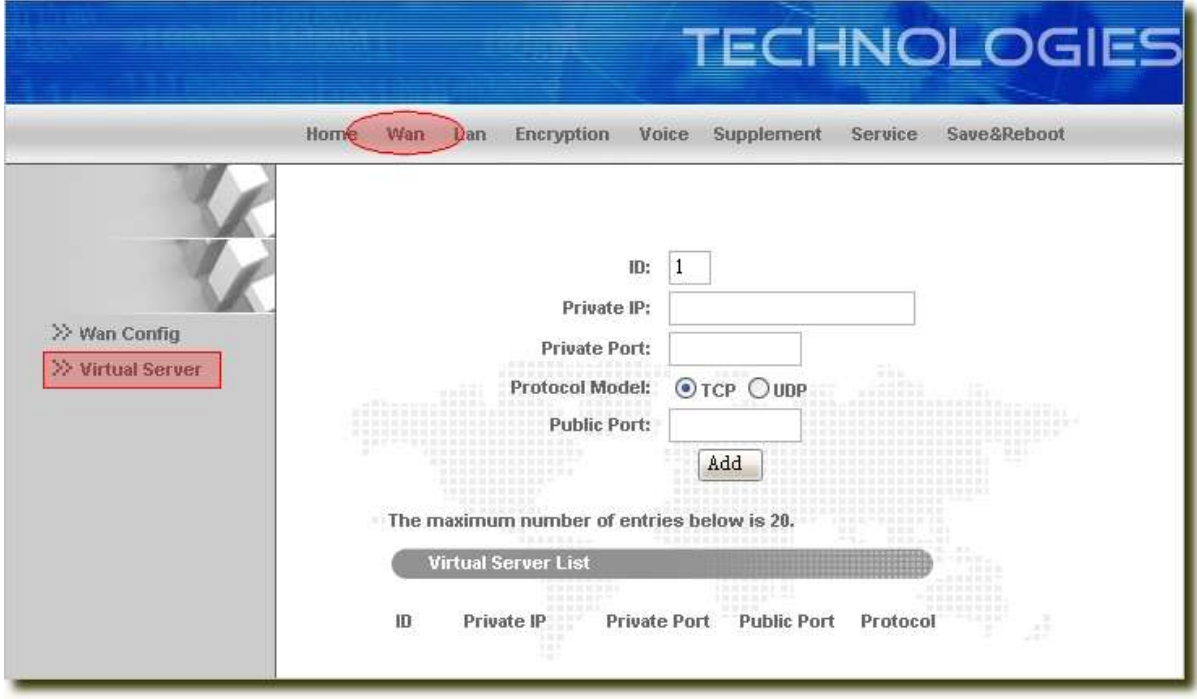

Virtual Servers are used for port forwarding from the WAN to LAN networks. The Virtual-Server Configuration page allows you to set the configuration of the Virtual Server. All UDP/TCP ports are protected from intrusion. If any specific local PCs need to be mapped to the UDP/TCP port on WAN side, please input the mappings here. *Note: There can be up to 20 different Virtual Server Configurations.*

**ID:** This is the ID number corresponding to the Virtual Server configuration.

**Private IP:** This field allows you to enter the private network IP address for the particular server.

**Private Port:** This field allows you to enter the port number of the Private Network (LAN or internal network). In most cases, the private port number is same as public port number. This port number cannot be seen from the WAN side.

**Protocol Model:** This section allows you to select the TCP or UDP protocol.

**Public port:** This field allows you to enter the port number of the Public Network

Well-known TCP/IP ports are listed in following Table

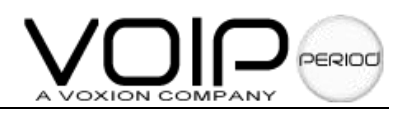

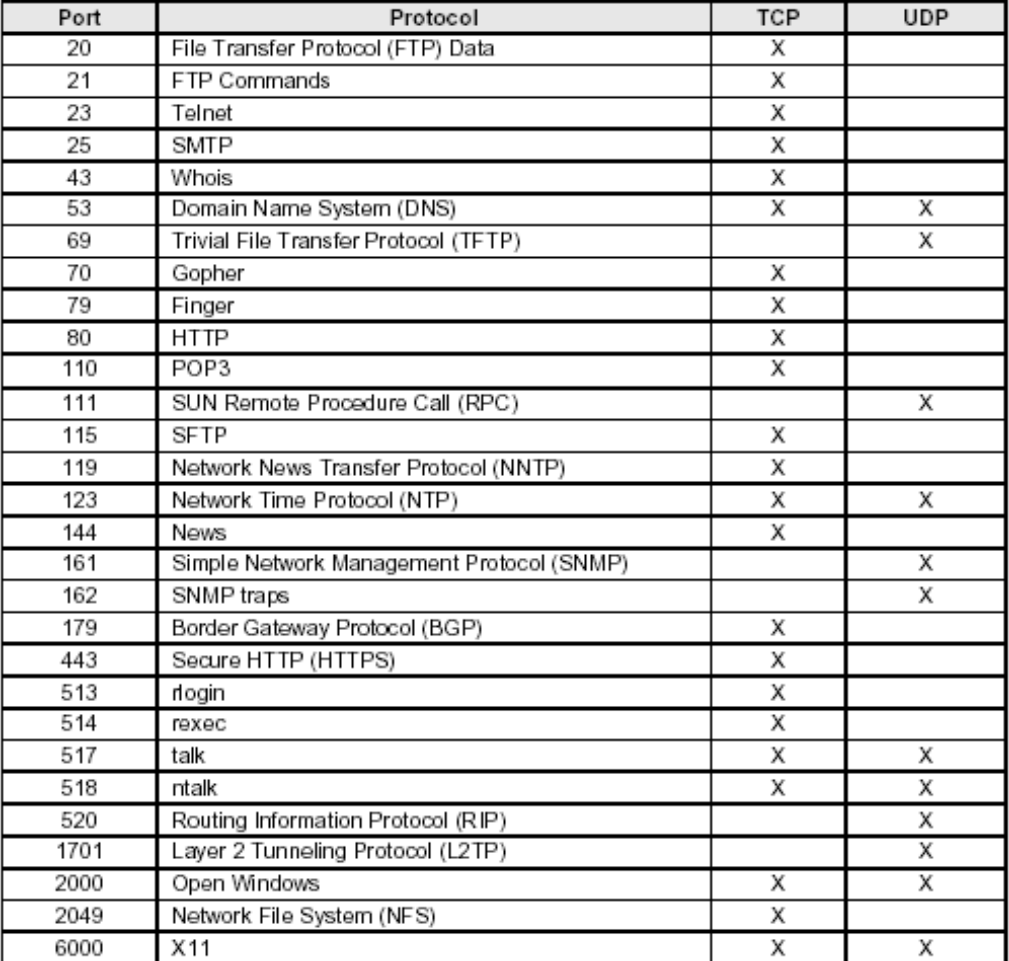

# <span id="page-12-0"></span>**3.3 LAN**

j

This page allows you to set the **LAN** interface and **DHCP** configuration information.

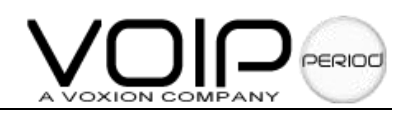

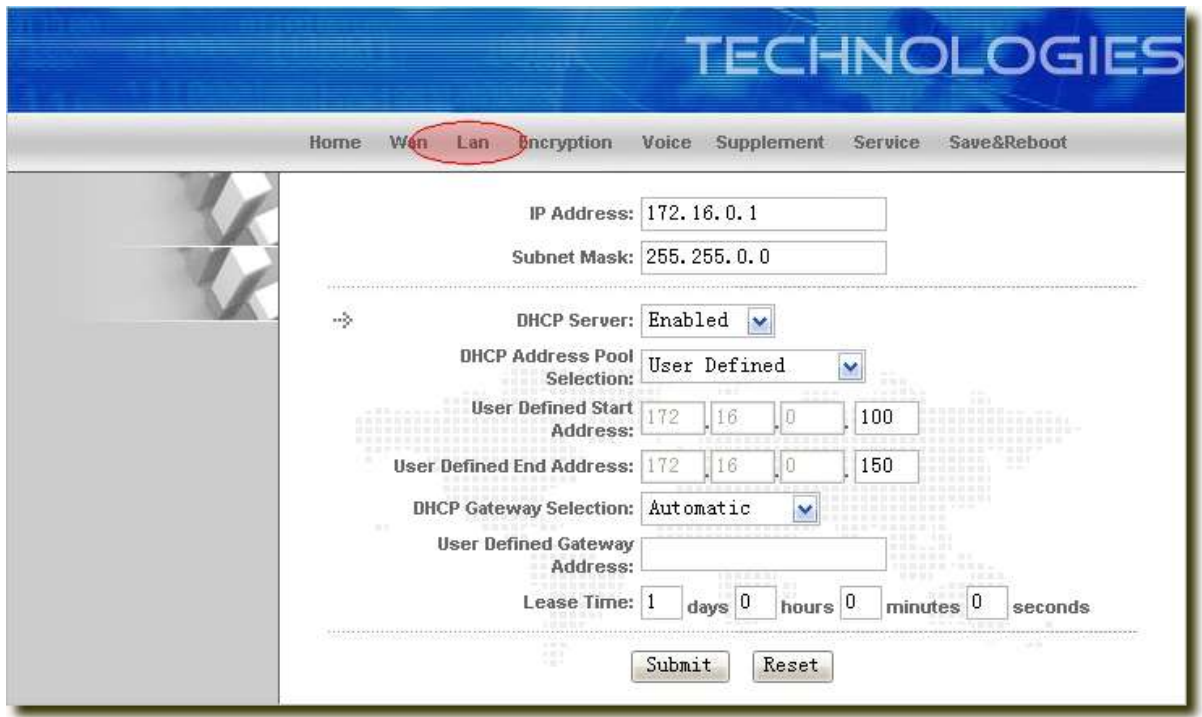

**LAN**: The LAN IP Address & Subnet Mask is what the computer uses to identify and communicate with the (this is the address you enter in the address bar of Internet Explorer to access these pages). You can change this to another private IP address and subnet mask, such as 172.16.0.1 and 255.255.255.0.

Range for IP Address and Subnet Mask is x.x.x.x, where  $0 \le x \le 255$ ; the default is 172.16.0.1 and 255.255.0.0,

**DHCP Server:** Dynamic Host Configuration Protocol (DHCP) is a communications protocol that allows network administrators to manage and assign IP addresses to computers within the network. DHCP provides a unique address to a computer in the network which enables it to connect to the Internet through Internet Protocol (IP). DHCP is controlled by the DHCP Server.

The following settings allow you to configure the DHCP server.

j

**DHCP Server:** Select Enabled (default) to activate DHCP Server.

**DHCP Address Pool Selection:** Two types of Address Pool selections are available, with **user defined** as the default.

**System Allocated:** The DHCP address pool is based on LAN port IP address plus 12 IP addresses. For example, when the LAN IP address is 172.16.0.2; the DHCP address pool the range from 172.16.0.3 to 172.16.0.14.

**User Defined:** When User Defined is selected, the DHCP address pool starts at the User Defined Start Address and ends at the User Defined End Address. The maximum pool size can be 253 IP addresses: 255 total IP addresses – 1broadcast address – 1 LAN port IP address.

**User Defined Start Address:** This is the starting IP address of the DHCP pool for User Defined DHCP Address Pool Selection.

Range for User Defined Start Address is x.x.x.x, where  $0 \le x \le 255$ , default value is 172.16.0.100

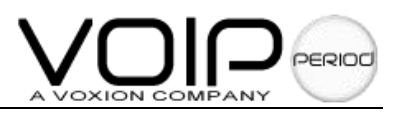

**User Defined End Address:** This is the last IP address in the DHCP pool. User Defined DHCP Address Pool Selection.

Range for User Defined End Address is x.x.x.x, where  $0 \le x \le 255$ , default value is 172.16.0.150

- **DHCP Gateway Selection:** The default setting for the DHCP Gateway Selection is **automatic**. You can select **User Defined** and specify **User Defined Gateway Address**. The DHCP server will issue the **User Defined Gateway Address** to the LAN DHCP client
- **User Defined Gateway Address:** The purpose for the User Defined Gateway Address is to have two gateway addresses, as the LAN IP Address at the top of the LAN Configuration page is also a gateway address.
- **Lease time:** The Lease time is the amount of time a network user will be allowed to connect with DHCP server. If all fields are 0, the allocated IP addresses will be effective forever. Ranges for Lease Time fields: Days 0-36500, Hours 0-23, Minutes 0-59, Seconds 0-59, default value is 1 day 0 hours 0 minutes 0 seconds.
- *Note:* Certain Settings need to be saved to Flash and the system needs to be rebooted for changes to take effect.

# <span id="page-14-0"></span>**3.4** E**ncryption**

### <span id="page-14-1"></span>**3.4.1 Policy Select**

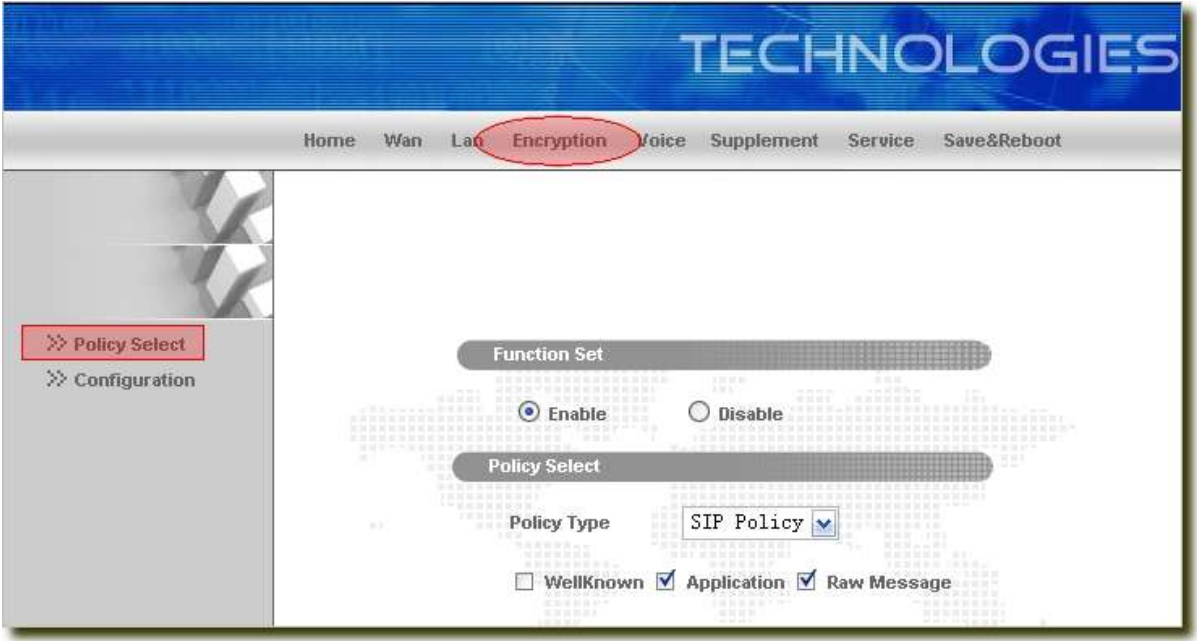

**Function Set:** Click **Yes** to enable encryption or **No** to disable encryption

### **Policy Select:**

j

 **Policy Type:** select policy type. **SIP policy** or **RTP policy**.

- SIP policy is encrypt for signal.
- RTP policy is encrypt for media.

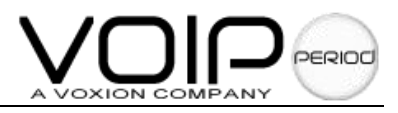

**NOTE:** The system default is application and raw message protocol, the well known and application protocol can not be used at the same time.

### <span id="page-15-0"></span>**3.4.1 Configuration**

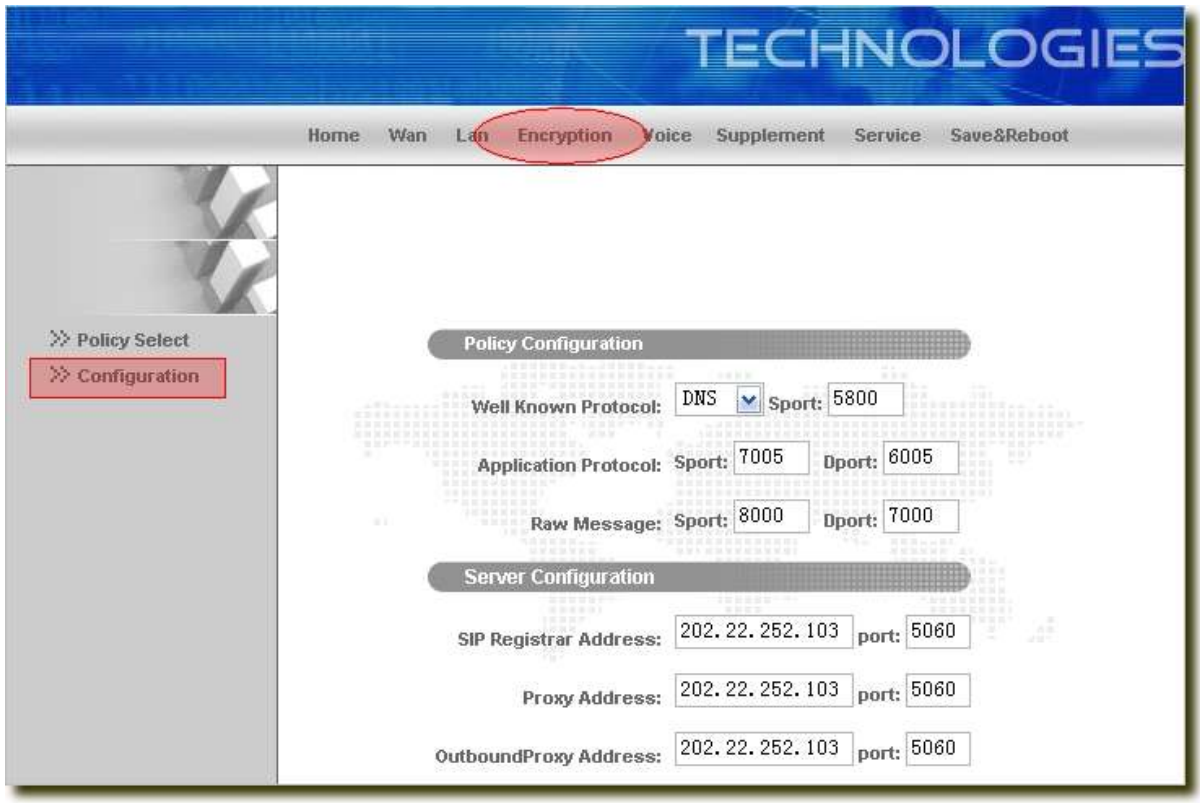

**Policy configuration:**

**Well known protocol:** You can choose the well known protocol, DNS or TFTP, Sport mean SIP signal source port, the default: 5800, set it between 1024-65535

**Application protocol:** This protocol can set the source port and destination port. the default is 7005,destination port mean that sip signal reach server port. Set it between: 1024-65535

**Raw message:** This protocol can set source port and destination port, the default is 8000, the destination port means sip signal reach the server port. Default 7000, set between: 1024–65535

### **Server configuration:**

j

According to your agents to fill in the SIP information

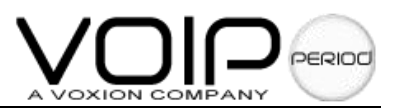

# <span id="page-16-0"></span>**3.5 Voice**

j

### <span id="page-16-1"></span>**3.5.1 FXS Setting**

All these page parameters configurations are based on the line selected by the **Line to Configure** options.

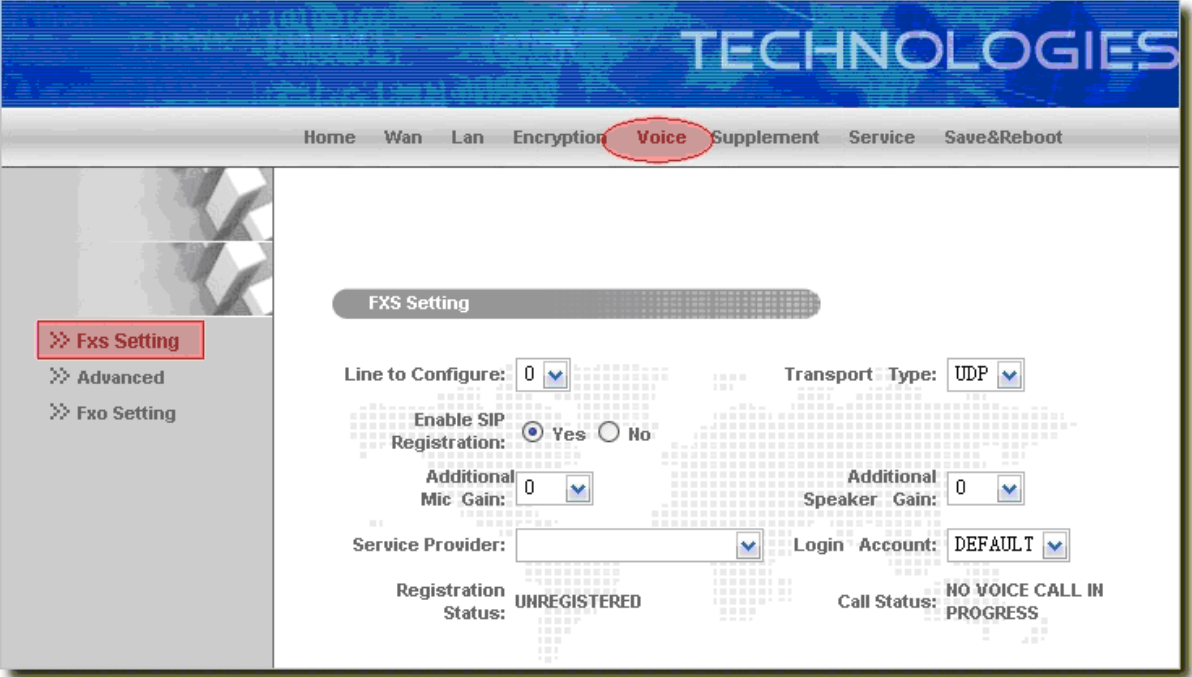

**Line to Configure:** Select **0** (default) to configure Line 1 or select **1** to configure Line 2. When a line is selected, the other fields in this section are refreshed with the current configured values. For example, if 0 (Line 1) is selected, the web page is refreshed to reflect the current value for **Service Provider**, **Login Account ,** and the **Registration Status**.

**Transport Type:** Select the transport to use for SIP signaling, UDP or TCP.

**Enable SIP Registration:** Select the line enable/disable sip registration.

**Additional Mic Gain:** Select the number can change mic voice.

**Additional speaker Gain:** Select the number can change speaker voice.

- **Service Provider:** Select the service provider to work with the gateway for the selected line. Different service provider-specific details can be configured by clicking the **Service** link to display the **Service Provider** configuration page and by following the instructions in Section 3.6.1
- **Login account:** Select the login account to work with the gateway for the selected line. Different login account-specific details can be configured by clicking the **Service** link to display the **Login account** configuration page and by following the instructions in Section 3.6.2. This permits multiple logins to be created for each service provider.
- **Registration status:** This field displays the current registration status of the selected line as defined in the following table.
- *Note: Click the Submit button to save page setting to the system RAM, then reboot the system for taking effect.*

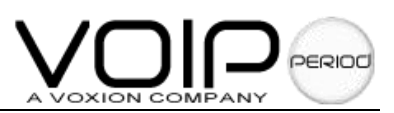

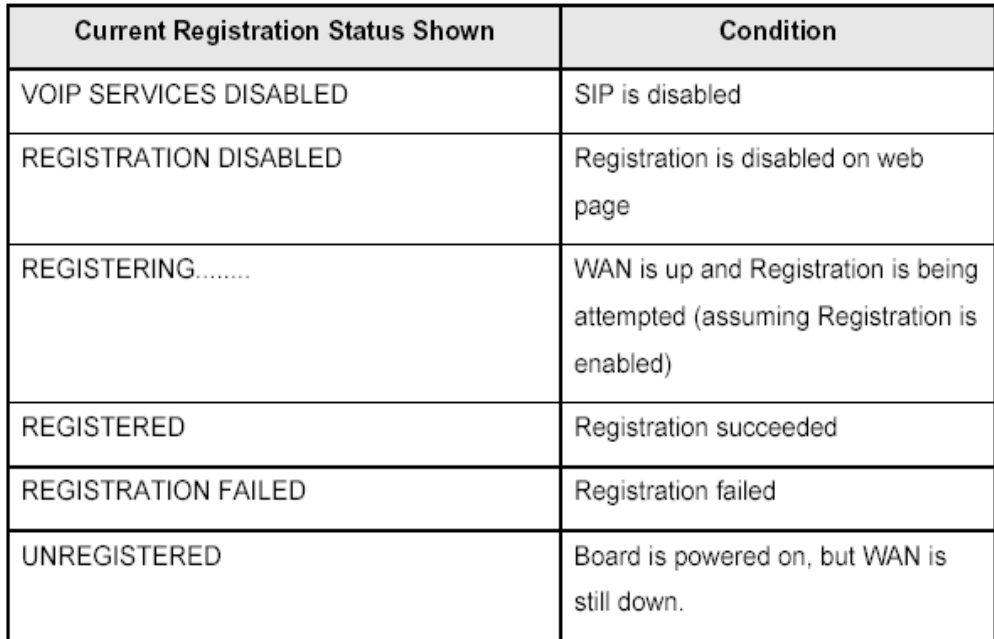

**Call status:** This field displays the current voice call status of the selected line as defined in the following table:

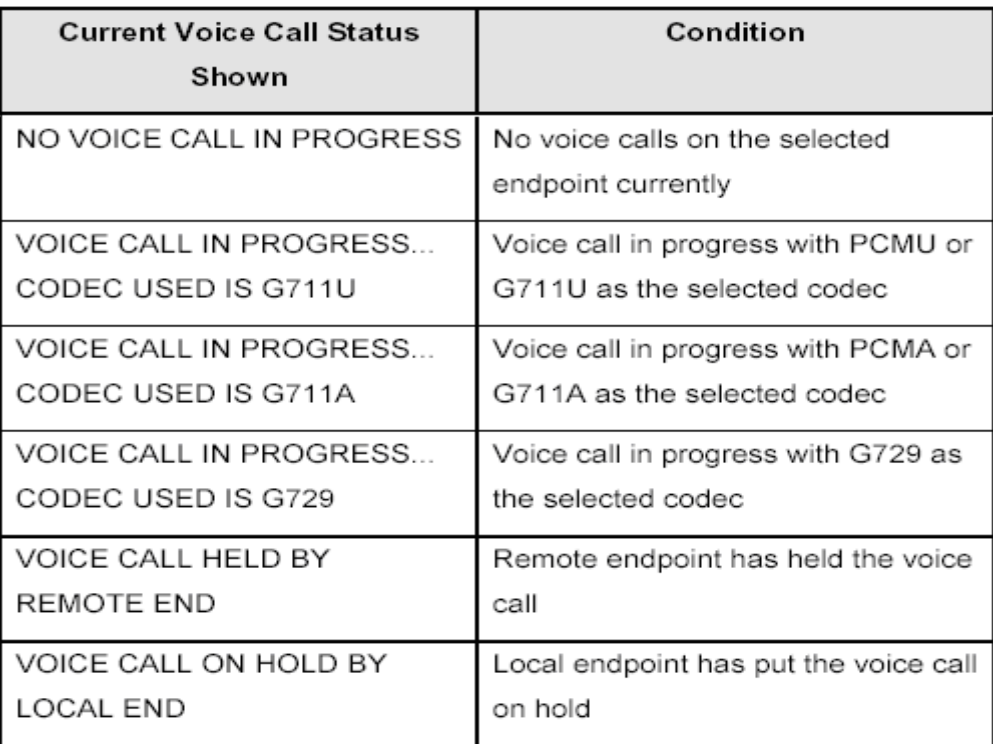

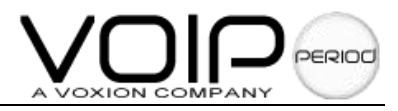

### <span id="page-18-0"></span>**3.5.2 Advanced**

j

The **Advanced** pages allows configuration of the various endpoint level telephony parameters.

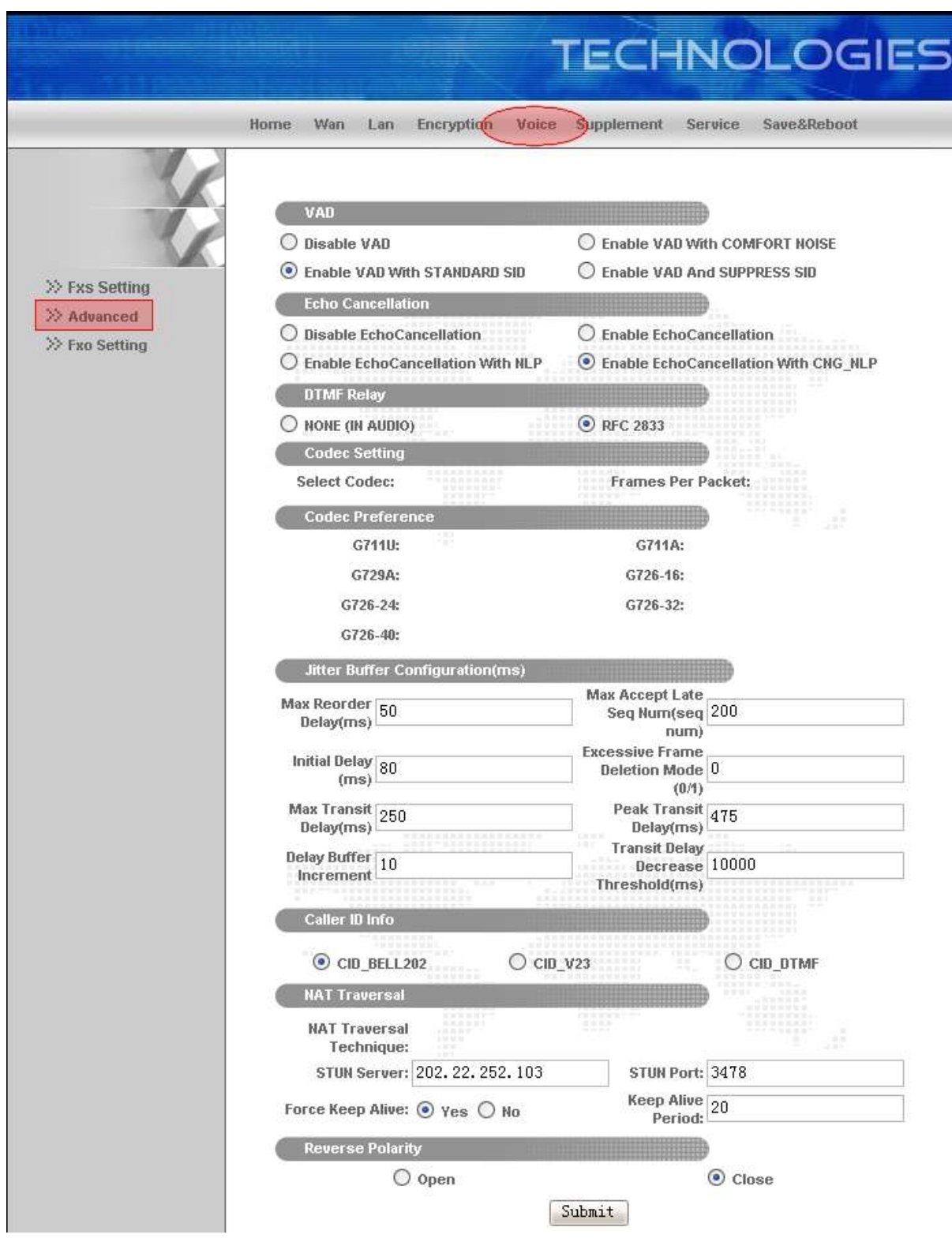

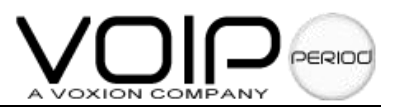

**VAD:** This section configures Voice Activity Detection.

**Disable VAD:** Click this option button to disable VAD, i.e., voice activity will not be detected.

**Enable VAD with COMFORT NOISE:** Click this option button to enable VAD with comfort noise generation.

**Enable VAD with STANDARD SID:** Click this option button to enable VAD with SID according to G.729 and PT13 of G.711.

**Enable VAD and SUPPRESS SID:** Click this option button to enable VAD with discontinuous transmission. When silence is detected, transmission of packets will be paused until voice is again detected.

**Echo Cancellation:** This section configures Echo Cancellation with NLP or with CNG\_NLP options. **Disable Echo Cancellation:** Click this button to disable Echo Cancellation.

**Enable Echo Cancellation:** Click this button to enable Echo Cancellation with no other options.

**Enable Echo Cancellation with NLP:** Click this button to enable Echo Cancellation using NLP (Non Linear Processor). With this option, the **Start Attenuation** and **Max Attenuation**  can be set.

**Enable Echo Cancellation with CNG\_NLP:** Click this button to enable Echo Cancellation using NLP and CNG (Comfort Noise Generation).

**DTMF Relay:** This section selects how packets containing Mid-Call DTMF tones are sent.

**NONE (IN AUDIO):** Click this button to send Mid-Call DTMF tones in RTP packets with the same payload as voice, i.e., dynamic payload negotiation for DTMF digits will not be done. **RFC 2833:** Click this button to send Mid-Call DTMF tones in RTP packets separately using RFC2833, i.e., dynamic negotiation of RTP payload for DTMF digits will be done.

**Codec Setting:** This section configures the frames per RTP packet for the selected Code

**Code preference:** This section determines the order in which supported codec will be placed in a call setup message sent to any destination line. It also helps determine the selected codec when a message indication for an incoming call is received from the remote end with codec preference information.

**G711U:** Select the priority 1 through 7 to be assigned to the G711U codec, or NONE if the G711U codec is not to be used.

**G711A:** Select the priority 1 through 7 to be assigned to the G711A codec, or NONE if the G711A codec is not to be used.

**G729A:** Select the priority 1 through 7 to be assigned to the G729A codec, or NONE if the G729A codec is not to be used.

**G726-16:** Select the priority 1 through 7 to be assigned to the G726-16 codec, or NONE if the G726-16 codec is not to be used.

**G726-24:** Select the priority 1 through 7 to be assigned to the G726-24 codec, or NONE if the G726-24 codec is not to be used.

**G726-32:** Select the priority 1 through 7 to be assigned to the G726-32 codec, or NONE if the G726-32 codec is not to be used.

**G726-40:** Select the priority 1 through 7 to be assigned to the G726-40 codec, or NONE if the G726-40 codec is not to be used.

**Note***:* If two codec types are assigned the same priority, then the priority is assigned in the

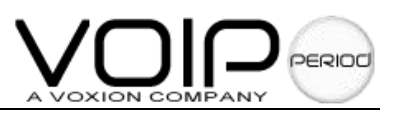

order as G711U > G711A > G729> G726-16> G726-24>G726-32> G726-40 in the decreasing order of priority. For example, if 1, 2, and 2 is selected for G711U, G711A, and G729, respectively, priority will be assigned as 1, 2, and 3 for G711U, G711A, and G729, respectively.

**Jitter Buffer Configuration (ms):** This section configures the jitter buffer information for the selected codec.

**Max Reorder delay (ms):** When the Reorder buffer reaches **max reorder delay** value specified, it will be rapidly emptied.

**Max accept late sequence num:** If the new packet sequence number is low by "Max" Accept late sequence num" from the reorder buffer tail sequence number, then a new sequence has started and the reorder buffer is initialized.

**Initial delay (ms):** Sets the **initial delay** for the jitter buffer.

**Excessive frame deletion mode (0/1):** Once the reorder buffer grows past Peak transit delay, the ATA limits further growth in one of the two user selectable modes:

 Soft (1): Every time a frame is read from the reorder buffer for decoding, a second frame is read, decoded and deleted. This is continued until the reorder buffer is below the deletion threshold.

Hard (0): Frames past the deletion threshold are immediately deleted, before decoding. **Max Transit delay (ms):** The maximum delay in the delay buffer, in milliseconds.

**Peak Transit delay (ms):** The deletion threshold, in milliseconds. When the delay exceeds this limit, frames are deleted according to excessive frame deletion mode.

**Delay Buffer Increment (ms):** This field specifies the value by which the size of delay buffer is increased when the delay buffer under-run.

**Transit delay decrease threshold (ms):** The minimum interval of decreased jitter before the delay buffer adapts downwards.

**Call ID Info:** This section configures Caller ID (CID).

j

**CID\_BELL 202:** Click this option button to enable CID use BELL 202 modulation. **CID\_V23:** Click this option button to enable CID use CID\_23 modulation. **CID\_DTMF:** Click this option button to enable CID use CID\_DTMF modulation.

**NAT Traversal:** The section configures for the NAT Traversal technique.

 **Traversal Technique:** Select **USE STUN** to enable STUN (default) if the is behind a NAT enabled router and the router has no ALG for SIP, or **NONE** to disable STUN. also supports a proprietary implementation of NAT traversal where the Service provider is expected to provide some relay support. If **NONE** is selected, then based on the responses received, the will dynamically determine if the SIP Server supports the proprietary implementation.

**Reverse Polarity:** The select can choice reverse polarity status enable or disable. The main function of the use of the billing.

*Note: Even when STUN is enabled, the does an automatic detection of the presence of SIP ALG and disables the use of STUN. This is to avoid some media problems arising out of the behavior of some ALGs when STUN is used at the user end.*

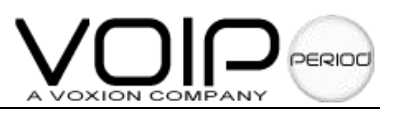

66.7.238.210. This field is applicable only if USE STUN is selected as the NAT traversal technique.

**STUN Port:** Enter the port number on which the STUN server listens for requests from the STUN Client on the gateway. The range is 1 to 65535. The default is 3478. This field is applicable only if USE STUN is selected as the NAT traversal technique.

Force Keep Alive: Only valid when STUN is not used. If STUN is not enabled, and keep alive is still expected to be sent then select **Yes** otherwise select **No**.

 **Keep Alive Period:** The keep alive interval in seconds to be used when STUN is not enabled.

*Note:* Click the **Submit** button to save page setting to the system RAM, then reboot the system for taking effect.

### <span id="page-21-0"></span>**3.5.3 FXO Setting**

 This **FXO Setting** page allows configuration of system level FXO parameters. The FXO must connect pstn

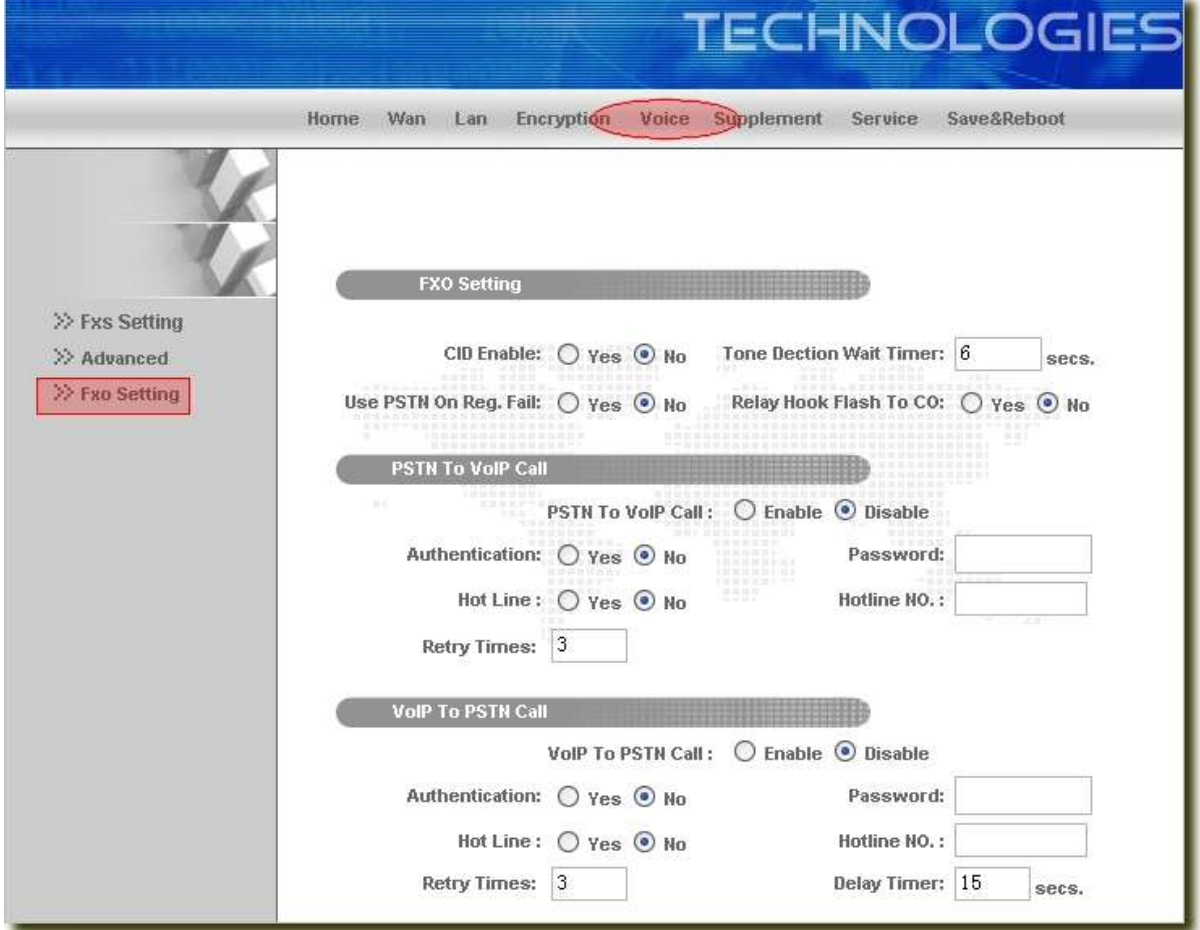

### **FXO Setting:**

j

 **CID Enable:** Click **Yes** to enable PSTN Caller ID display or **No** to disable PSTN Caller ID

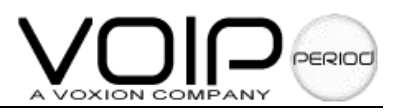

### display.

**Tone Detection Wait Timer:** Enter the length of time in seconds the will wait for the PSTN dial tone to be detected (to make sure CO supports call on hold) after the user has pressed hook flash in a connected PSTN call. In case of tone not being detected or a timeout, a fast busy tone will be played. The user can press hook flash again to come back to the first PSTN call.

### **Use PSTN on Reg. Fail:** On registration failure, use PSTN.

**Relay Hook Flash To CO:** Click **Yes** if when Hook flash is pressed it will be relayed to CO if it is connected to PSTN or Dial Tone is played if it is connected to VoIP.

### **PSTN To Voip Call:**

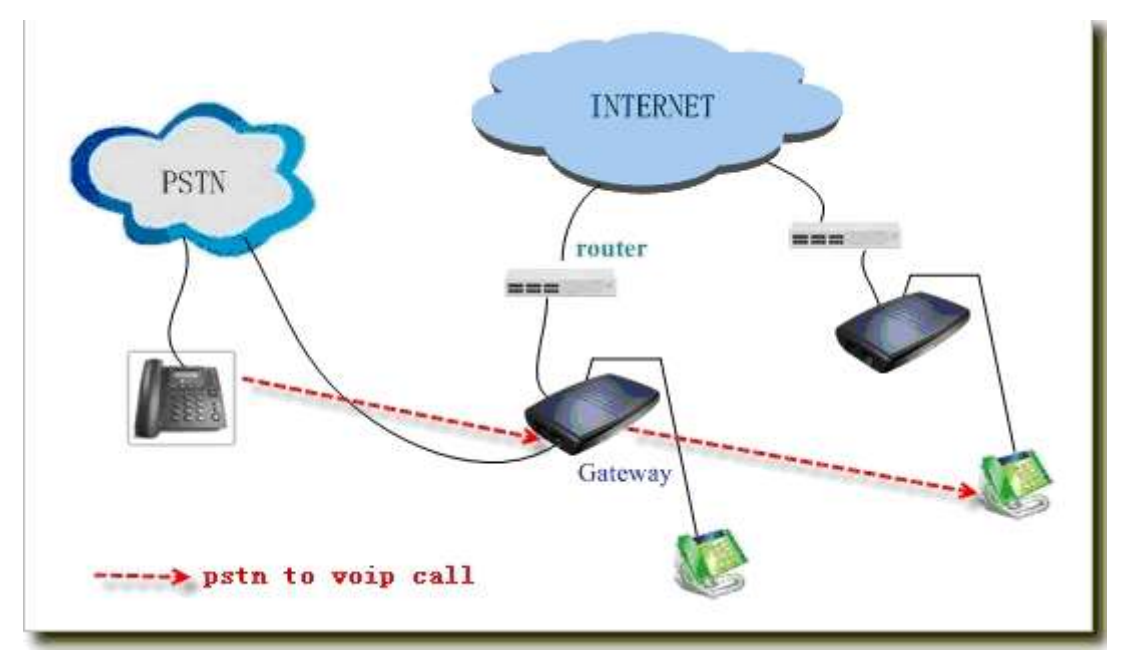

**Authentication:** Click **Yes** to enable password authentication or **No** to disable password authentication.

**Password:** set the Password Authentication.

**Hotline:** Click **Yes** to enable hotline function or **No** to disable hotline function.

**Hotline NO:** set a hotline number.

**Retry times: set** input the password times. If the correct password is not more than the times, FXS will be ringing.

**Voip To PSTN Call:**

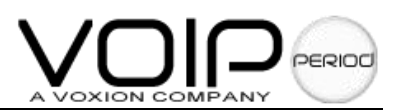

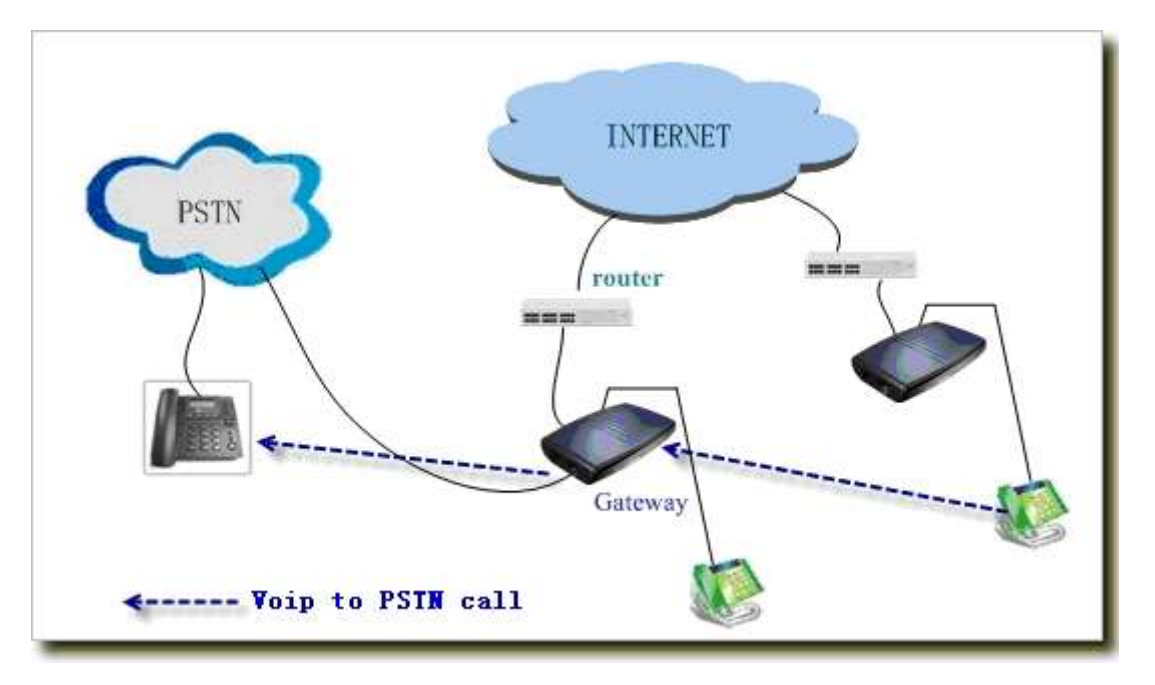

**Authentication:** Click **Yes** to enable password authentication or **No** to disable password authentication.

**Password:**set the Password Authentication.

**Hotline:** Click **Yes** to enable hotline function or **No** to disable hotline function.

**Hotline NO:** set a hotline number.

**Retry times:** set input the password times. If the correct password is not more than the times, FXS will be ringing.

**Delay timer:** set the fxs ringing time in voip to PSTN call.

*Note: Click the Submit button to save page setting to the system RAM, then reboot the system for taking effect.*

# <span id="page-23-0"></span>**3.6 Supplement**

### <span id="page-23-1"></span>**3.6.1 Supplement**

j

This **Supplement** configuration page allows you to configure and modifies call features. All these page parameters configurations are based on the line selected by the **Select Line**  options.

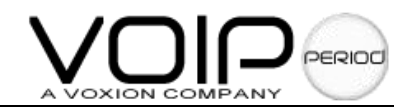

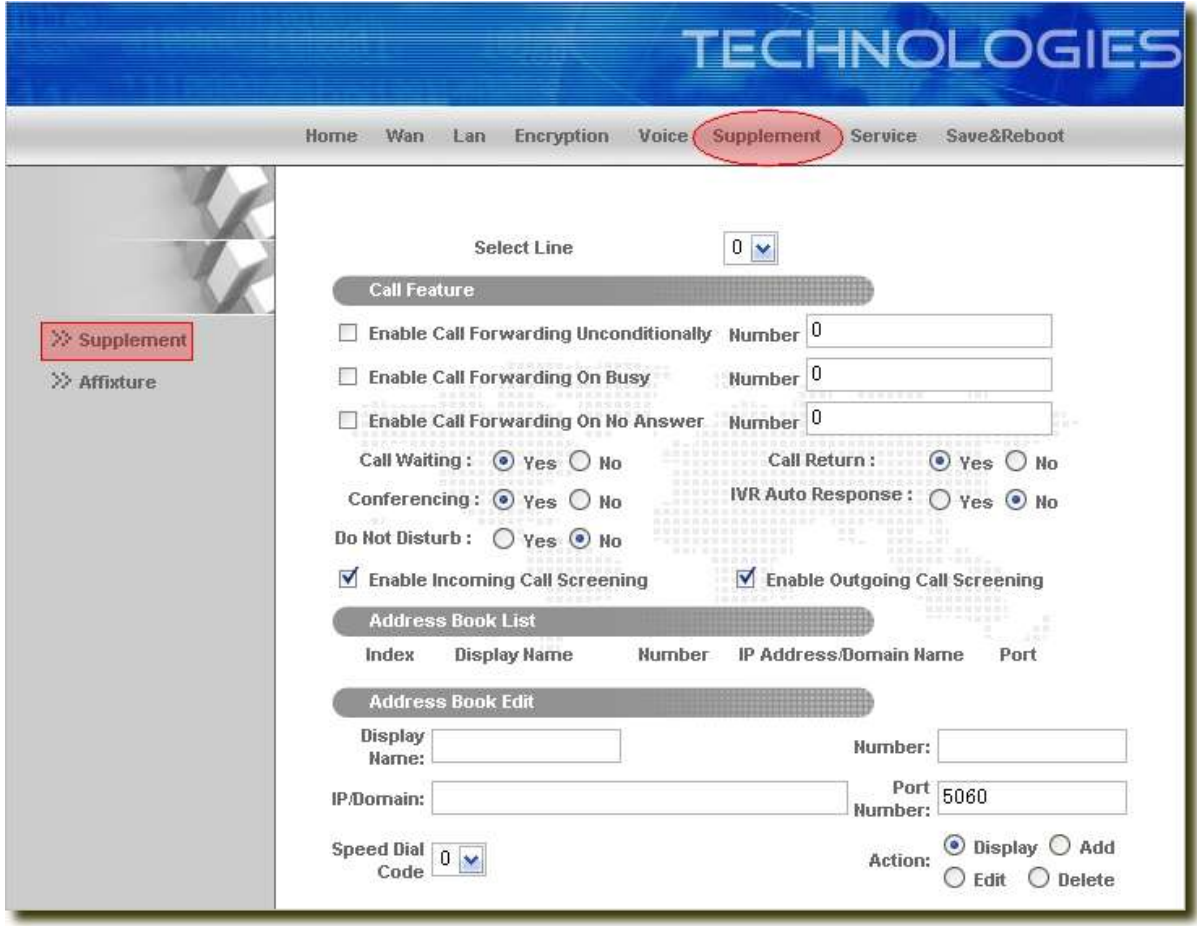

**Call Feature:** The **Call Feature** configuration displays and modifies call features. Enabling any of these options allows the user to apply the appropriate configuration as specified in the dial plan by using the dial-pad.

 **Enable Call Forwarding Unconditionally:** Click this check box to enable Unconditional Call Forwarding. When enabled, an incoming call will be forwarded to the entered Call Forwarding Number when using the dial-pad.

 **Enable Call Forwarding On Busy:** Click this check box to enable Call Forwarding on Busy. When enabled and the telephone is connected, an incoming call will be forwarded to the entered Call Forwarding Number when using the dial-pad

 **Enable Call Forwarding On No Answer:** Click this check box to enable Call Forwarding on No Answer. When enabled and the incoming call is not answered within a time limit, the incoming call will be forwarded to the entered Call Forwarding Number when using the dial-pad.

**Call Waiting:** Click **Yes** to enable Call Waiting or **No** to disable Call Waiting. The user can temporarily disable Call Waiting from the dial-pad only when this feature is enabled.

**Call Return:** Click **Yes** to enable Call Return or **No** to disable Call Return. The user can do Call Return from the dial-pad only when this feature is enabled.

 **Conferencing**: Click **Yes** to enable 3-way conferencing or **No** to disable 3-way conference. The user can temporarily disable 3-way conference from the dial-pad only when this feature is enabled. When the feature is disabled, the user can switch between the calls

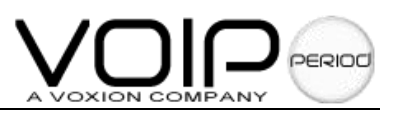

using hook flash.

j

Note: Currently only support the codec G.711A and G.711U.

**IVR Auto Response:** Click **Yes** to enable **IVR** or **No** to disable **IVR.**

Note: IVR Auto Response is to using the voice recorded by user through IVR to answer the incoming call if he subscribed the service and enabled it.

 **Do Not Disturb:** When enabled, the incoming VoIP call is rejected without ringing the FXS line. The will send a 480 Temporary Unavailable when the VoIP call is rejected. The user will hear the stutter dial tone to indicate that the Do Not Disturb feature is enabled.

 **Enable Incoming Call Screening:** Click this check box to enable Incoming Call Screening.

When enabled, incoming calls will be screened. If the incoming call matches a number in the Incoming Call Screen list, the call will be blocked. Numbers can be added to the Incoming Call Screen list using the dial pad.

 **Enable Outgoing Call Screening**: Click this check box to enable Outgoing Call Screening. When enabled, outgoing calls will be screened. If the outgoing call matches a number in the Outgoing Call Screen list, the call will be blocked. Numbers can be added to the Outgoing Call Screen list using the dial pad.

**Address Boot list:** The Address Book Configuration allows for configuration of address book entries which can be used for ed dial execution of calls.

 The top half of the **Address Book List** displays the current address book table for the selected Endpoint.

The bottom **Address Book List** can be used for editing the address book. This includes adding new entries, deleting existing entries, modifying existing entries and displaying the values corresponding to an entry index or ed dial index in the address book.

**Display Name:** Enter the Display Name for this address book entry.

**Number:** The user phone number or name for this entry. This field is optional, if the IP Address is specified. A phone number that can be reached through the current configured proxy server can also be added as an entry in which case the IP address/Domain name and the Port number fields are not necessary.

**IP Address/Domain Name:** Enter the IP address or the domain name that corresponds to this address book entry. If this field is left empty, then the User number or name must be specified, in which case the current configured proxy server for this endpoint will be used as the domain name.

**Port Number:** specify the SIP port number on which the remote end will receive our call. This is useful when you want to specify a non-phone number entry, where the call can be

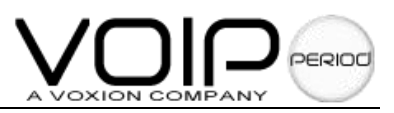

made directly without going through the configured proxy server. When this field is not specified, the default SIP port of 5060 will be assumed.

**speed dial code:** This refers to the index in the address book as well as the ed dial entry code. This needs to be specified following \*78 to dial out the number corresponding to this address book entry.

**Action:** Select the appropriate radio button option (**DISPLAY**, **ADD**, **EDIT,** or **DELETE**) to manipulate the various address book parameters for the entry index selected from the ed dial code drop down box.

 **DISPLAY:** Select **DISPLAY** for the selected ed dial code details to be displayed after clicking **Submit** button. This is the default selection.

**ADD:** Select **ADD** to add a new address book entry after clicking **Submit** button**.**

**EDIT:** Select **EDIT** to overwrite the selected address book entry.

**DELETE:** Select **DELETE** to delete the selected address book entry

- *Note:* The above parameters are specific to the endpoint selected by the **Line to configure** in **Line** section this page.
- *Note:* The above call features such as Call Forwarding Call Return, Call Waiting, IVR Auto Response, Do Not Disturb etc. these enabled her are just subscribed. Functions of them are not total enabled yet. User should final enable them through dial pad with appropriate dial rules. To do this, user can each times easily enable/disable these function only through dial pad with not connect the gateway to a computer again.

### <span id="page-26-0"></span>**3.6.2 Affixture**

j

This **Affixture** configuration page allows you to configure dial plan features.

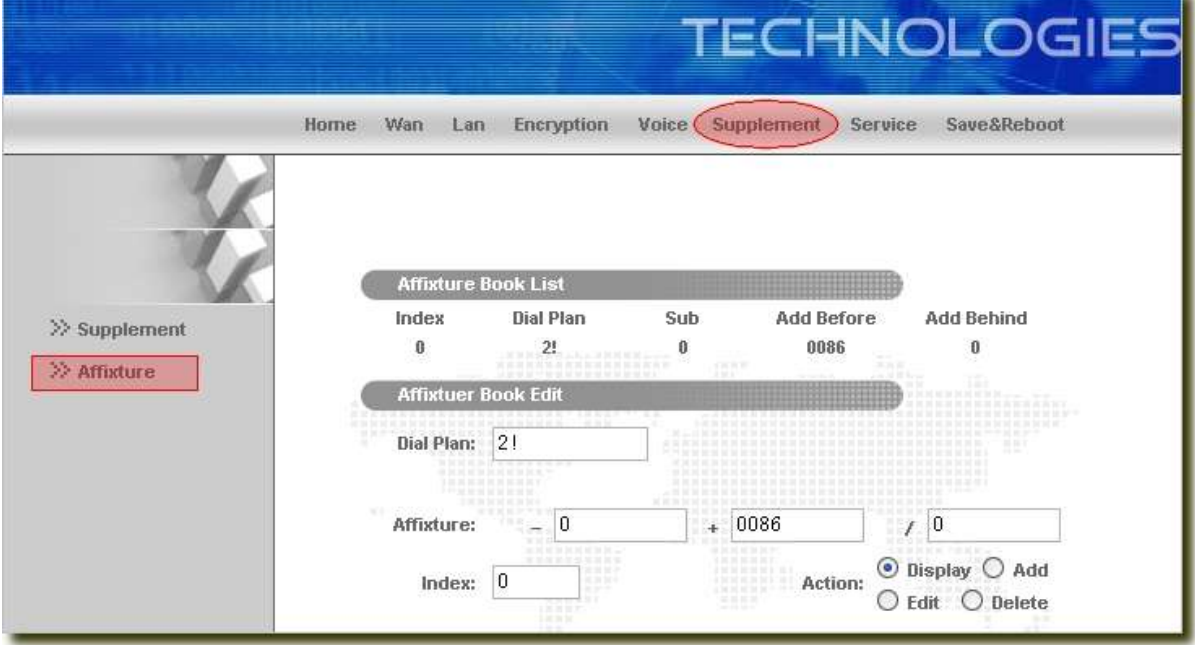

**Affixture Booklist:** this list shows the dial plan status.

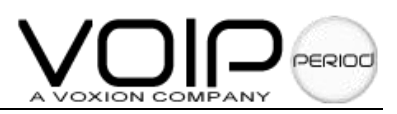

### **Affixture Book Edit:**

### **Dial Plan:**

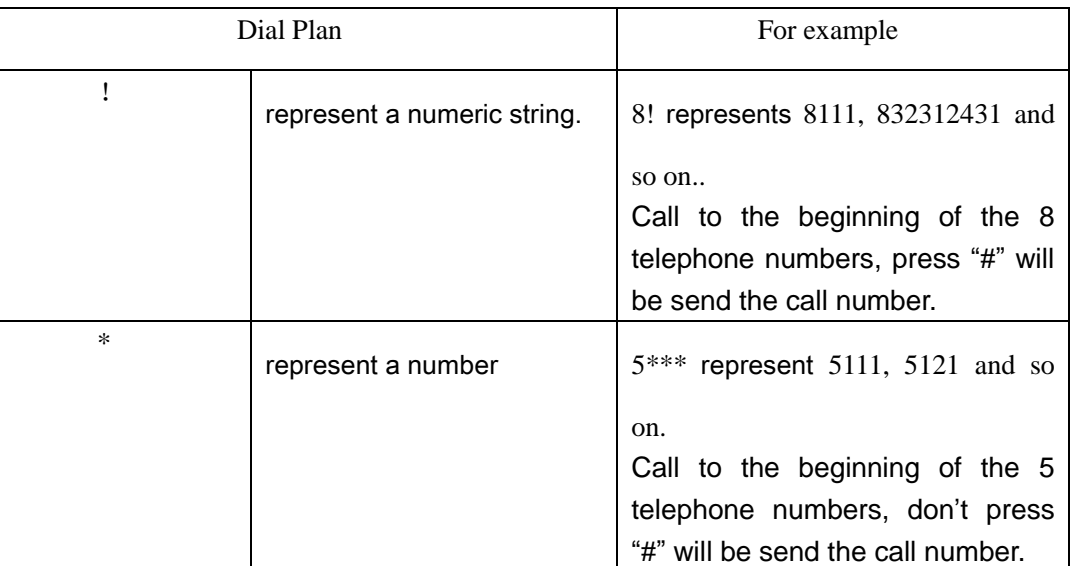

### **Affixture:**

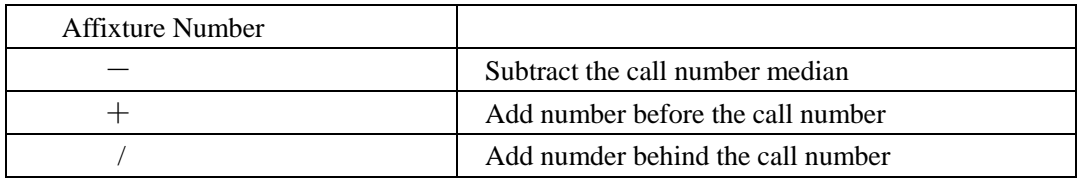

### *For example:*

The call number: 9005002107,if you set : –3 +88 /55

The First:  $-3$  the call number change to 5002107

The Second:  $+ 88$  the number change to 885002107

The Third: / 55 the number change to 88500210755 sent out.

### <span id="page-27-0"></span>**3.7 Service**

j

### <span id="page-27-1"></span>**3.7.1 Service Provider**

The **Service Provider** configuration page sets the configuration related to the SIP service provider.

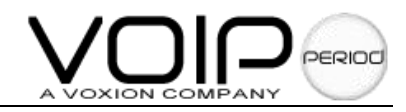

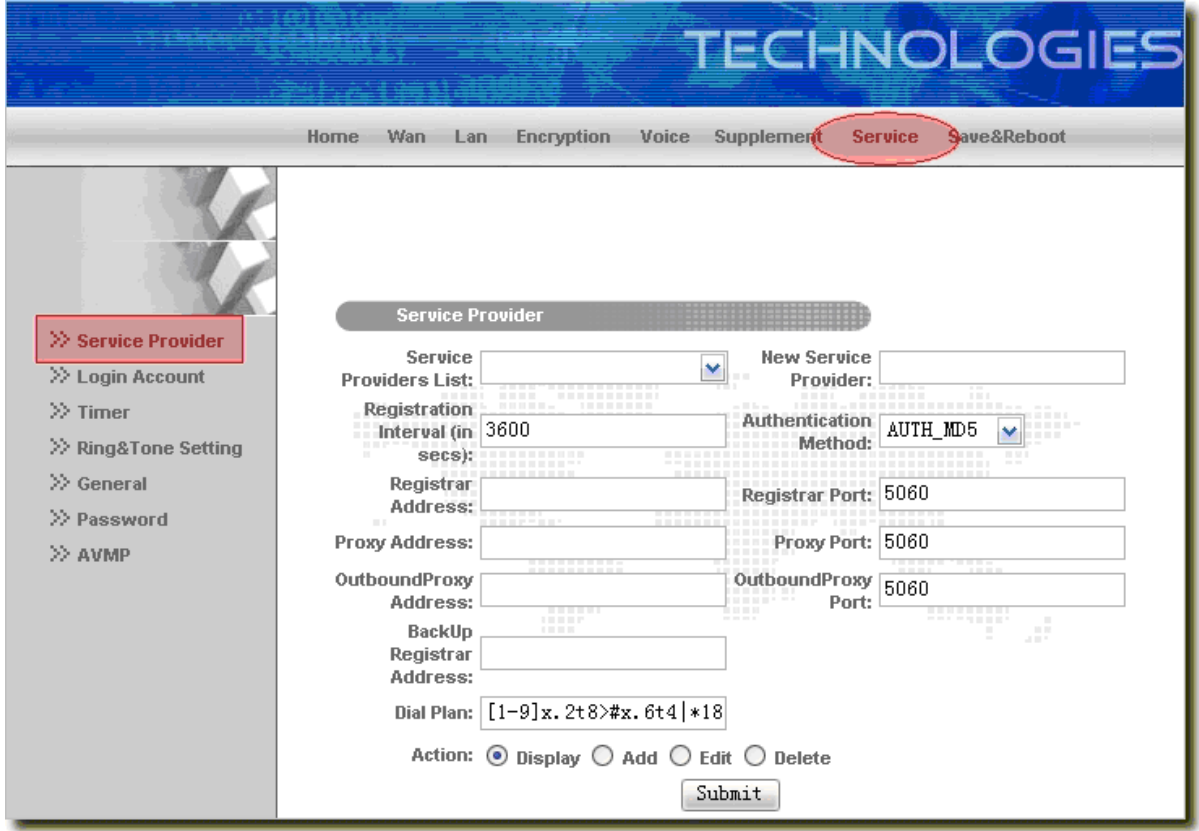

**Service Provider List:** Enter the name of the service provider to be configured. When a service provider is selected from this drop-down list, the respective parameters are automatically displayed.

A DEFAULT service provider is provided with a default set of parameters. This can be edited.

New service providers can be manually defined and added. An existing service provider can be edited or deleted.

- **New Service Provider:** Enter the name of the service provider to be added if the **Service Provider List** field is blank, or a new string to rename the service provider displayed in the **Service Provider List** field.
- **Registration Interval (in seconds):** Enter the re-registration interval in seconds. The range is 0 to 2147483347 seconds. The default is 3600 seconds.
- **Authentication Method:** Select the authentication method. Only MD5 is supported.

**AUTH\_NONE:** Disable any authentication method.

**AUTH MD5: Use MD5 authentication method.** 

j

- **Registrar Address:** Enter the IP address or Domain Name of the registrar with which the must register in order to receive or send calls.
- **Registrar Port:** Enter the port number of the registrar on which it will listen for Register requests from the gateway. The range is 1 to 65535. The default port is 5060.

**Proxy Address:** Enter the IP address or Domain Name of the SIP proxy server.

- **Proxy Port:** Enter the port number on which the SIP proxy server will listen for messages. The range is 1 to 65535. The default port is 5060.
- **Outbound Proxy Address:** Enter the IP address or Domain Name of the Out bound proxy server.

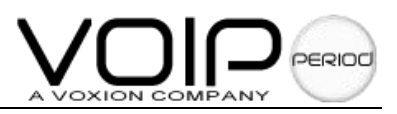

This is useful in cases where the gateway is behind a NAT.

**Outbound Proxy Port:** Enter the port number on which the Out bound proxy server listens for messages from the gateway. The range is 1 to 65535. The default port is 5060.

**BackUp Registrar Address:** enter backup SIP server address. The gateway requested SIP information from the same of server configuration. If the main SIP server was down, the gateway will be register backup server.

- **Dial Plan String:** This parameter provides the dial plan string as required by the service provider. Modifying this field while adding a new service provider **will not** take effect after
- **ADD** has been selected and **Submit** has been clicked. While adding a new service provider, the dial plan string takes the value from the default dial plan string specified in the **Basic Setting** web page only, To modify this field, complete adding the service provider, and then edit it, select **EDIT** in the radio button of **Service Provider Action** and click **Submit**. *Please refer t*o Chapter 4 for *more details on how to build the dial plan string.*
- *Note:* **Dial Plan String** of the current selected service provider does not require a Save &Reboot to take effect.
- **Action:** Select the radio button option (**Display, Add, Edit, Delete** ) to display and manipulate the SIP and dial plan parameters for the service provider selected in the **Service Providers List**.

**Display:** Select **Display** to enable display of the selected service provider parameters when a service provider is selected in the **Service Provider List** field. This is the default selection.

**Add:** Select **Add** to add a new service provider after clicking **Submit** according to the value that appears in the **New Service Provider** field. This field must not be empty.

**Delete:** Select **Delete** to delete the selected service provider from the **Service Provider List**.

**Edit:** Select **Edit** to overwrite the selected service provider's (in the **Service Provider List**  field) parameters with the current parameters displayed on the web page. The **New Service Provider** field is optional and needs to be filled only when the service provider name also has to be changed.

*Note: Click the Submit button to save page setting to the system RAM, then reboot the system for taking effect.*

### <span id="page-29-0"></span>**3.7.2 Login Account**

j

 The **Login Account** configuration page sets and configures login accounts for the service provider chosen in the Voice web page, i.e., for the currently selected service provider in the Voice web page.

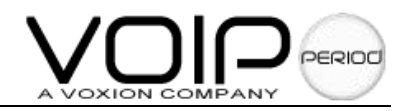

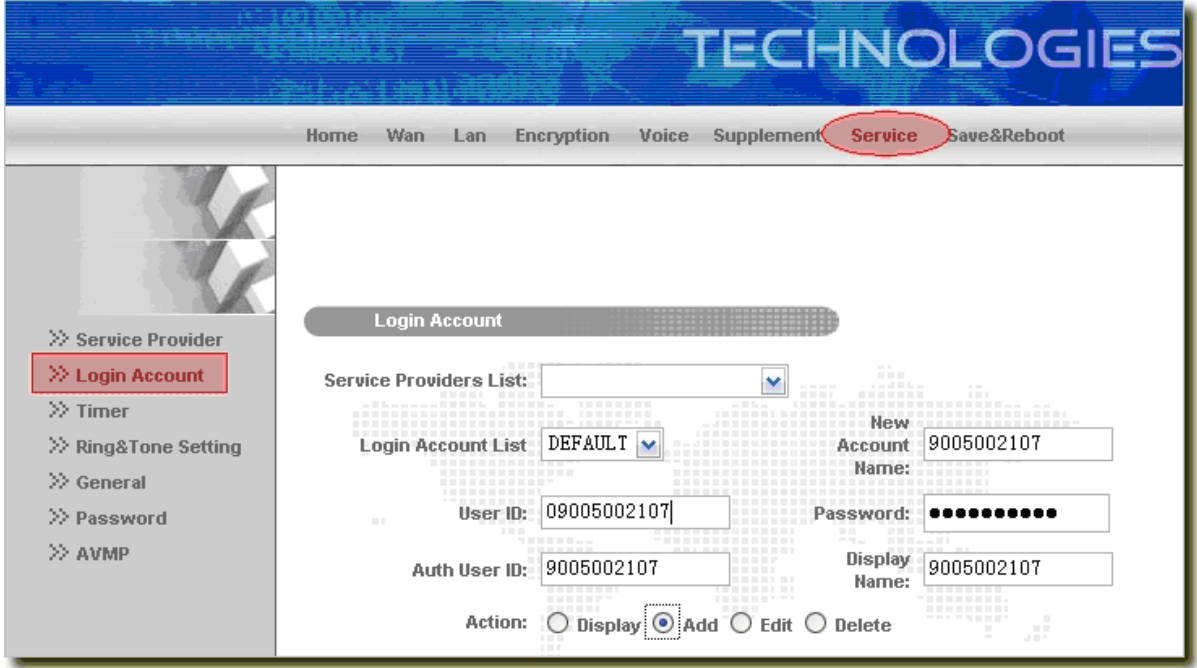

**Service Provider List:** This field displays the service provider for which the login information is being configured. The service provider is selected on the **Voice** Configuration page.

- **Login Account List:** Select the login account to be configured. When a login account is selected from this drop-down list, the respective parameters are automatically displayed. A default set of parameters is provided for every new login account added. These parameters can be edited. New login accounts can be defined and added. An existing login account can also be edited or deleted.
- **New Account Name:** Enter the name of the new login account to be added, or a new string to rename an existing login account. The login account edited will be the one selected from the **Login Account List** field.
- **User ID:** Enter the registration ID of the user with the registrar.

j

- **Password:** Enter the password used for authentication with the registrar.
- **Auth User ID:** Enter the Authorization User ID for authentication with the registrar. If not specified explicitly by the service provider, this is same as the User ID.
- **Display Name:** Enter the Display Name as it should appear on Caller ID.
- *Note:* Display Name of the current selected login does not require a Save & Reboot to take effect*.*

**Action:** Select a radio button option (**Display Add Edit Delete**) to manipulate the various login parameters for the login account selected in the **Login Account List**.

> **Display:** Select **Display** for the selected login account details to be displayed after clicking **Submit .**This is the default selection.

 **Add:** Select **Add** to add a new login account after clicking **Submit** according to the value that appears in the **New Account Name** field. This field must not be empty. **Edit:** Select **Edit** to overwrite the selected login account (in the **Login Account List** 

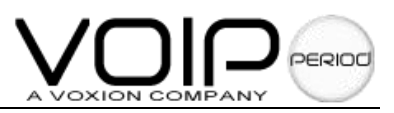

field) parameters with the displayed parameters. The **New Account Name** field is optional and needs to be filled only when the login account name is to be changed. **Delete:** Select **Delete** to delete the selected login account from the **Login Account List**.

*Note: Click the Submit button to save page setting to the system RAM, then reboot the system for taking effect.*

### <span id="page-31-0"></span>**3.7.3 Timer**

j

The **Timer** configuration page displays and configures timers used at the system level. This section explains the various timers available for configuration. These timers are not applicable for PSTN calls.

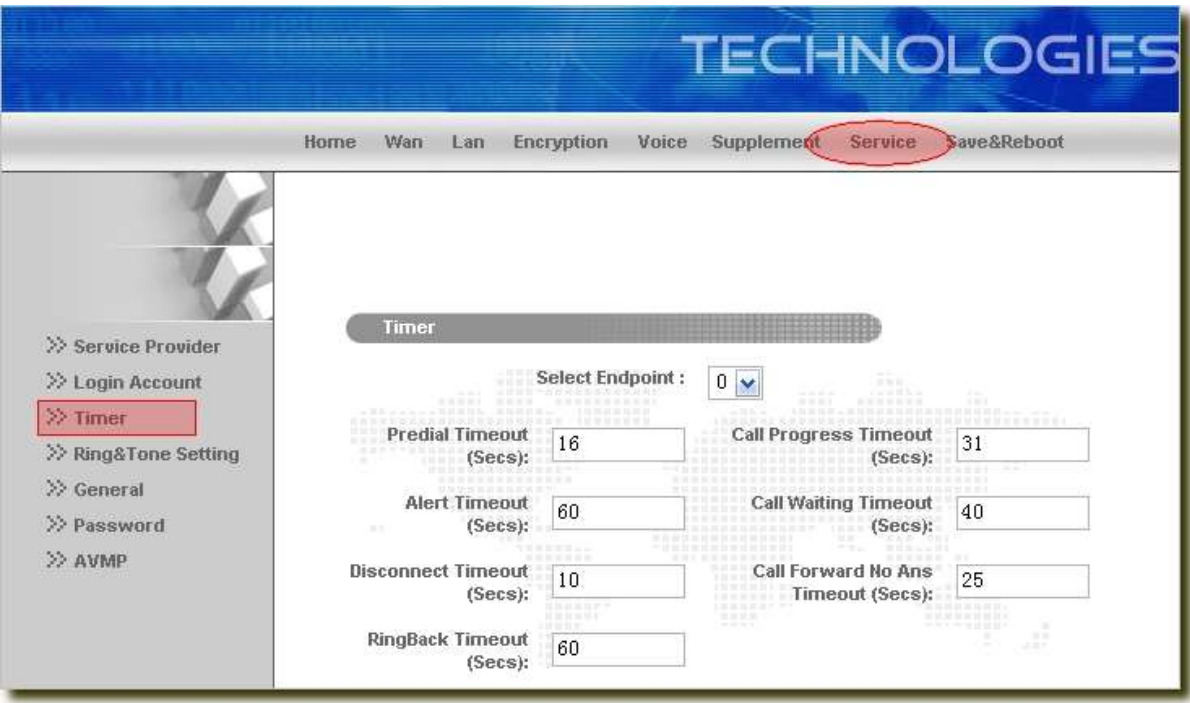

**Selected Endpoint:** The endpoints for these timer parameters are applicable. This corresponds to the current selected endpoint on the **voice** Configuration web page.

- **Predial Timeout (Seconds):** Enter the length of time in seconds the dial tone will be generated once the phone has been lifted off hook. At the end of this period, if no digits have been pressed, the ATA will start playing the Fast-Busy tone.
- **Call Progress Timeout (Seconds):** Enter the length of time in seconds the ATA will wait for the initial response from the other end point once an outgoing call has been made.
- **Alert Timeout (Seconds):** Enter the length of time in seconds the ATA will play the Ring tone when an incoming call has arrived and the phone is on-hook. At the end of this period, the ATA will automatically stop the ring and reject the call.
- **Call Waiting Timeout (Seconds):** Enter the length of time in seconds the Call Waiting tone

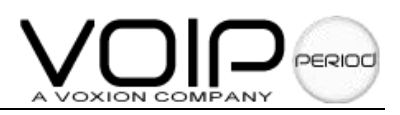

will be played when an incoming call arrives in the connected/held state. The Call Waiting tone is played at an interval of 10 sec. for USA. It is configurable using the Call Waiting tone parameters.

- **Disconnect Timeout (Seconds):** Enter the length of time in seconds the Fast-Busy tone will be played once a call has been disconnected by the remote-end. At the end of this period, the Warble tone will be played until the user hangs up the phone.
- **Call Forward No Answer Timeout (Seconds):** Enter the length of time in seconds after which the call will be forwarded when it is not answered. This timer is applicable when **Call RingBack Timeout (Seconds):** Enter the length of time in seconds ATA will wait while the Ring-Back tone is being played for the final response from the other end point once an outgoing call has been made and the initial response has been received.
- *Note: Click the Submit button to save page setting to the system RAM, then reboot the system for taking effect.*

### <span id="page-32-0"></span>**3.7.4 Ring&Tone Setting**

The **Ring &Tones Setting** configuration page defines parameters for the various tones (ring, dial, busy, ring-back, etc.) generated by the ATA application. ATA provides default ring and tone parameters configured for operation in the USA Flexibility is provided to change the existing ring-tone parameters, and to add new countries as well as to edit/delete existing countries.

### **Ring Parameters**

j

**Ring:** Enter five consecutive fields separated by commas: **Frequency**, **OnTime1**, **OffTime1**, **OnTime2**, and **OffTime2**.

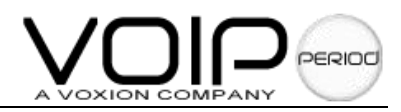

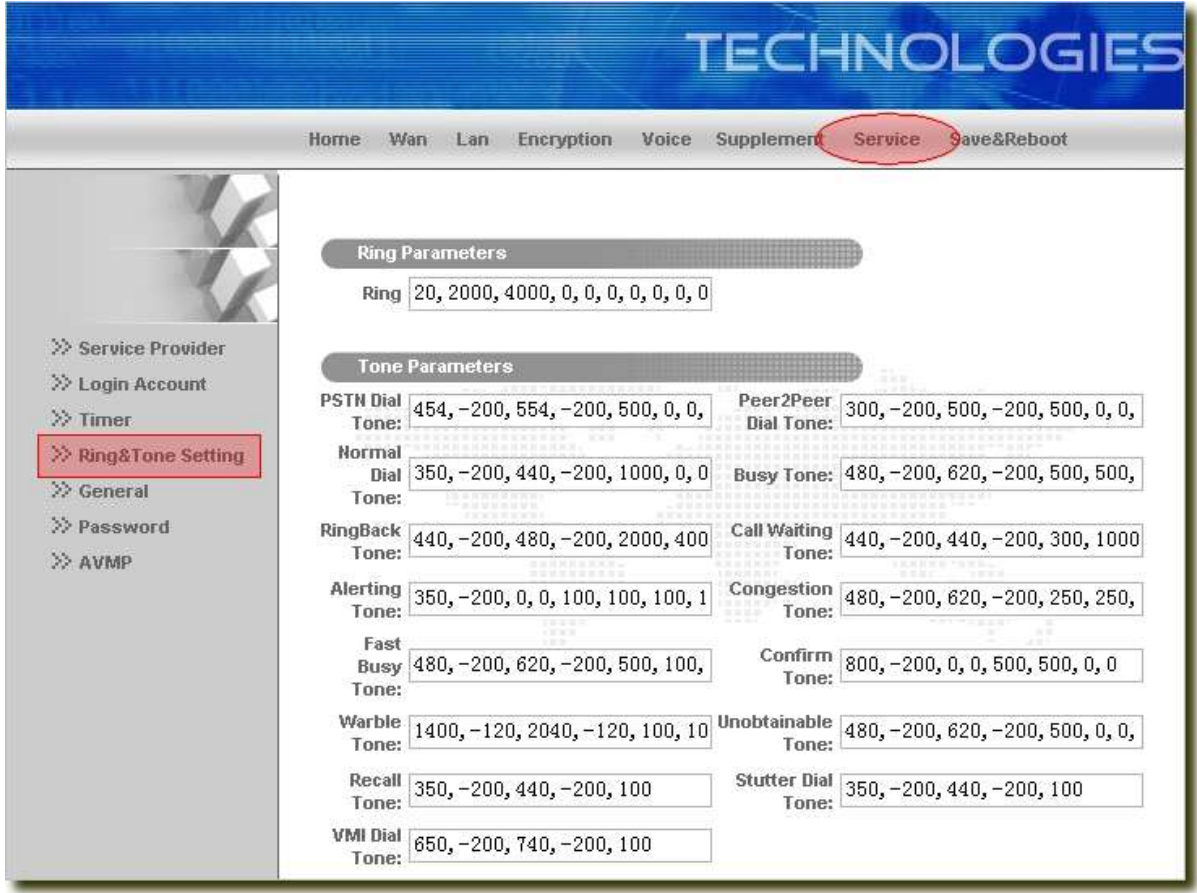

### **Tone Parameters**

- **PSTN Dial Tone:** Enter six consecutive fields separated by commas: **Freq1**, **Amp1**, **Freq2**, **Amp2**, **OnTime1**, **OffTime1**, **OnTime2**, and **OffTime2**. The PSTN is used when WAN is disconnected or not-operative.
- **Peer2Peer (IP Dialing) Dial Tone:** Enter six consecutive fields separated by commas: **Freq1**, **Amp1**, **Freq2**, **Amp2**, **OnTime1**, **OffTime1**, **OnTime2**, and **OffTime2**. These parameters are used when Registration is disabled.
- **Normal Dial Tone:** Enter six consecutive fields separated by commas: **Freq1**, **Amp1**, **Freq2**, **Amp2**, **OnTime1**, **OffTime1**, **OnTime2**, and **OffTime2**. These parameters are used when Registration is enabled and up.
- **Busy Tone:** Enter six consecutive fields separated by commas: **Freq1**, **Amp1**, **Freq2**, **Amp2**, **OnTime1**, **OffTime1**, **OnTime2**, and **OffTime2**.
- **RingBack Tone:** Enter six consecutive fields separated by commas: **Freq1**, **Amp1**, **Freq2**, **Amp2**, **OnTime1**, **OffTime1**, **OnTime2**, and **OffTime2**.
- **Call Waiting Tone:** Enter six consecutive fields separated by commas: **Freq1**, **Amp1**, **Freq2**, **Amp2**, **OnTime1**, **OffTime1**, **OnTime2**, and **OffTime2**.
- **Alerting Tone:** Enter six consecutive fields separated by commas: **Freq1**, **Amp1**, **Freq2**, **Amp2**, **OnTime1**, **OffTime1**, **OnTime2**, and **OffTime2**.
- **Congestion Tone:** Enter six consecutive fields separated by commas: **Freq1**, **Amp1**, **Freq2**, **Amp2**, **OnTime1**, **OffTime1**, **OnTime2**, and **OffTime2**.
- **Fast Busy Tone:** Enter six consecutive fields separated by commas: **Freq1**, **Amp1**, **Freq2**,

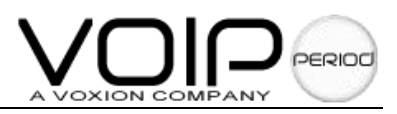

**Amp2**, **OnTime1**, **OffTime1**, **OnTime2**, and **OffTime2**.

- **Confirm Tone:** Enter six consecutive fields separated by commas: **Freq1**, **Amp1**, **Freq2**, **Amp2**, **OnTime1**, **OffTime1**, **OnTime2**, and **OffTime2**.
- **Warble Tone:** Enter six consecutive fields separated by commas: **Freq1**, **Amp1**, **Freq2**, **Amp2**, **OnTime1**, **OffTime1**, **OnTime2**, and **OffTime2**.
- **Unobtainable Tone:** Enter six consecutive fields separated by commas: **Freq1**, **Amp1**, **Freq2**, **Amp2**, **OnTime1**, **OffTime1**, **OnTime2**, and **OffTime2**.
- **Recall Tone:** Enter five consecutive fields separated by commas: **Freq1**, **Amp1**, **Freq2**, **Amp2**, and **Stutter Duration**.
- **Stutter Dial Tone:** Enter five consecutive fields separated by commas: **Freq1**, **Amp1**, **Freq2**, **Amp2**, and **Stutter Duration**.
- **VMI Dial Tone:** Enter five consecutive fields separated by commas: **Freq1**, **Amp1**, **Freq2**, **Amp2**, and **Stutter Duration.** This plays a distinctive stutter dial tone when Off Hook and there is Voice Mail waiting.
- *Note: Click the Submit button to save page setting to the system RAM, then reboot the system for taking effect.*

### <span id="page-34-0"></span>**3.7.5 General**

The **General** configuration page configures system-level parameters not related to the selected line.

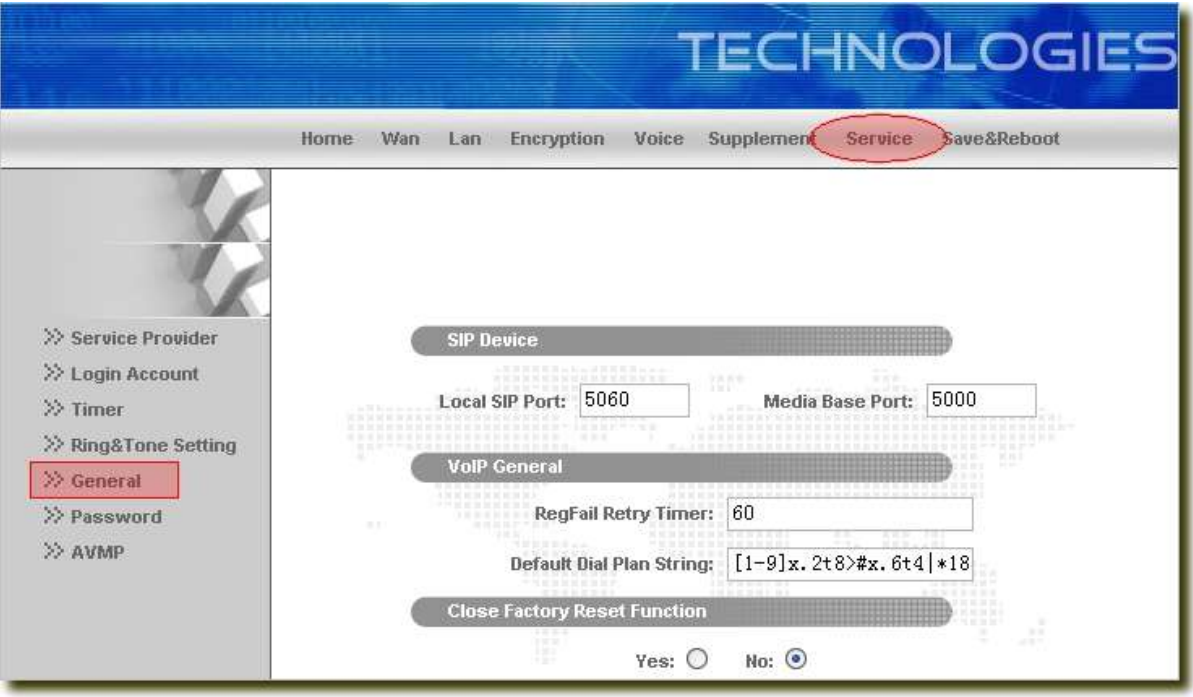

**SIP Device**

j

 **Local sip port:** the local sip port setting, the default parament is 5060.  **Media Base port:** the media base port setting, the default parament is 5000.

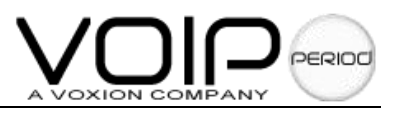

#### **VoIP General**

**User Agent string:** Enter the User Agent string to be sent in the User Agent/Server Header of the SIP requests. Usually customer software version is provided.

**Default Dial Plan String:** This field provides the default dial plan string that can be configured for the system.

**BLAM Server:** This section allows the user to start and stop the BLAM server.

**Start:** Click **Start to** enable the BLAM Server.

**Stop:** Click **Stop to** disable the BLAM Server.

**Close Factory Reset Function:** Click **Yes** to disable reset function or **No** to enable reset

function.

*Note: Click the Submit button to save page setting to the system RAM, then reboot the system for taking effect.*

#### <span id="page-35-0"></span>**3.7.6 Password**

This **Password** configuration page allows you to set the password for user **Admin.**

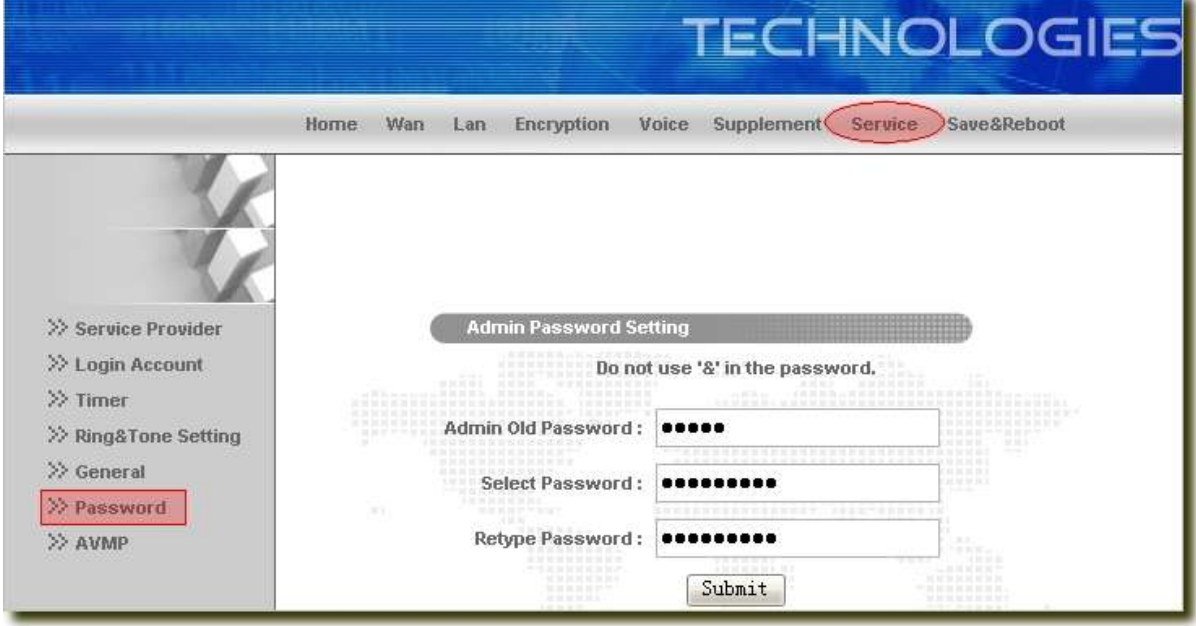

*Note 1***:** supports two levels authorization username, **user** and **admin.** The **User** username Default Password is **user**. The **admin** user is the administrator. Default Password is **admin**. *Note 2:* User password setting doesn't use '&' in the password.

*Note 3***:** Click the Submit button to save page setting to the system RAM, then reboot the system for taking effect.

### <span id="page-35-1"></span>**3.7.7 AVMP**

j

Gateway supports AVMP Network management. When Gateway is registered at SW0005 softswitch platform, the management is authorized to the SW0005 softswitch.

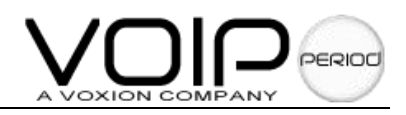

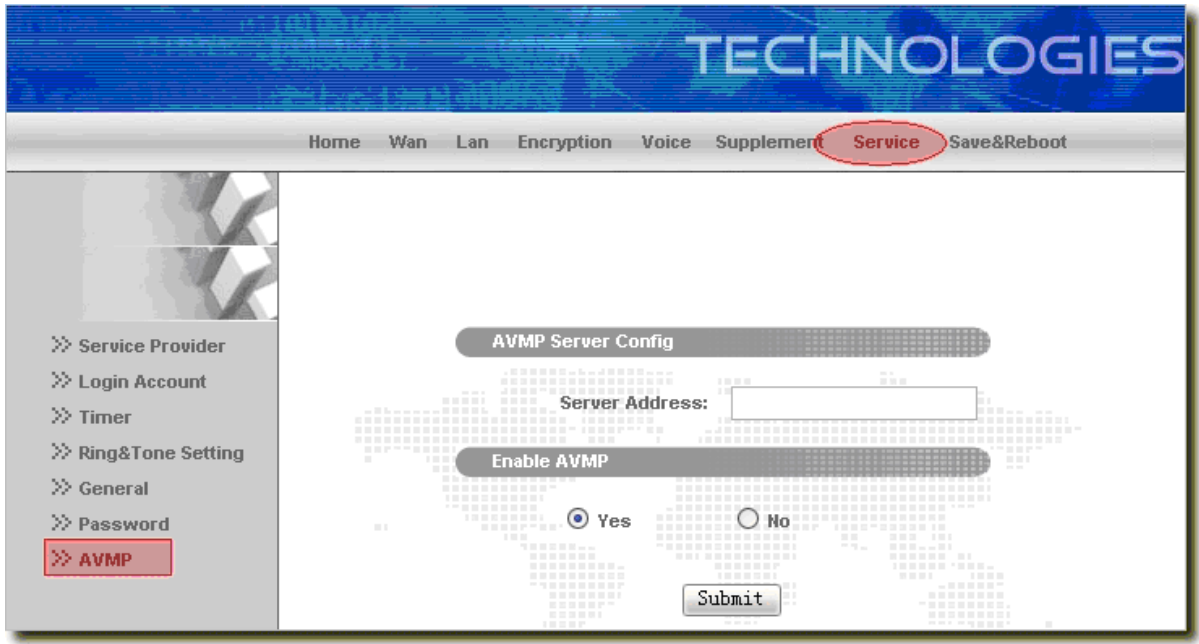

### **AVMP Address Config:**

 **Server Address:** the SW0005 SIP server address.

 **Enable AVMP:** Click **Yes** to enable AVMP function or **No** to disable AVMP function.

### <span id="page-36-0"></span>**3.8 Save&Reboot**

j

This page is used to permanently save the settings to system flash memory for the current select line and reboot the system.

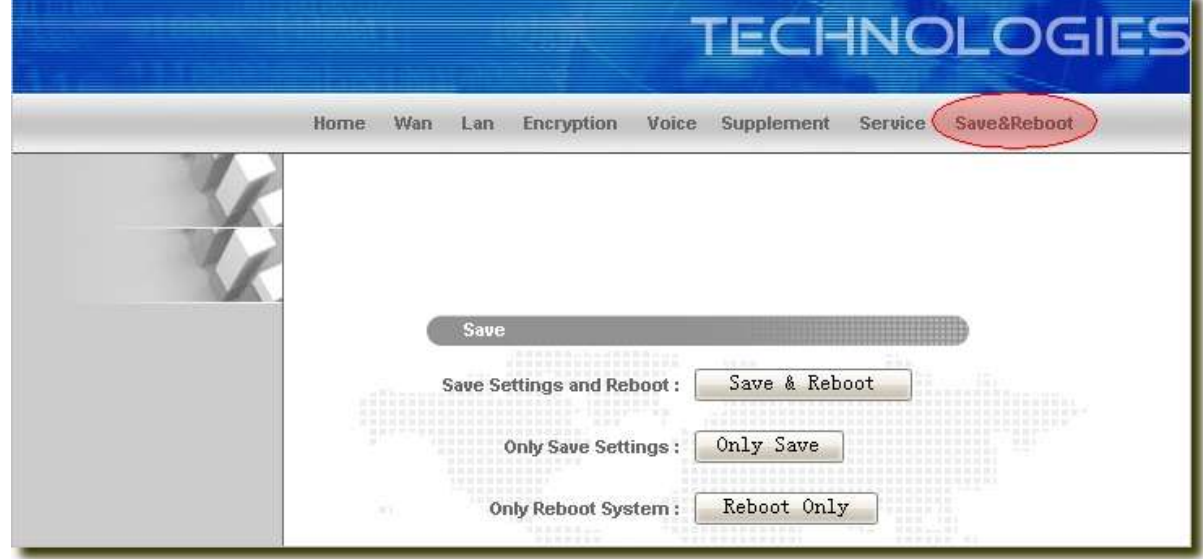

**Save & reboot:** Click this button will permanently save all the configurations configured to the

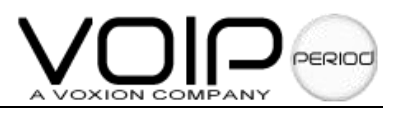

flash memory and reinitialize the system for the changed setting.

- **Only Save:** Click this button is just to save the current settings to the flash memory and won't reboot the system.
- **Reboot Only:** This is just to reset the system without save the current changed settings.

# <span id="page-37-0"></span>**4. Solid example in function**

### <span id="page-37-1"></span>**4.1 Multi-network access method**

 Support the following access method: DHCP, Static IP, PPPoE. The WEB configuration:

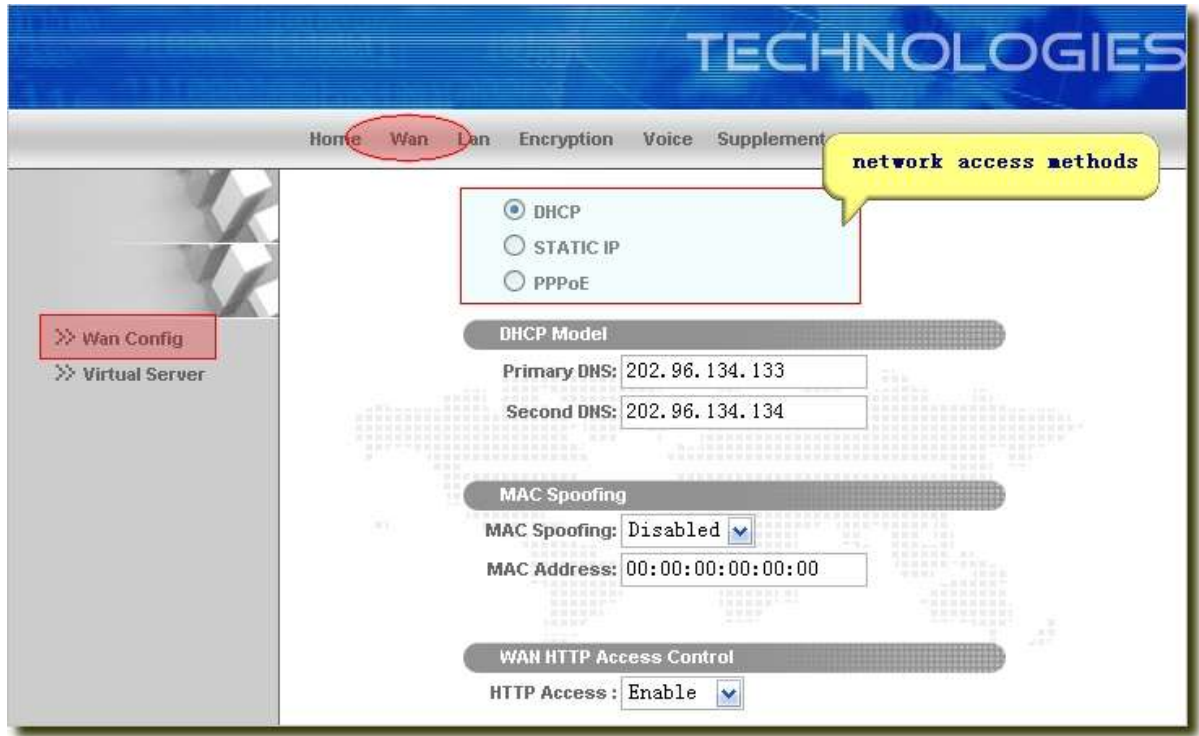

# <span id="page-37-2"></span>**4.2 Calling between the line port**

j

Series Gateway can be achieved within a single gateway conversation between the port function. *Note:* This function just support more than two FXS line port gateway.

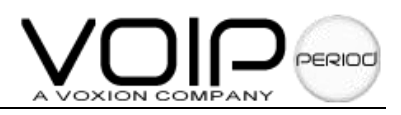

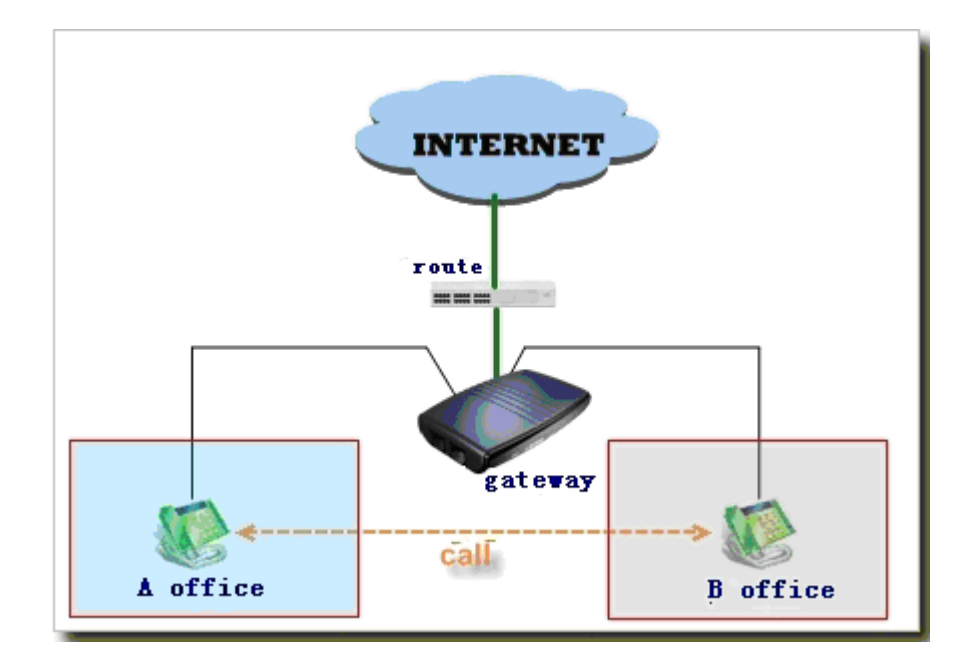

For example:

j

2.1 gateway, gateway IP address: 192.168.0.100

A office phone number: 801

B office phone number: 802

### **Configuration steps:**

1. Login Web operating system, open "service", enter "Login Account", add new account name, user ID, display name and choose "add" and "Submit"

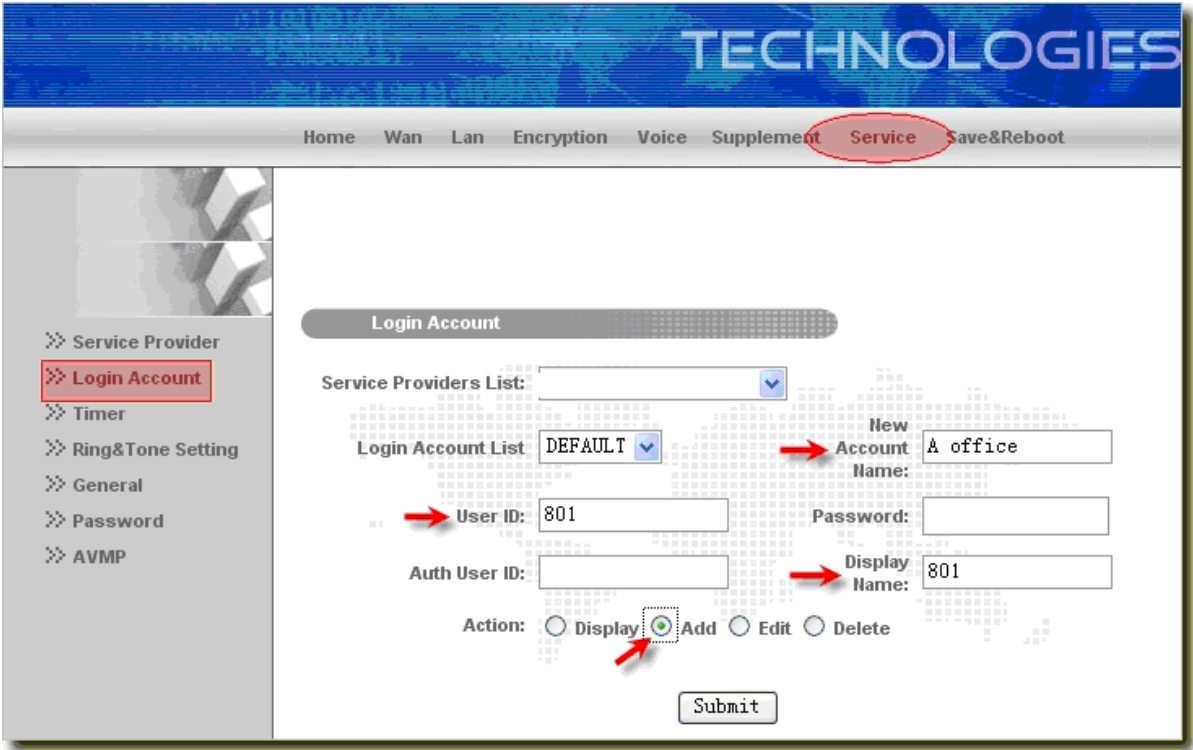

2, Open "Voice", enter "Fxs Setting". Select line port and login account

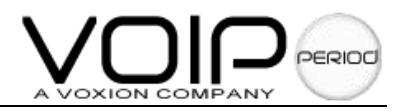

### Line 0 setting:

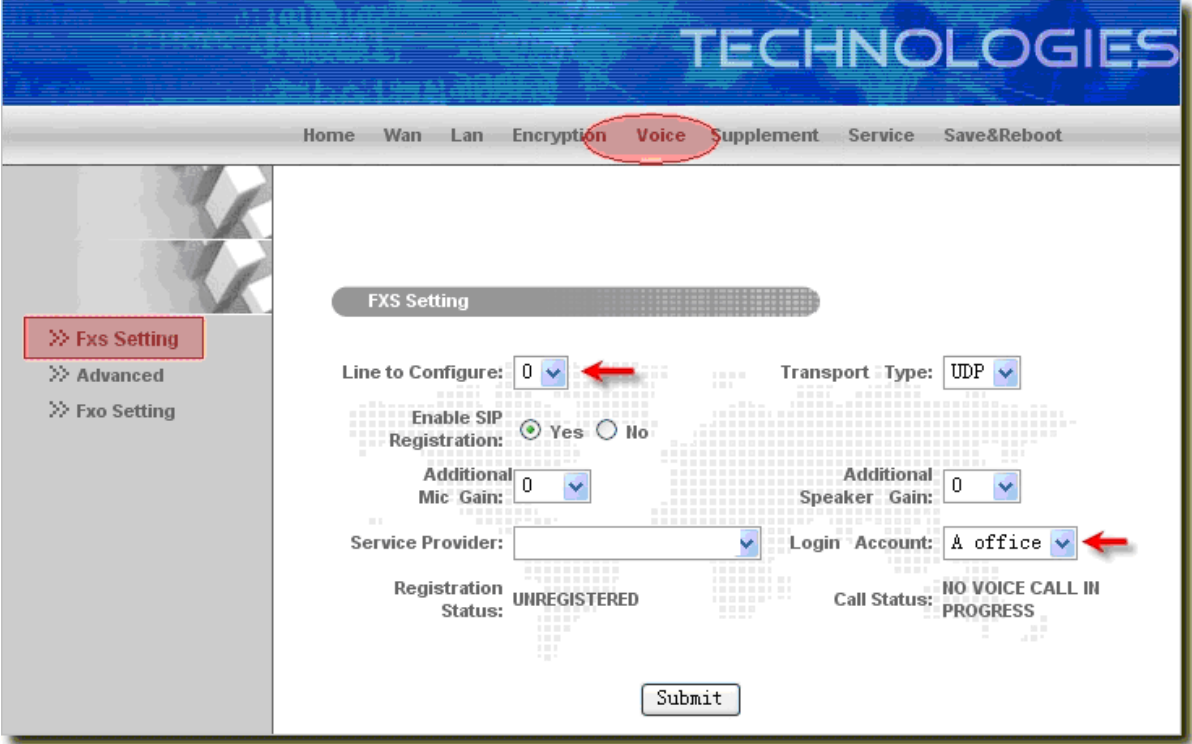

### Line 1 setting:

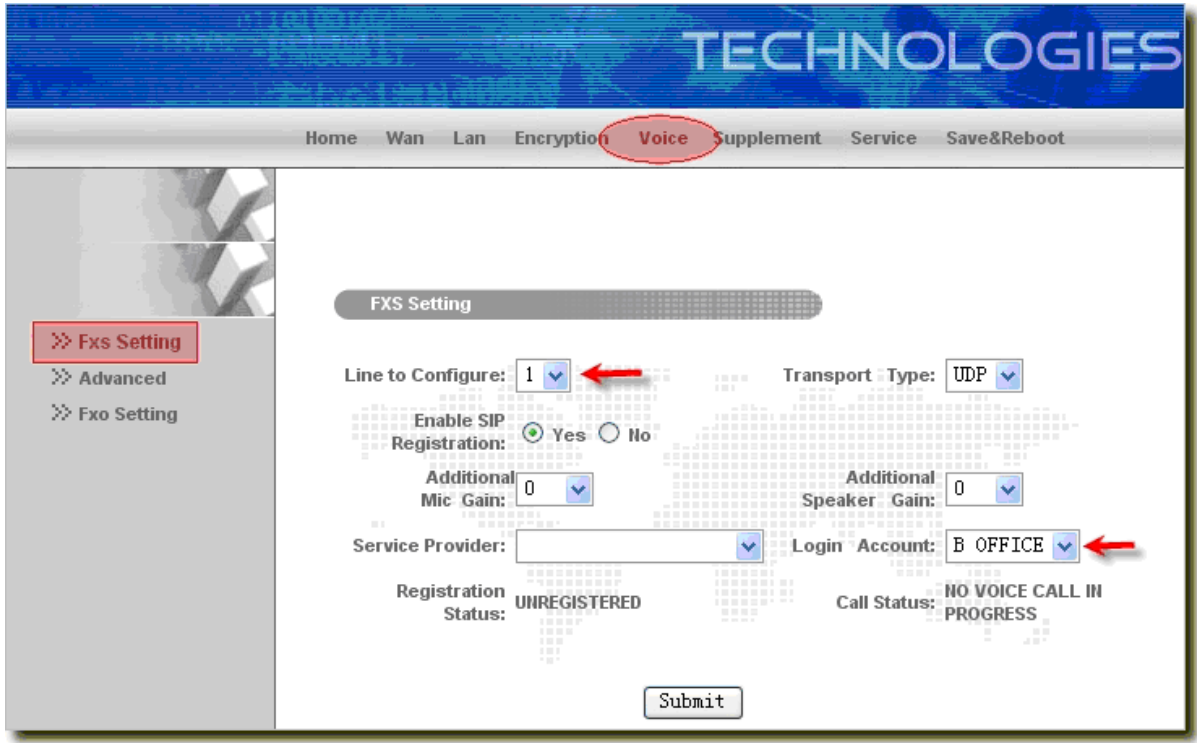

### 3, Open "Supplement", enter "Supplement", select line port, and add display name, number, IP/Domain.

Line 0 setting:

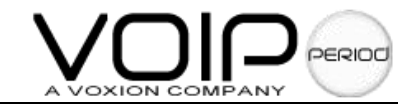

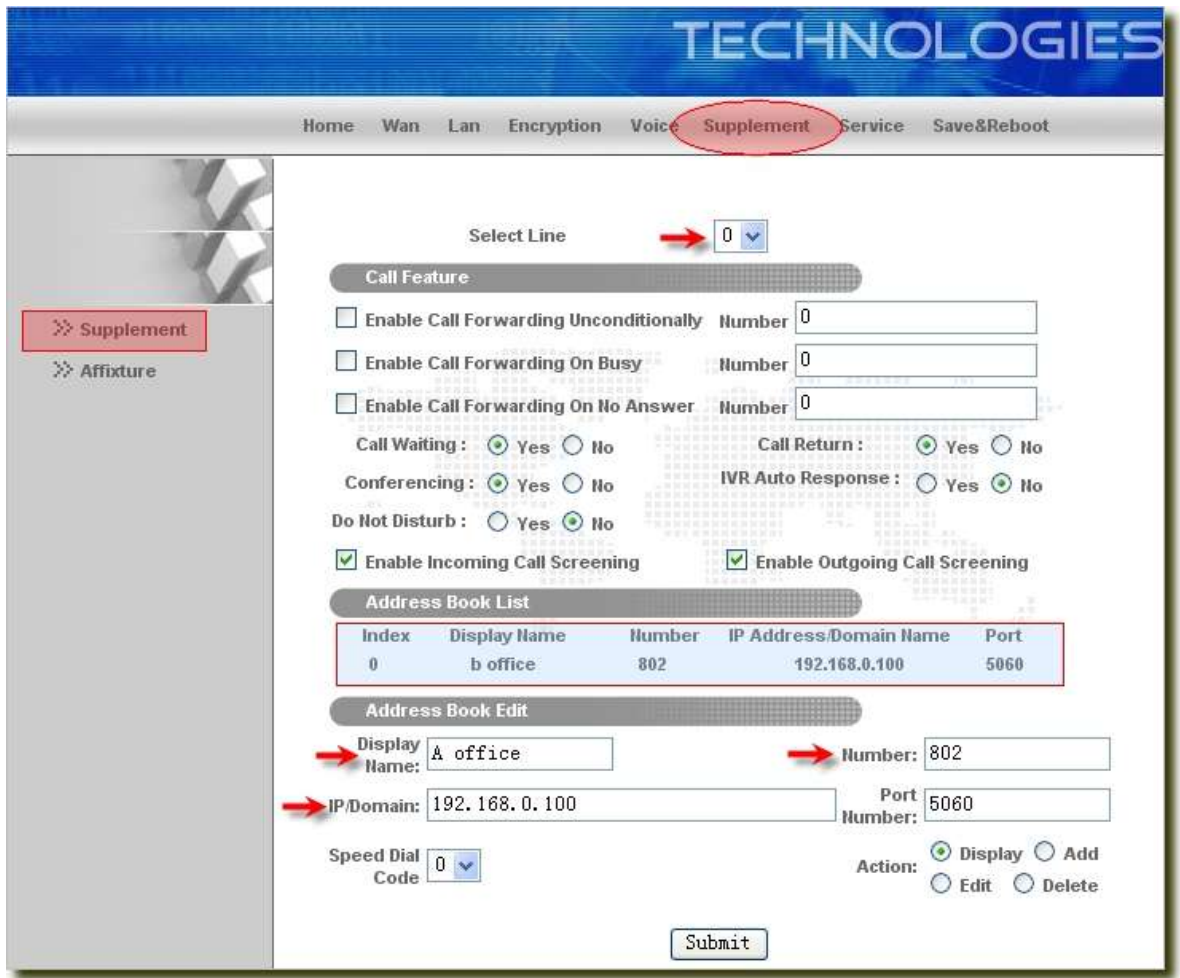

Line 1 setting:

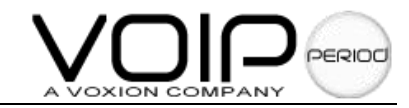

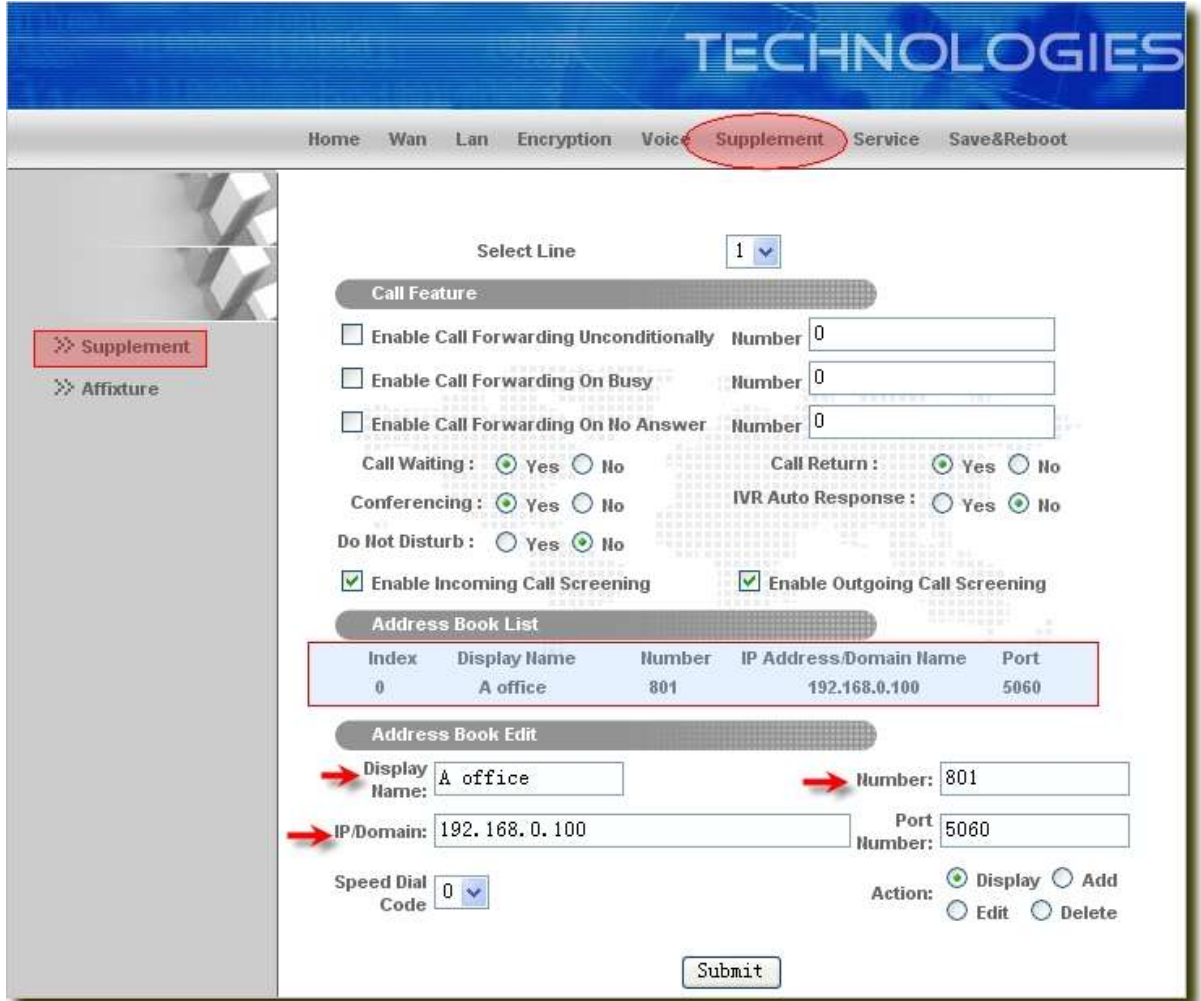

4, Save and reboot gateway

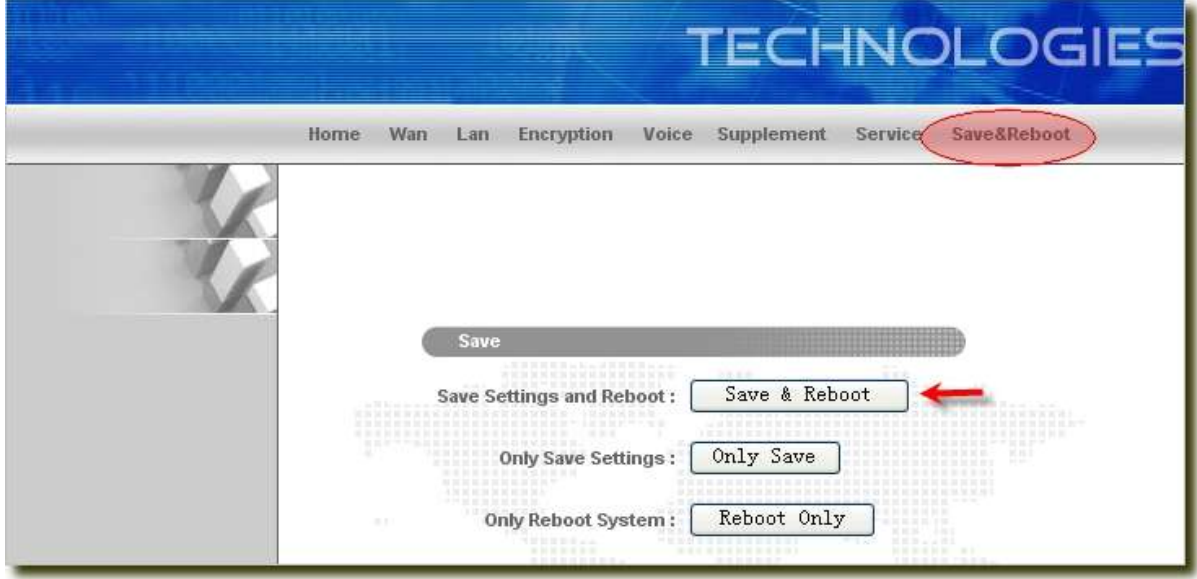

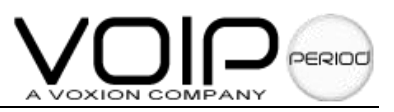

### *Operation completed*

A Office call \*780, B office phone will ring B Office call \*780. A office phone will ring

*Note*: **\*78X** is the dial plan of and **\*78** is the fixed number. **X** represent speed dial code.

# <span id="page-42-0"></span>**4.3 Point-To-Point Call**

Series Gateway can realize the point-to-point calling between the Lan or Wan with other SIP terminal.

Point-To-Point in LAN

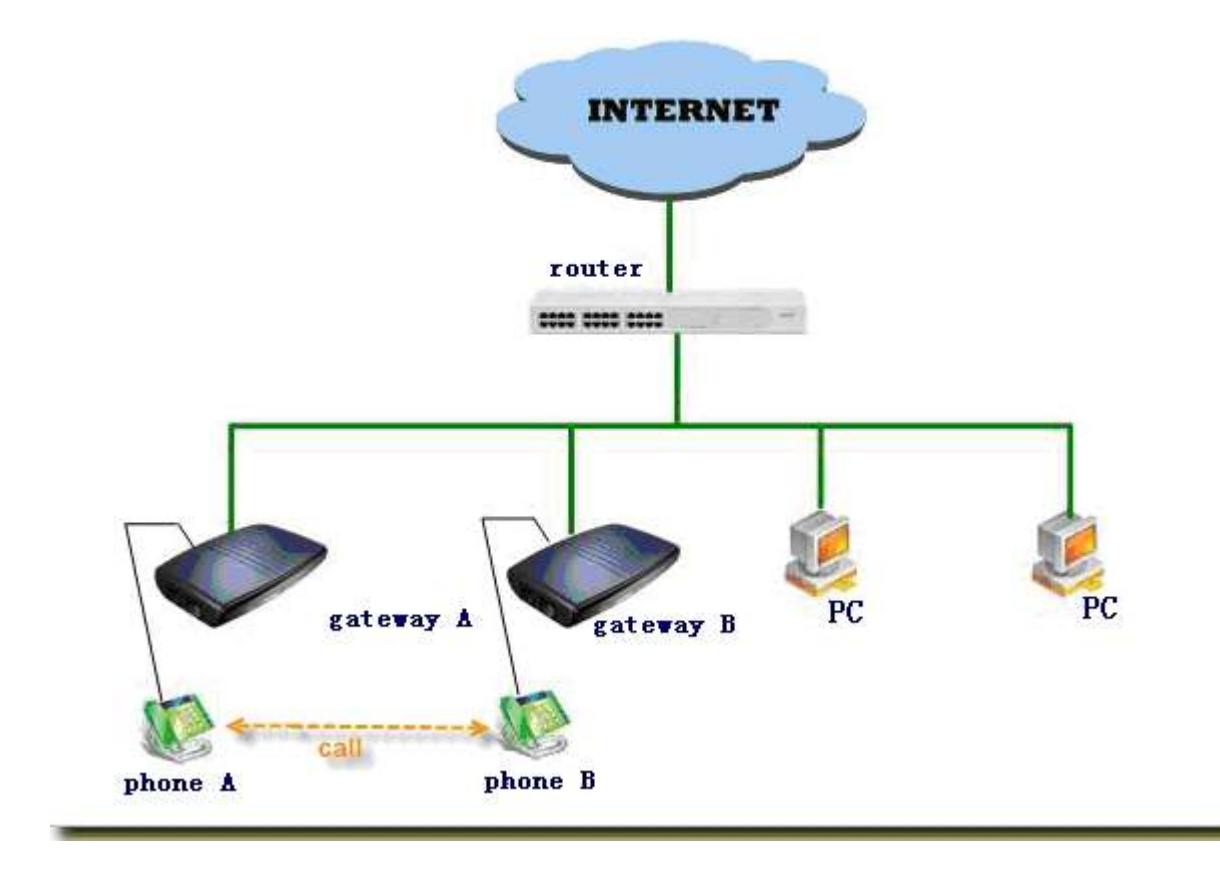

Point-To-Point in WAN

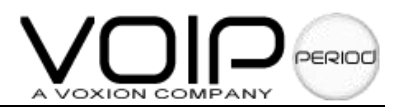

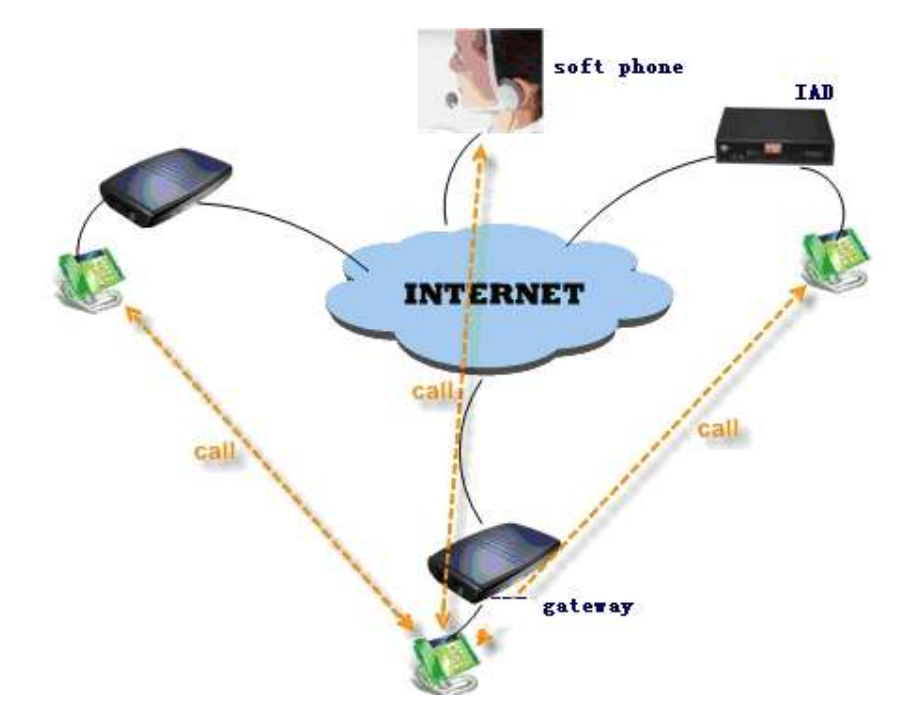

Network atmosphere: the terminal should be in the same Lan and confirm inter-visit

A gateway: 192.168.0.176, called number: 9005002146

B gateway: 192.168.0.200, called number: 8000

### **Configuration steps:**

1、 Login Web operating system, open "Supplement", enter "Supplement", select line port, and add display name , number , IP/Domain.

The line 0 setting:

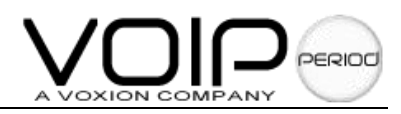

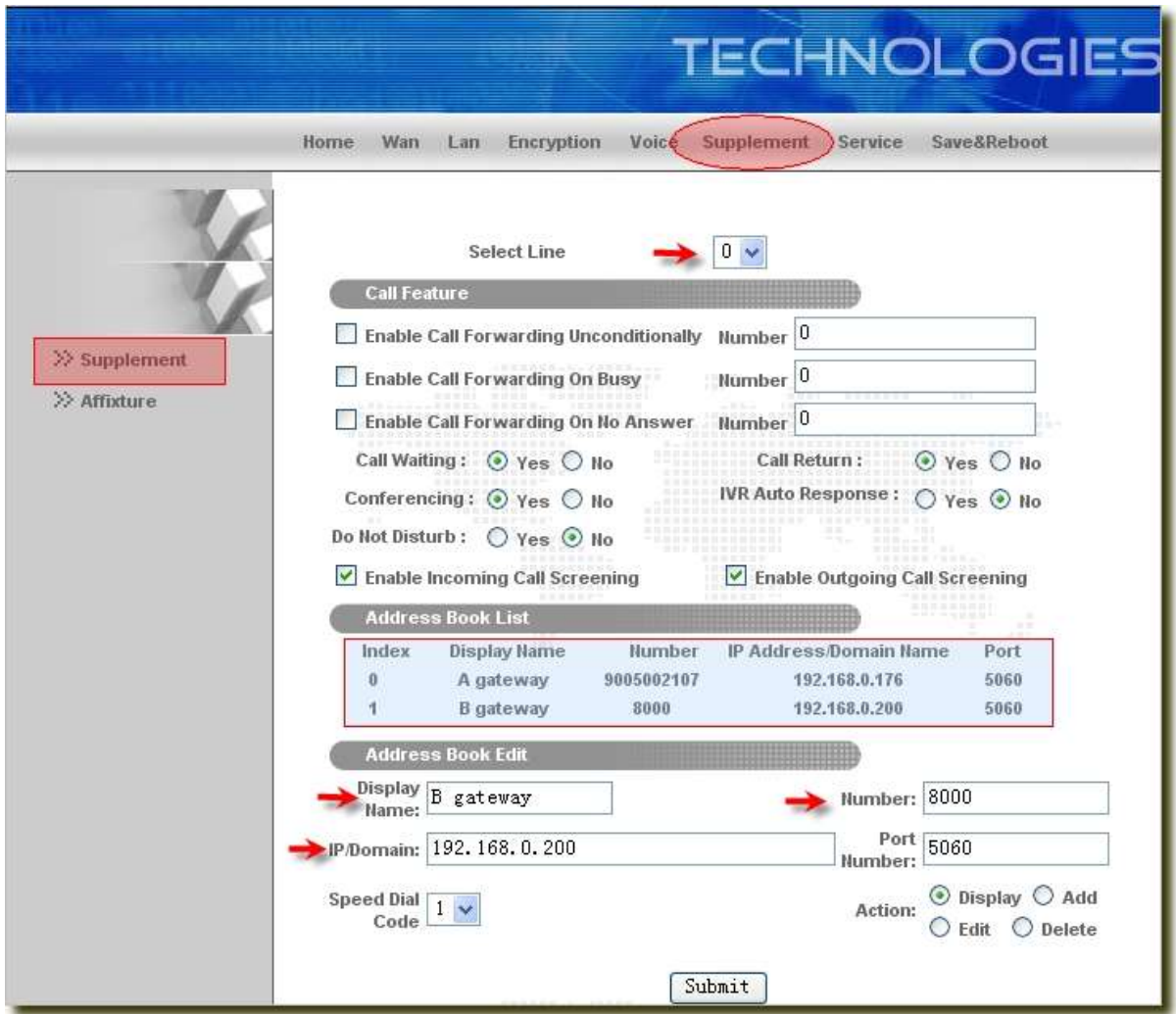

### 2, Save and reboot gateway

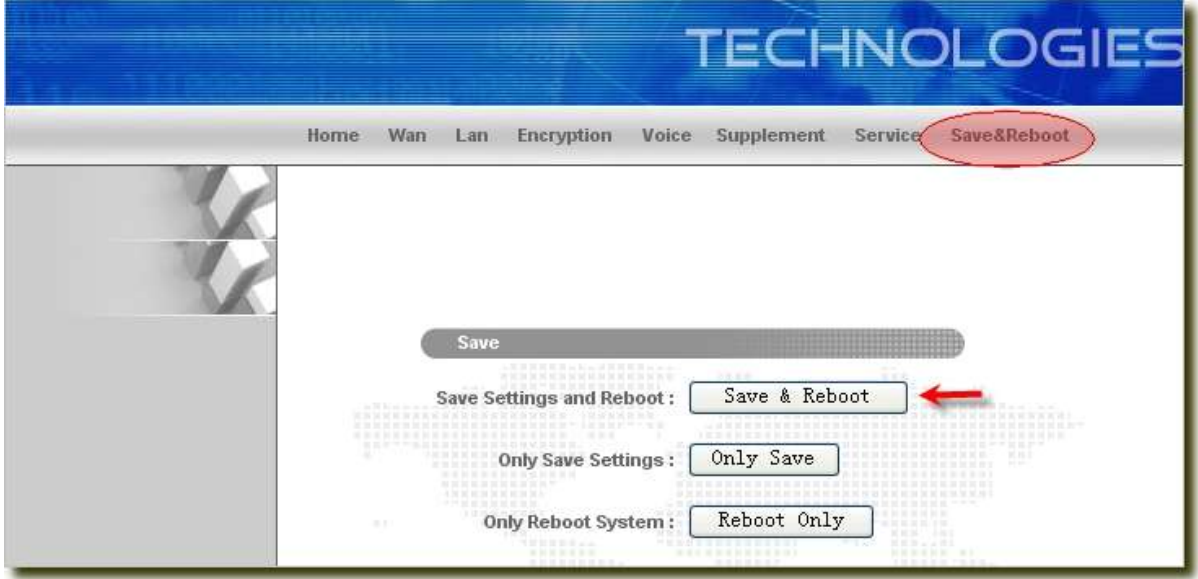

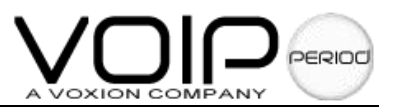

### *Operation completed*

call \*780, A gateway phone will ring call \*781. B gateway phone will ring.

*Note*: **\*78X** is the dial plan of and **\*78** is the fixed number. **X** represent ed dial code.

### <span id="page-45-0"></span>**4.4 Register SIP server**

Series Gateway can register SIP server and VOIP communication.

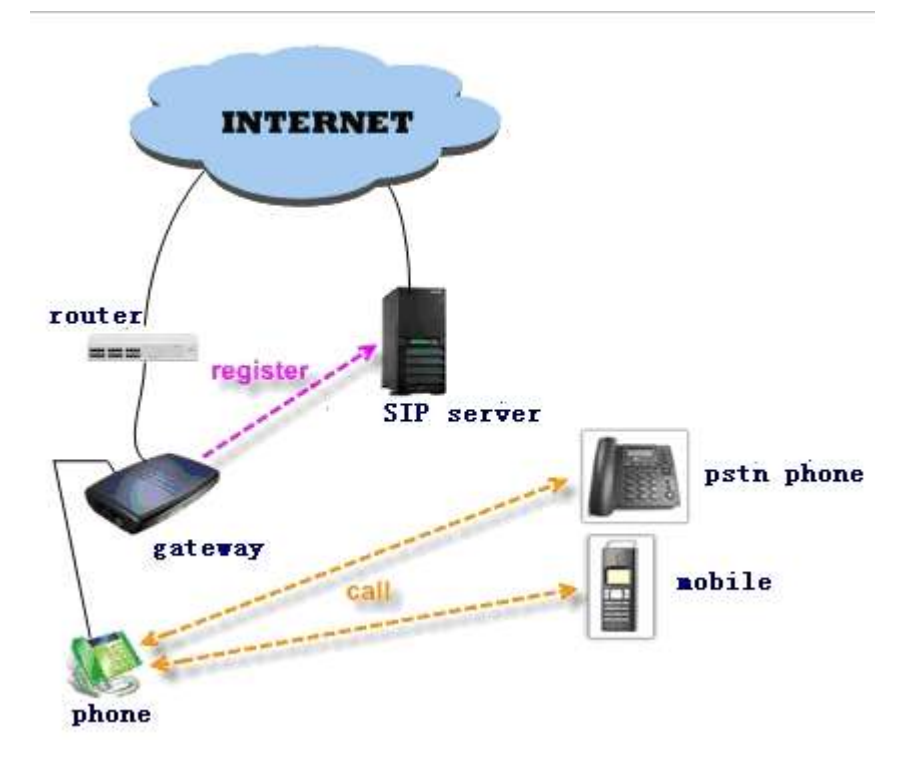

### **Configuration steps:**

j

1, Set IP and DNS information, ensure visit SIP server.

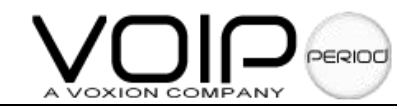

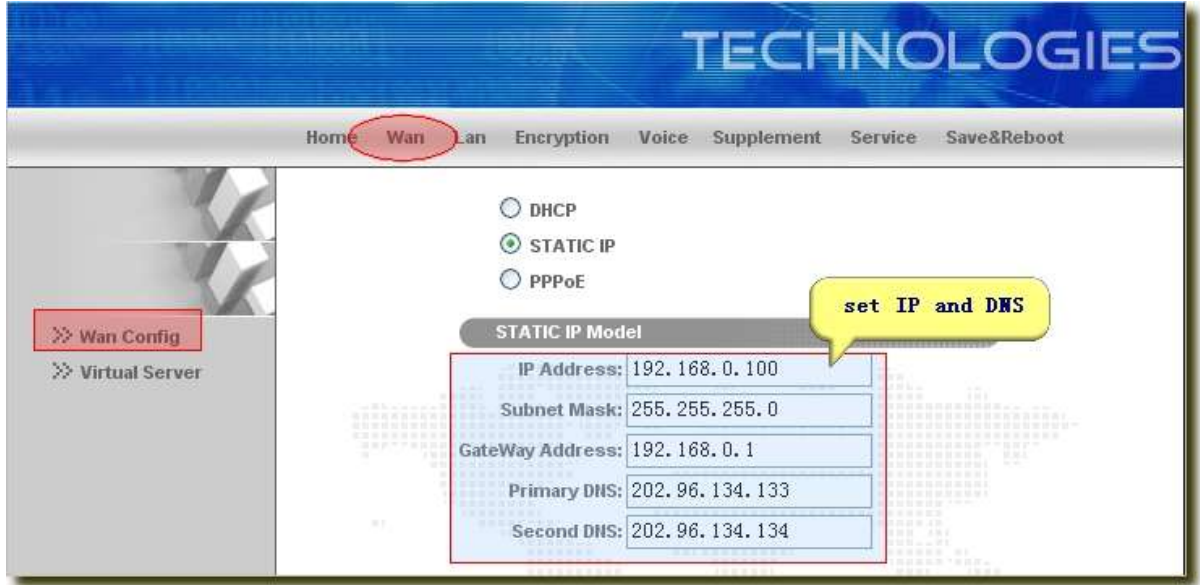

2, Open "Service", enter "Service Provider", add registrar address, proxy address, outbound proxy address

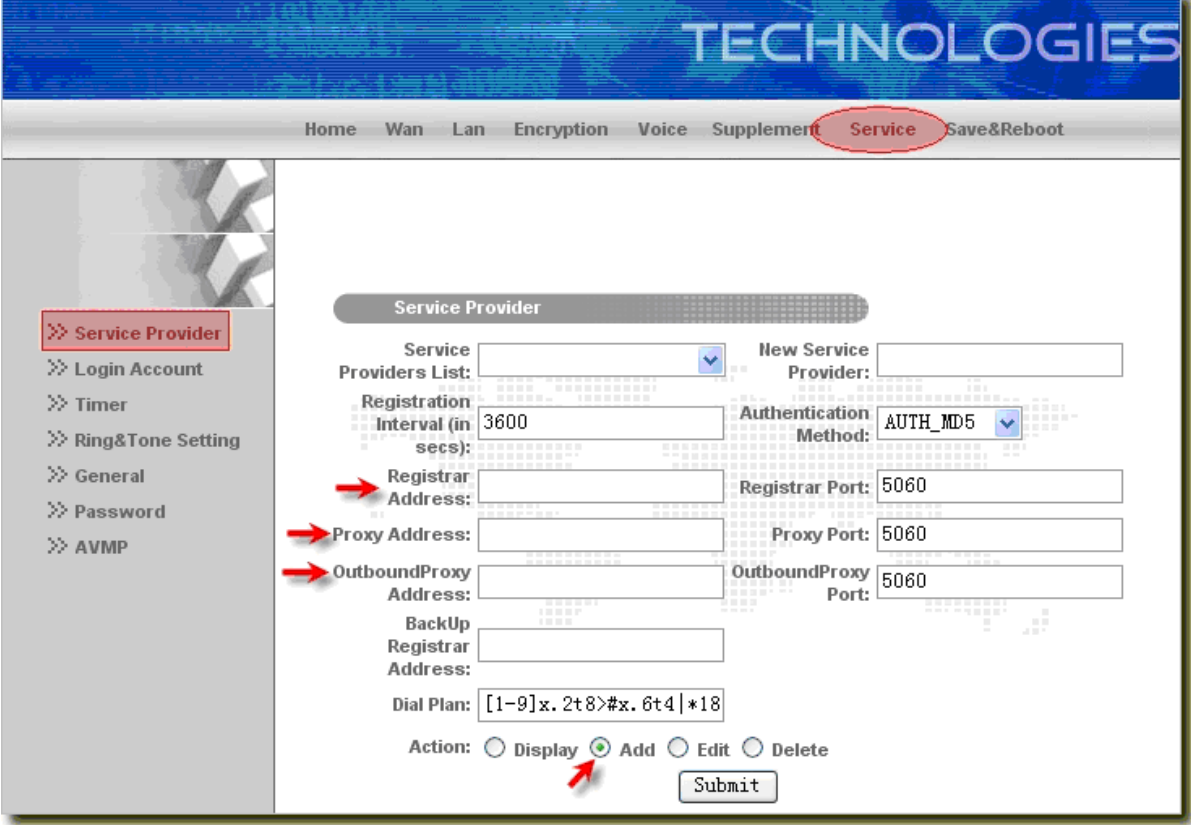

3, enter "Login Account" and add the number information

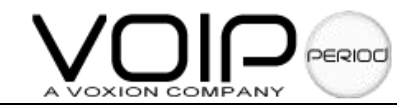

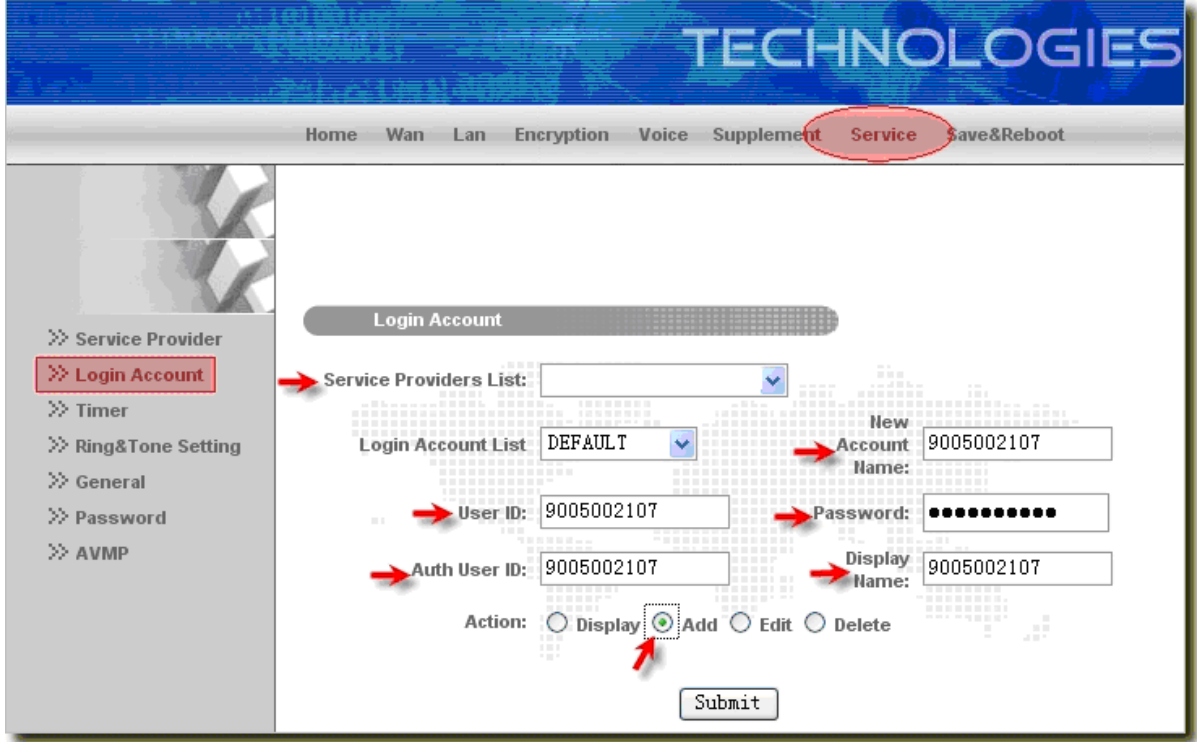

4, Open "Voice", enter "Fxs setting", and set the FXS port information

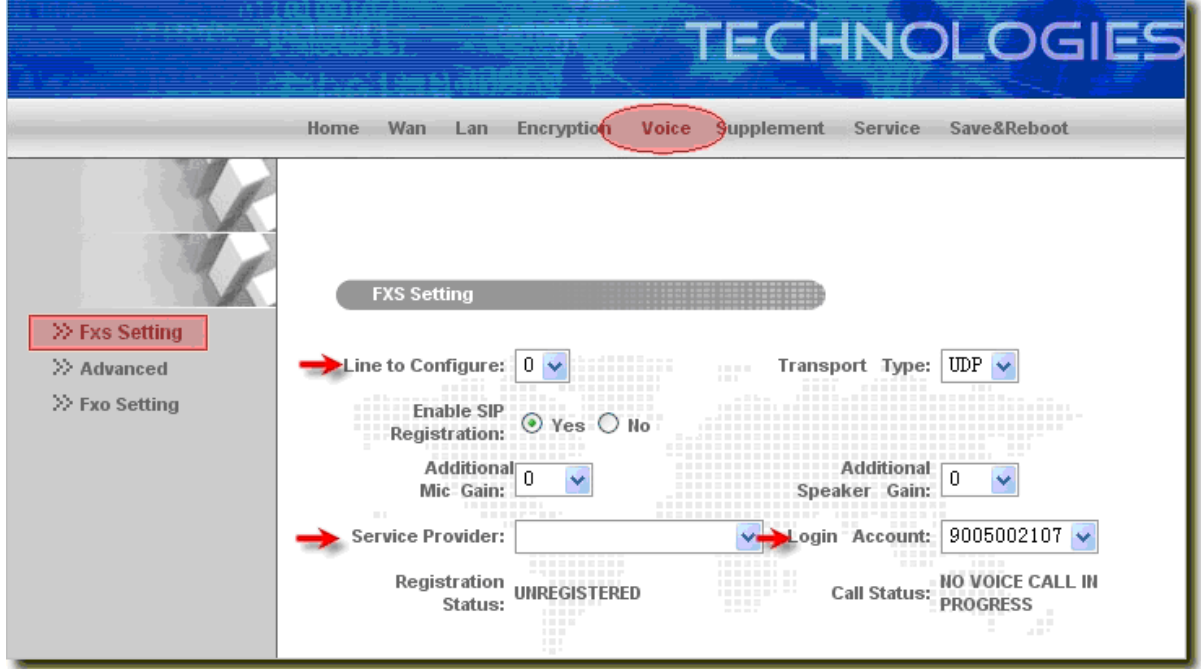

5, If the SIP server has the encryption software with strong voip, please open "Encryption", enter "Policy Select", enable the function.

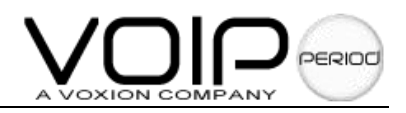

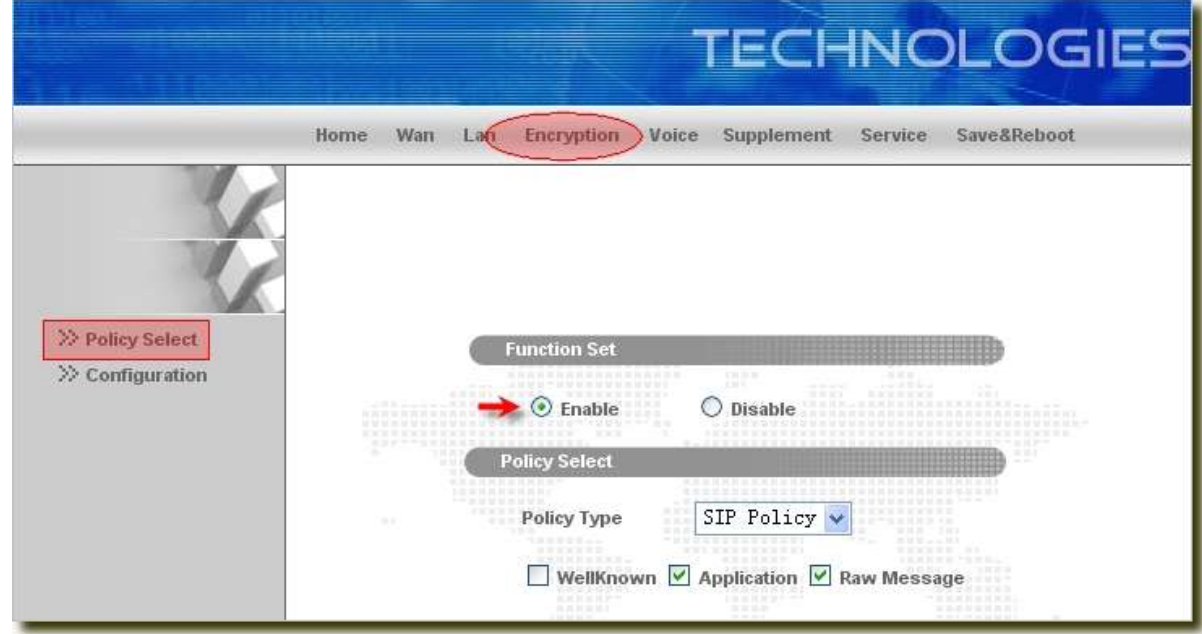

6, Save and reboot gateway

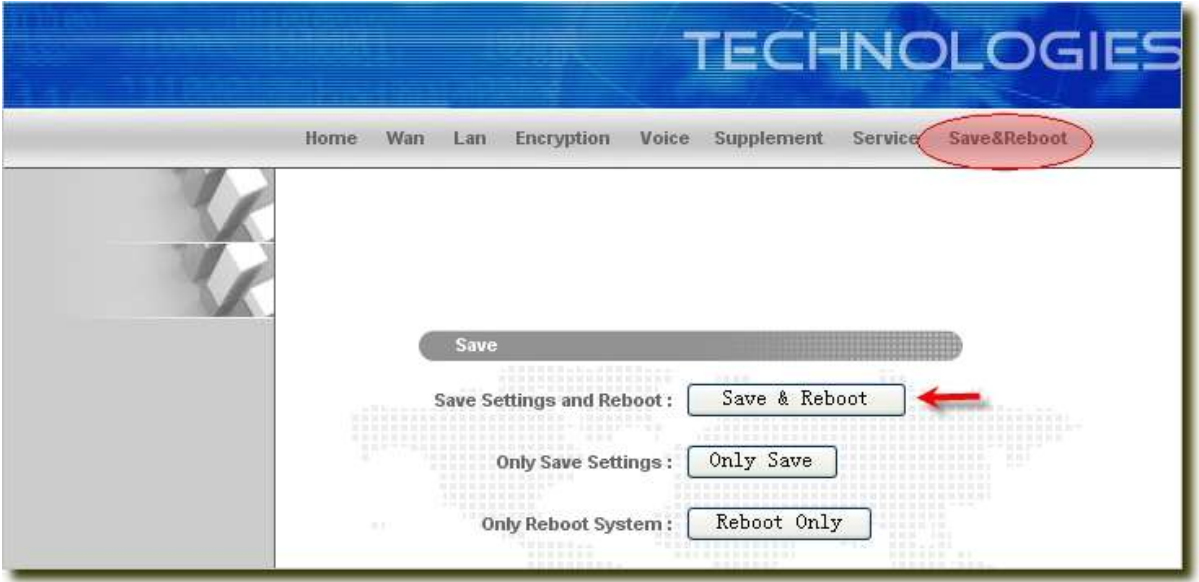

### *Operation completed*

After 30 second when reboot, the phone 0 Status lights be green, and login the WEB, open the ―voice‖ option, can see the status: REGISTERED. Now you can use VOIP communications

### <span id="page-48-0"></span>**4.5 Router**

j

Series Gateway can be used route function expect for using voip, the other terminal can share through.

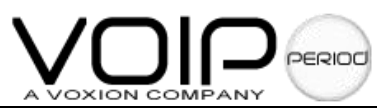

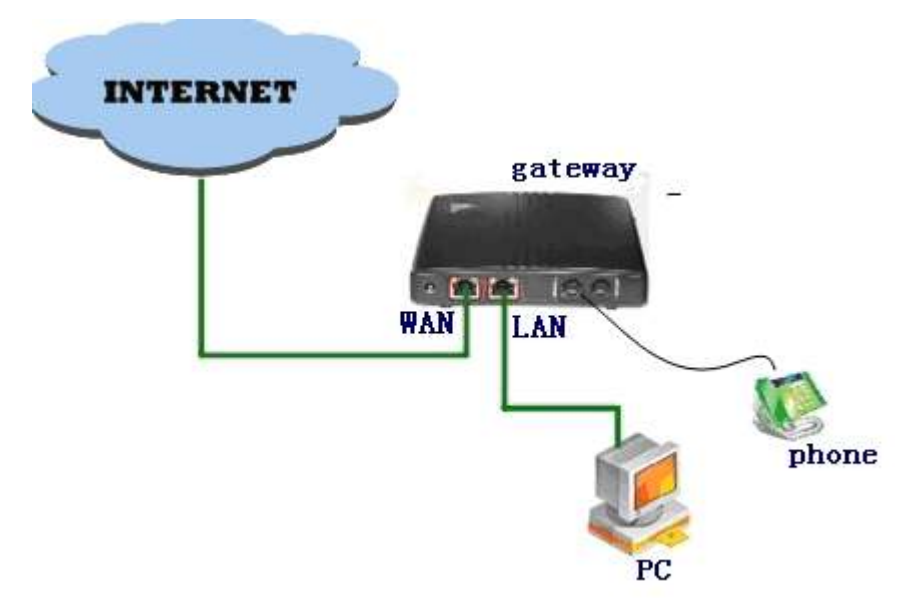

### *For example:*

WAN port connect Internet, PC connect LAN port. **Configuration steps:**

- 1, Set WAN Configuration parameters, can visit INTERNET, -------*reference 4.1*
- 2, Set LAN Configuration parameters:

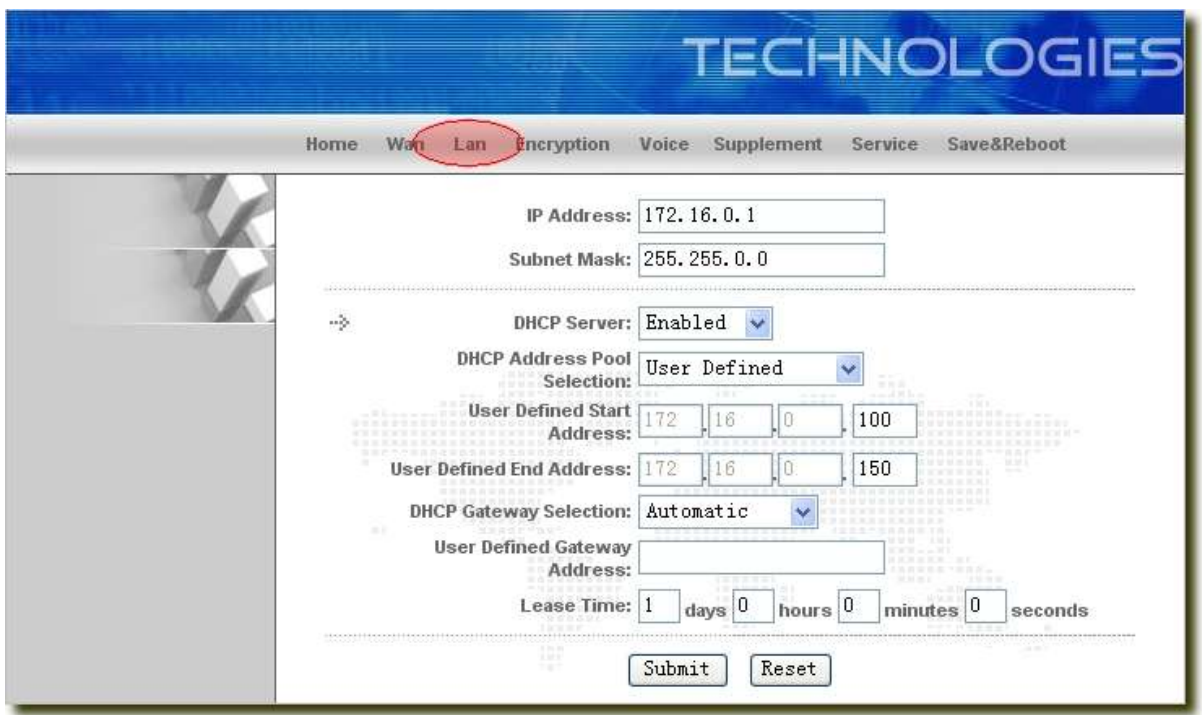

You can change this to another private IP address and subnet mask, such as 172.16.0.1 and 255.255.255.0.Range for IP Address and Subnet Mask is x.x.x.x, where 0 ≤ x≤ 255; the default is 172.16.0.1 and 255.255.0.0,

3, Save and reboot gateway

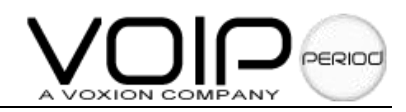

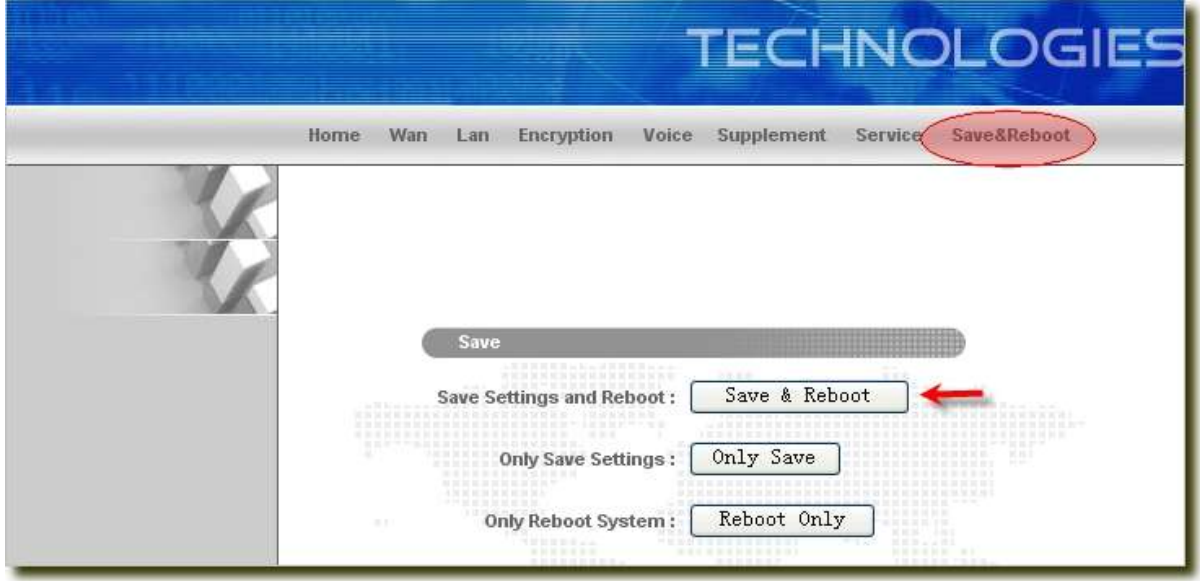

### *Operation completed*

PC use DHCP to get IP or static IP ( the IP range : 192.168.2.100~192.168.2.150) Can connect Internet through the gateway.

# <span id="page-50-0"></span>**4.6 PSTN to VOIP call / VOIP to PSTN call**

Series Gateway (FXS+FXO) can realize PSTN to VOIP call and VOIP to PSTN call

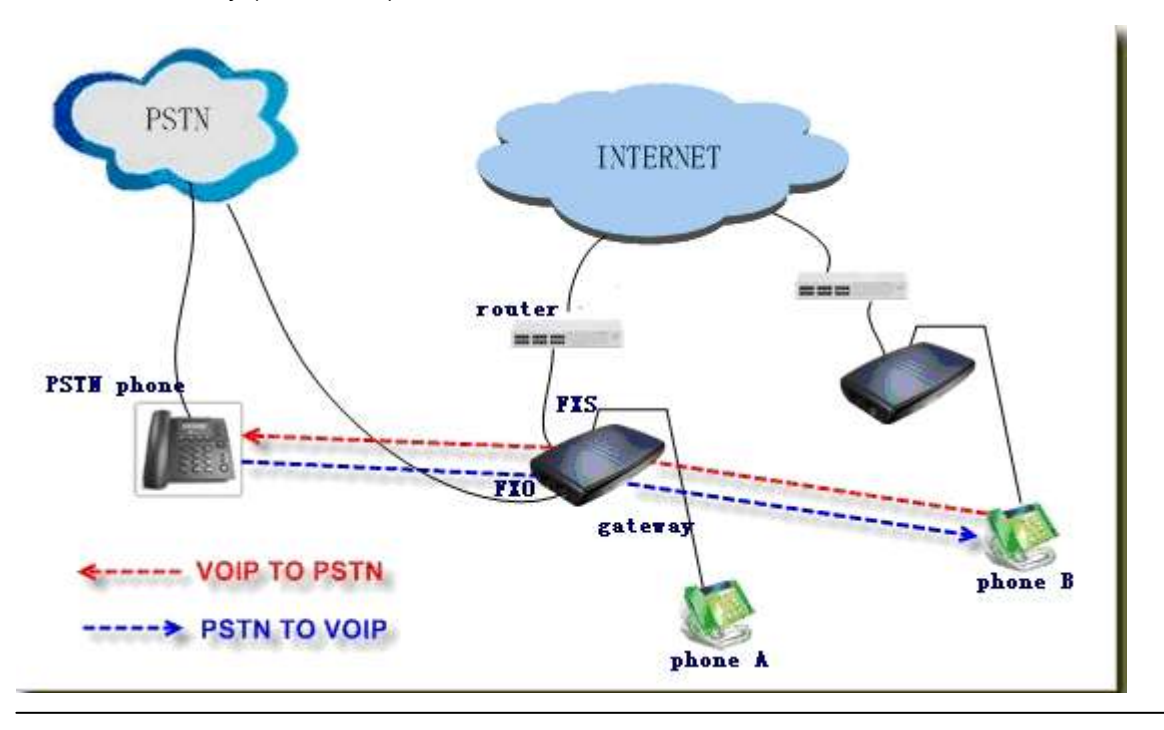

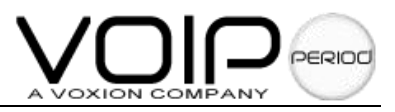

### *For example:*

### **PSTN TO VOIP**

FXO connect PSTN, the number: 0755-26054414, FXS register number: 9005002107 User can call long distant phone through IP

### **Configuration steps:**

1、 FXS register SIP server, register number: 9005002107.

---------*reference 4.4 Register SIP SERVER*

- 2、FXO connect PSTN, the number : 0755-26054414,
- 3、 Open "Voice", entrt "Fxo Setting", enable the pstn to voip call function.

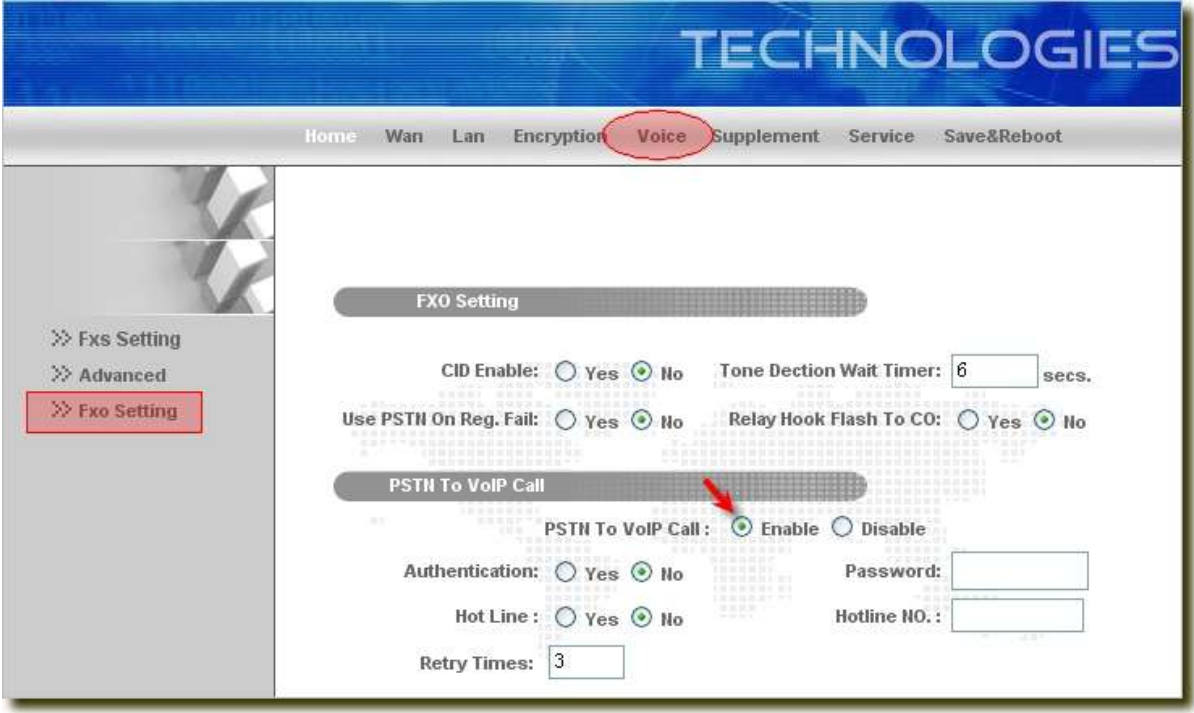

4, Save and reboot gateway

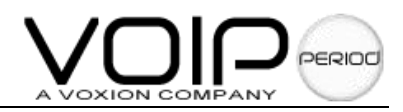

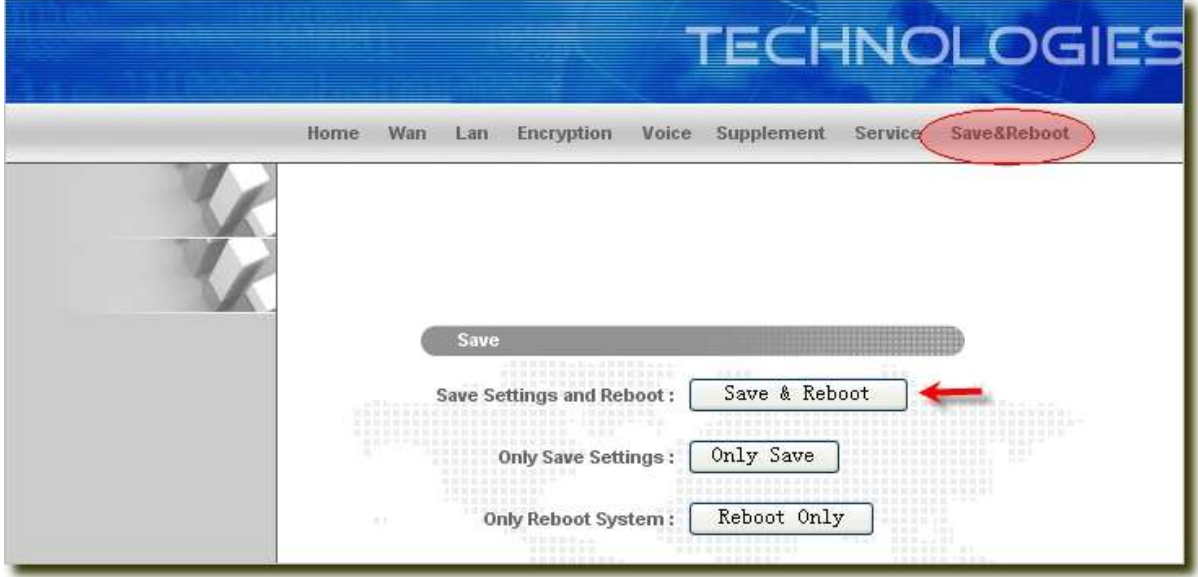

### *Operation completed*

When PSTN phone call 0755-26054414, hear the second dial tone, can use VOIP to call the other place's call.

### **PSTN TO VOIP**

FXO connect PSTN, the number: 0755-26054414, FXS register number: 9005002107 User can call long distant phone through IP

### **Configuration steps:**

j

1, FXS register SIP server, register number: 9005002107.

### ---------*reference 4.4 Register SIP SERVER*

- 2、 FXO connect PSTN, the number : 0755-26054414,
- 3、 Open "Voice", enter "Fxo Setting", enable the voip to pstn call function.

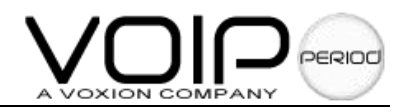

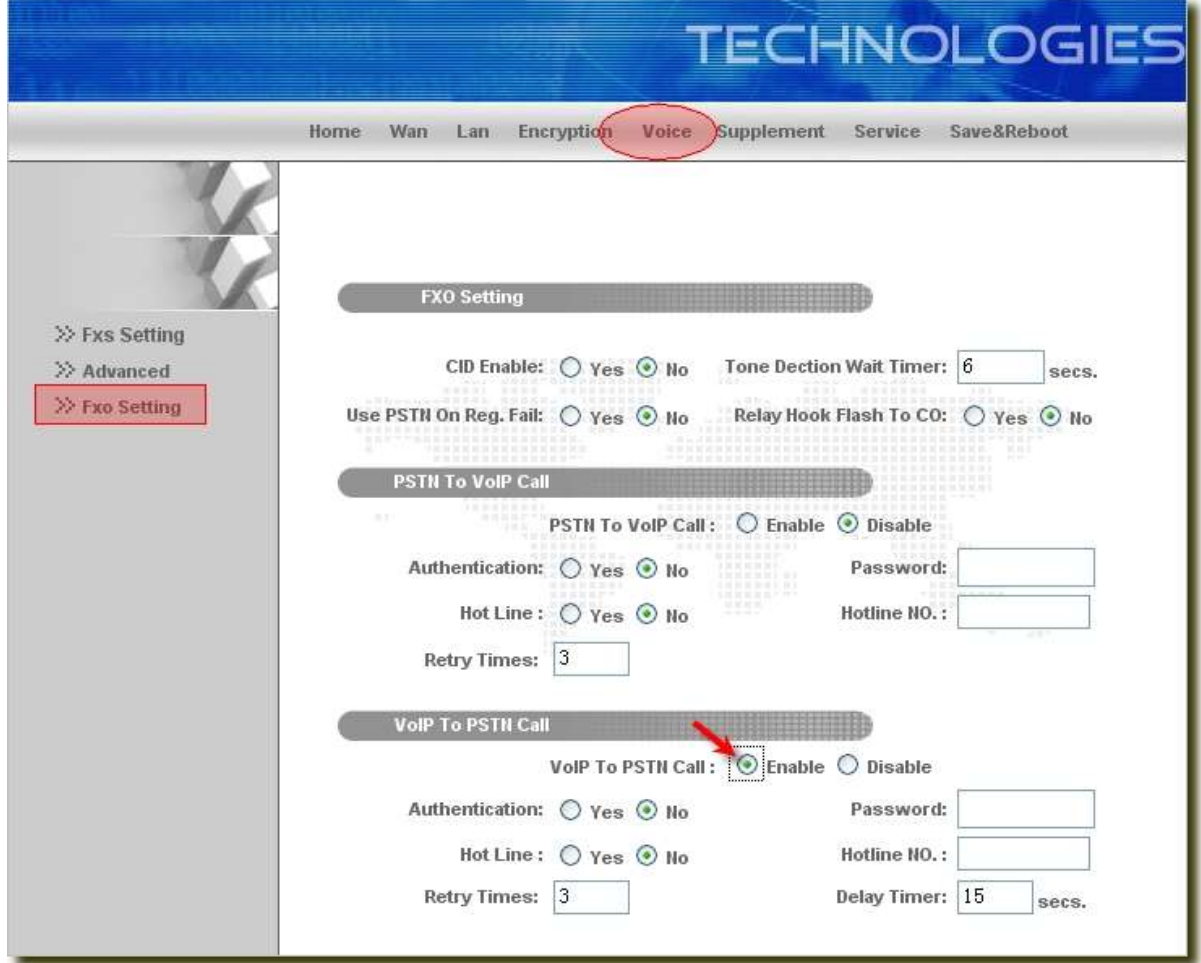

### 4, Save and reboot gateway

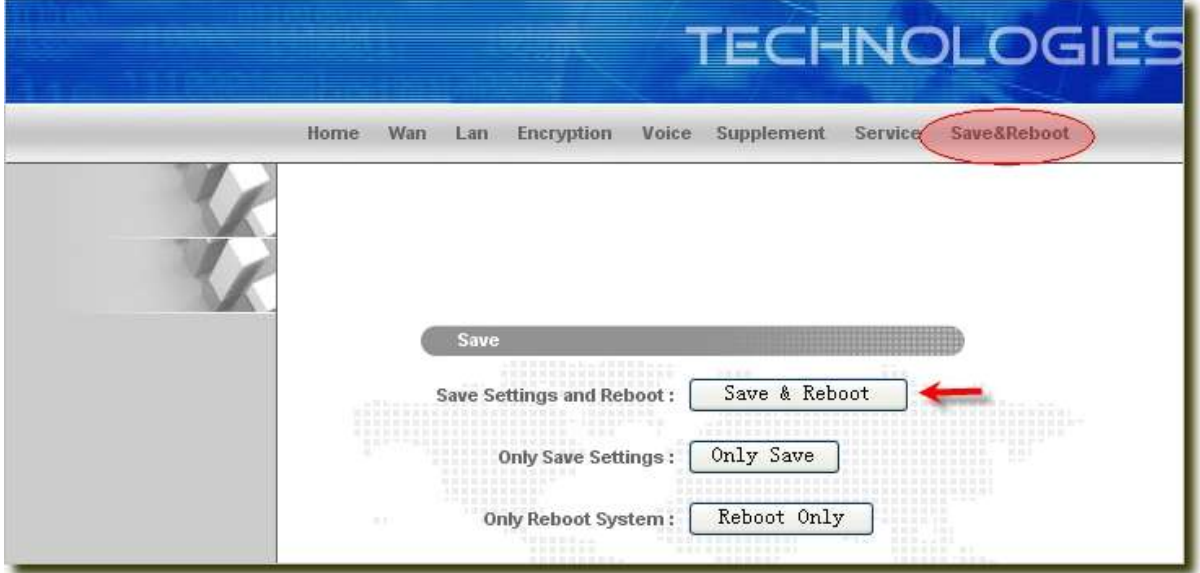

### *Operation completed*

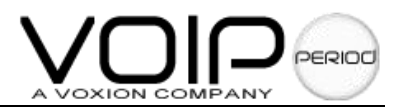

VOIP call 9005002107, after the second dial tone, you can use the PSTN call.

# <span id="page-54-0"></span>**4.7 Adjusting the volume**

Series Gateway users can adjust the volume of demand.

In converse process, if the other party felling the voice that square send out is smaller or bigger, adjusting the mic gain can changes the strength of the signal. If the square feels the voice that the other party send out smaller or bigger, adjusting speaker gain can changes to call square the strength of the signal.

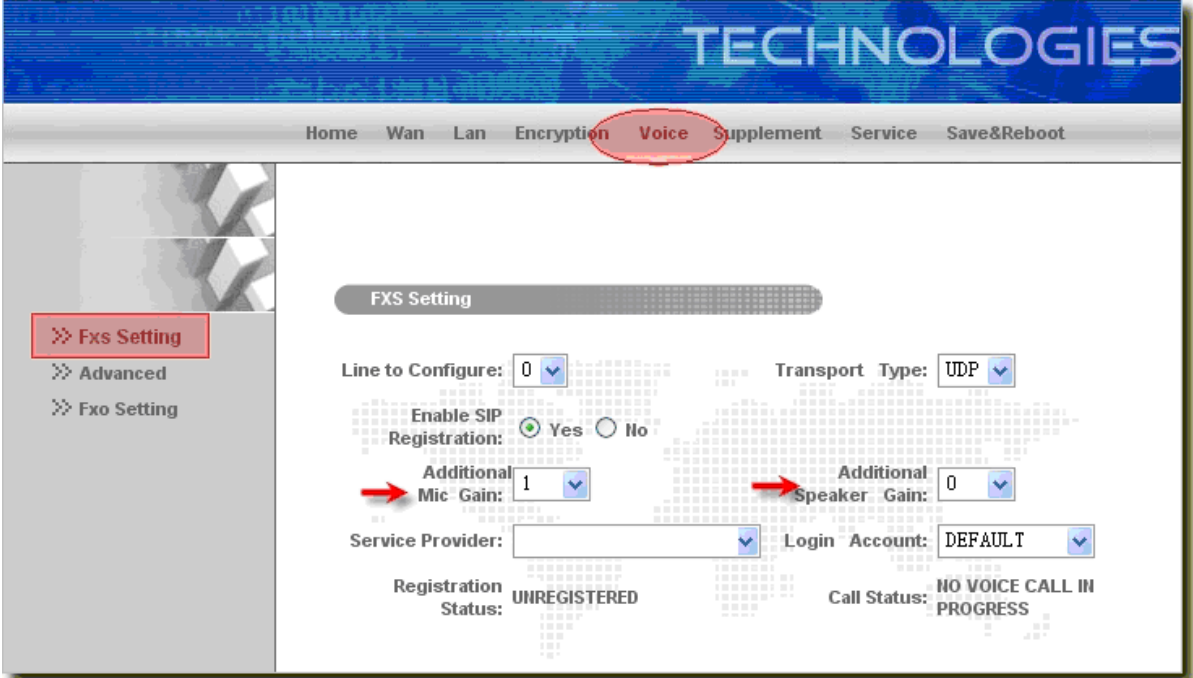

# <span id="page-54-1"></span>**4.8 Hotline**

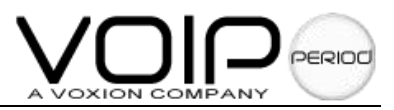

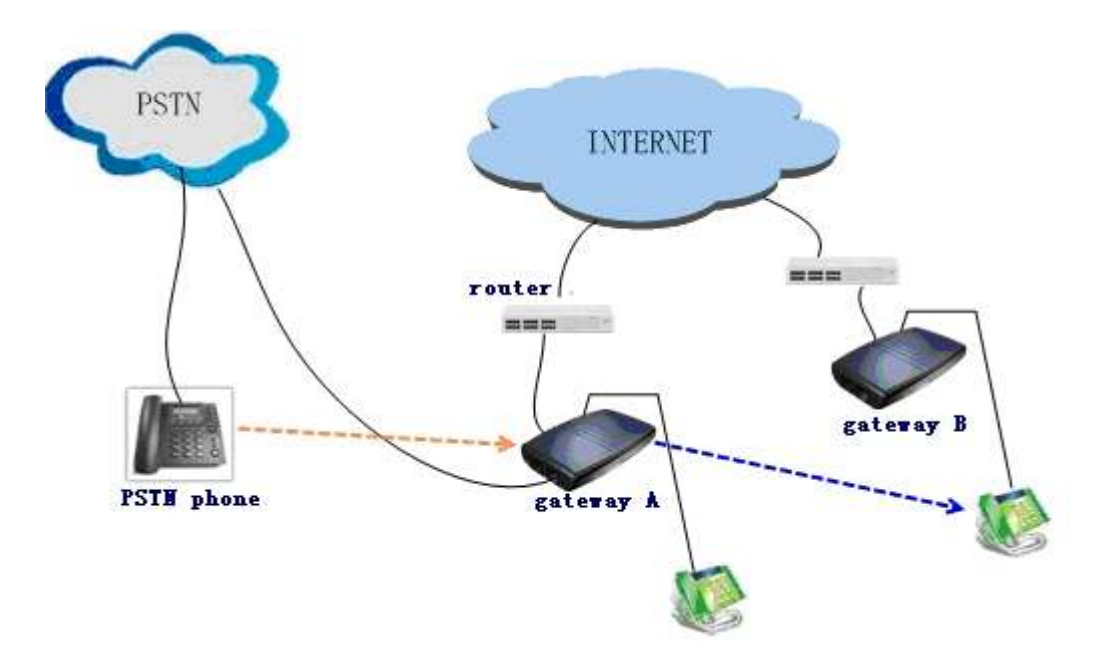

### *For example:*

j

gateway A, FXO connect PSTN, 0755-26054414, FXS register number: 9005002107; Gateway B, FXS number: 9005002110;

### **Configuration steps:**

1、 FXS register SIP server, register number: 9005002107.

---------*reference 4.4 Register SIP SERVER*

2、FXO connect PSTN, the number : 0755-26054414,

3, Open "Voice", enter "Fxo Setting", select enable PSTN to VoIP call and enable hotline. add the hotline number.

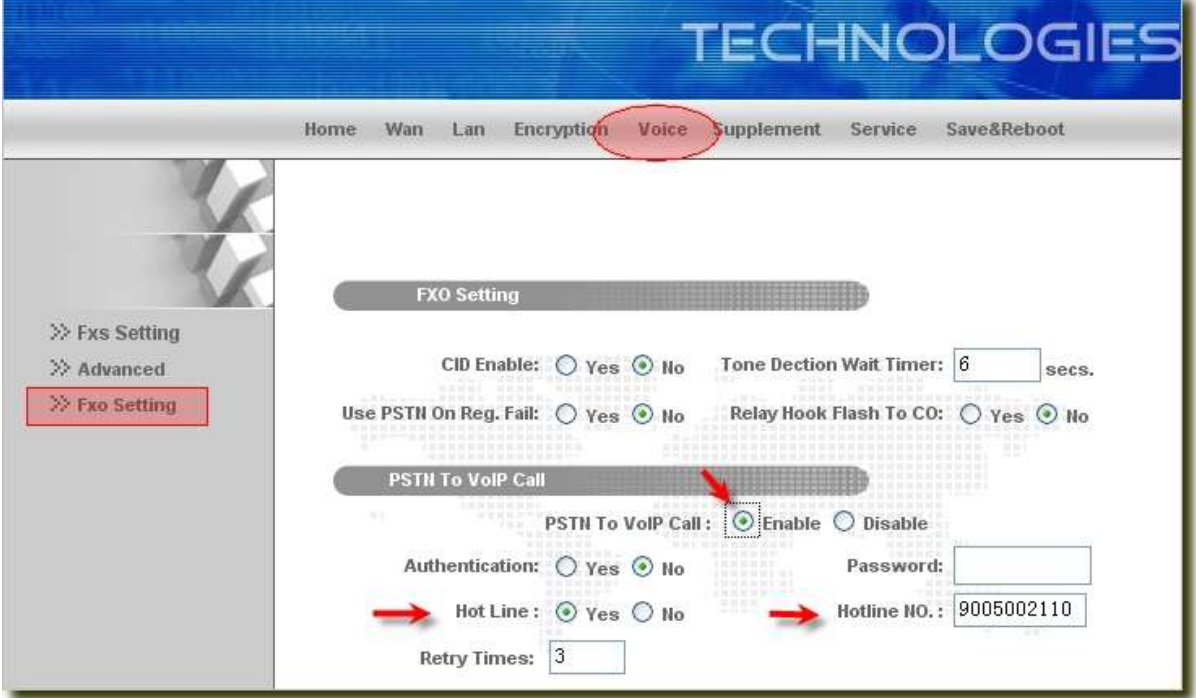

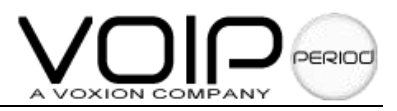

### 4, Save and reboot gateway

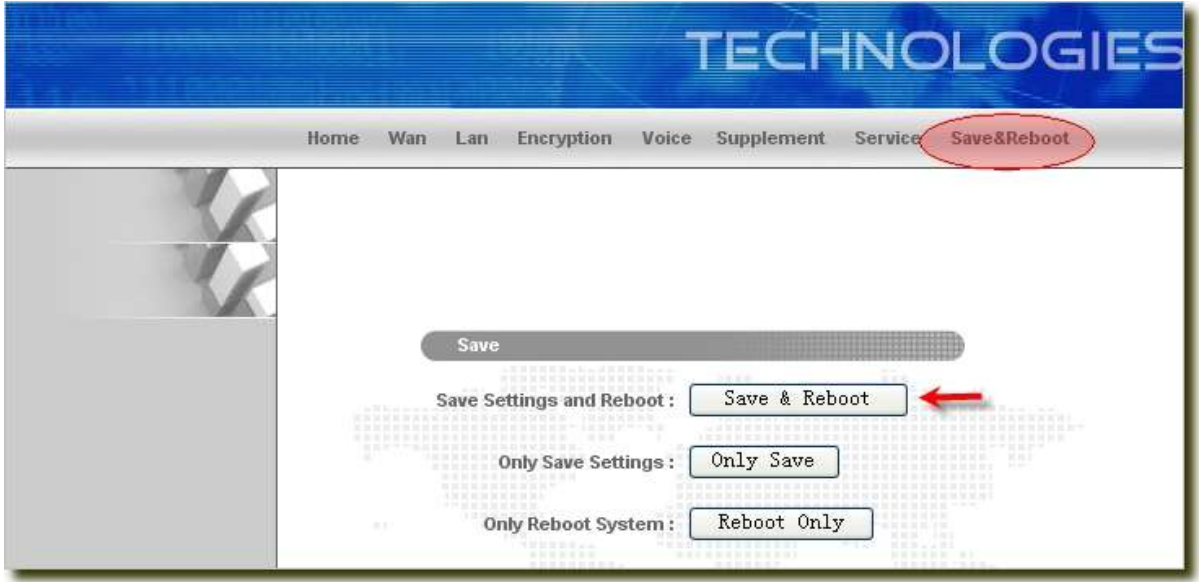

### *Operation completed*

j

When PSTN call 075526054414,can dial automatically 9005002110 Gateway B will be ringing.

### **VOIP TO PSTN can use hotline function,** *reference PSTN TO VOIP call method*

# <span id="page-56-0"></span>**4.9 Call forwarding**

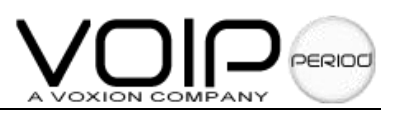

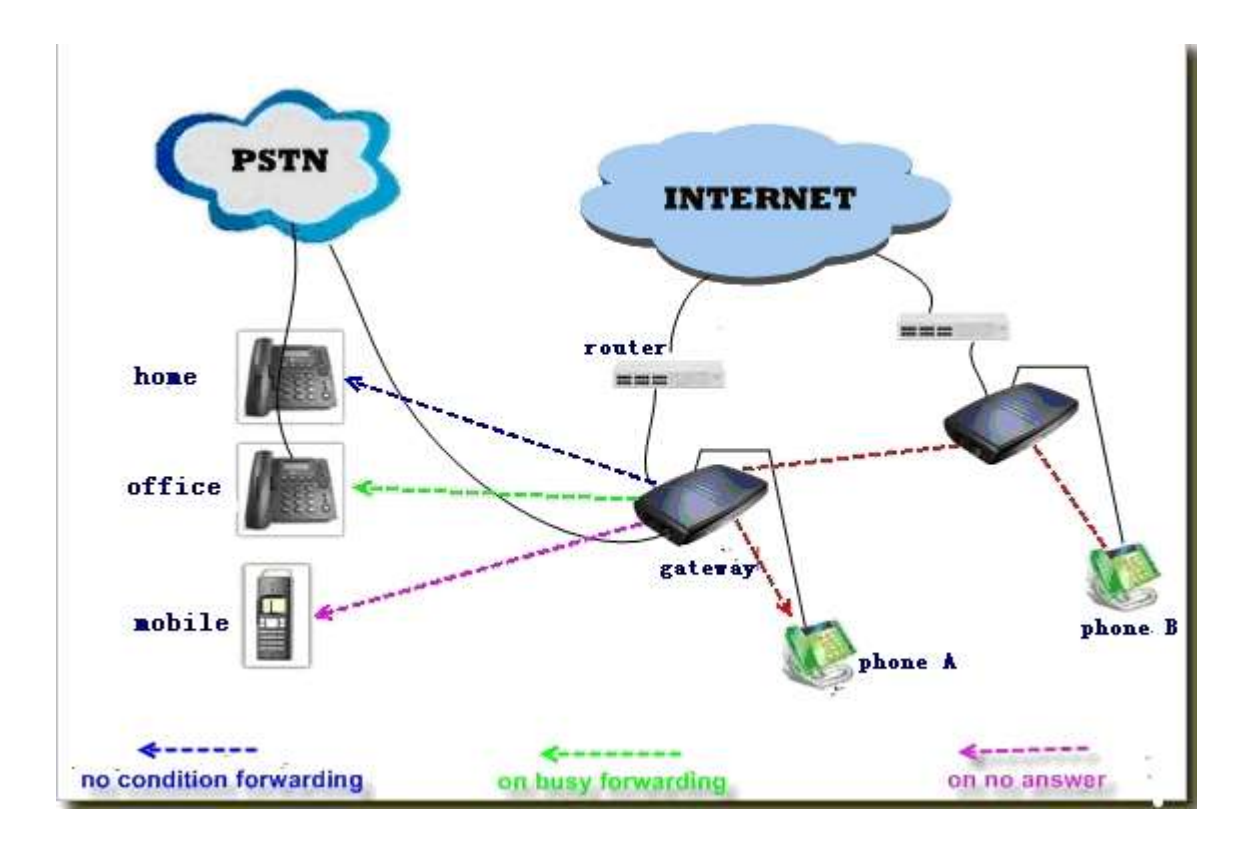

Series Gateway calling forwarding include unconditionally, on busy, on no answer. *Note: the call forwarding only* support IP to IP call

### *For example:*

### **No condition forwarding**

When gateway B call the gateway, enable the forward function and call PSTN number automatically.

#### **Configuration steps:**

j

1、 FXS register SIP server, register number: 9005002107.

### ---------*reference 4.4 Register SIP SERVER*

- 2、FXO connect PSTN, the number : 0755-26054414,
- 3, Open "Supplement", enter "Supplement", select line port. enable call forwarding unconditionally.

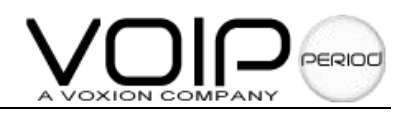

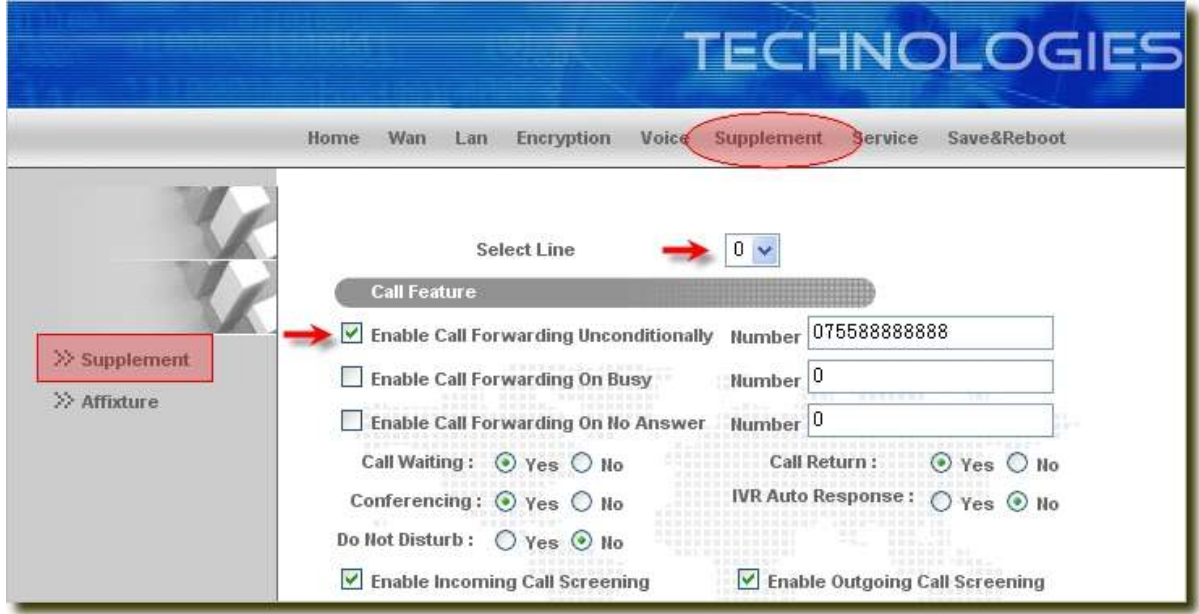

Save and reboot gateway

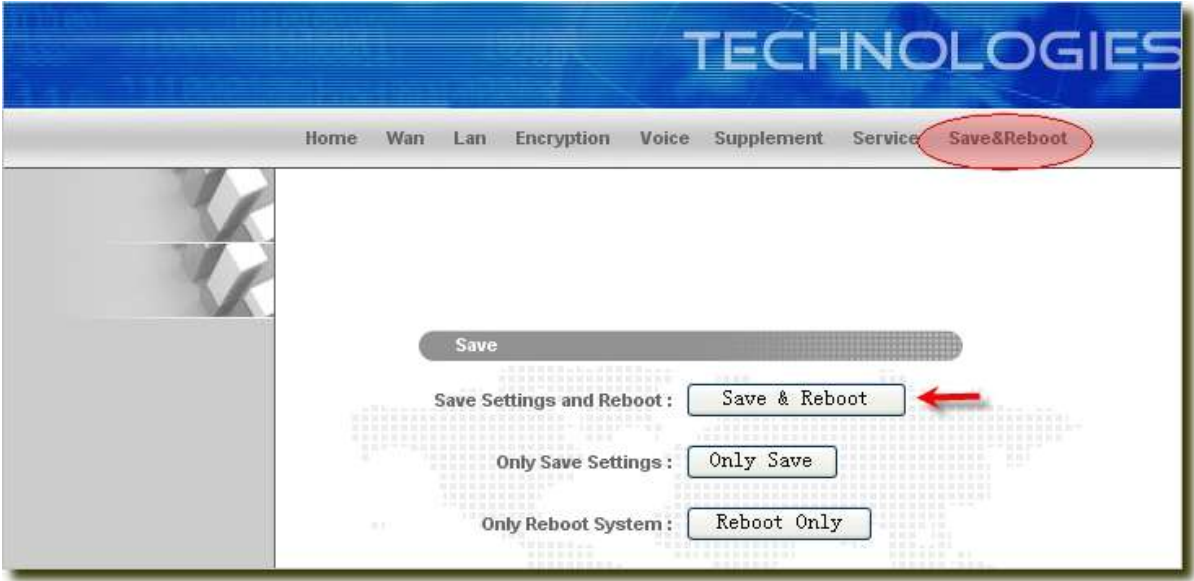

#### *Operation completed*

j

phone B call to A, can forward PSTN number 07558888888 automatically.

On busy forwarding, phone A is in the status of communication, phone B call phone A, can forward to office place automatically.

NO answer forwarding, phone B dial phone A, phone A ring, after a while, A will forward users' mobile

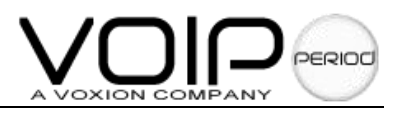

# <span id="page-59-0"></span>**4.10 Factory reset function**

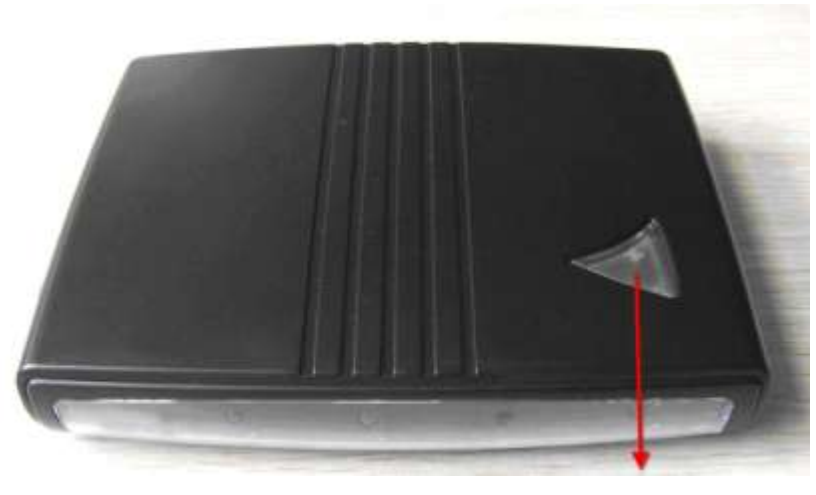

**Reset Key**

User can press the reboot key for 5-8 seconds, will reset factory status.

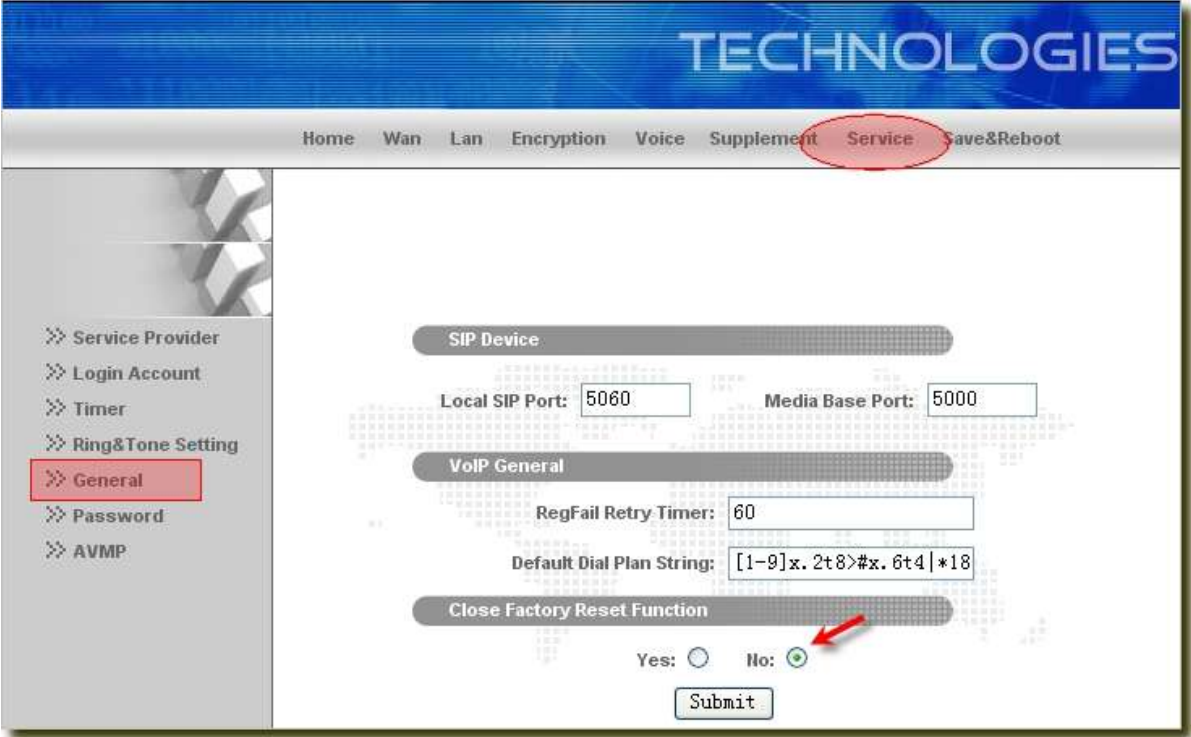

yes: no allow using reset function no: allow using reset function